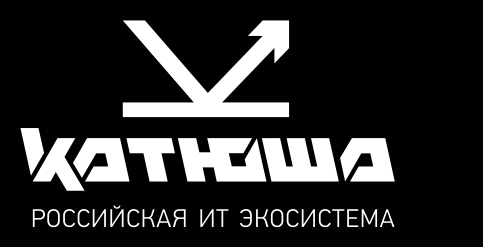

Принтер Катюша серии P140 РУКОВОДСТВО ПОЛЬЗОВАТЕЛЯ

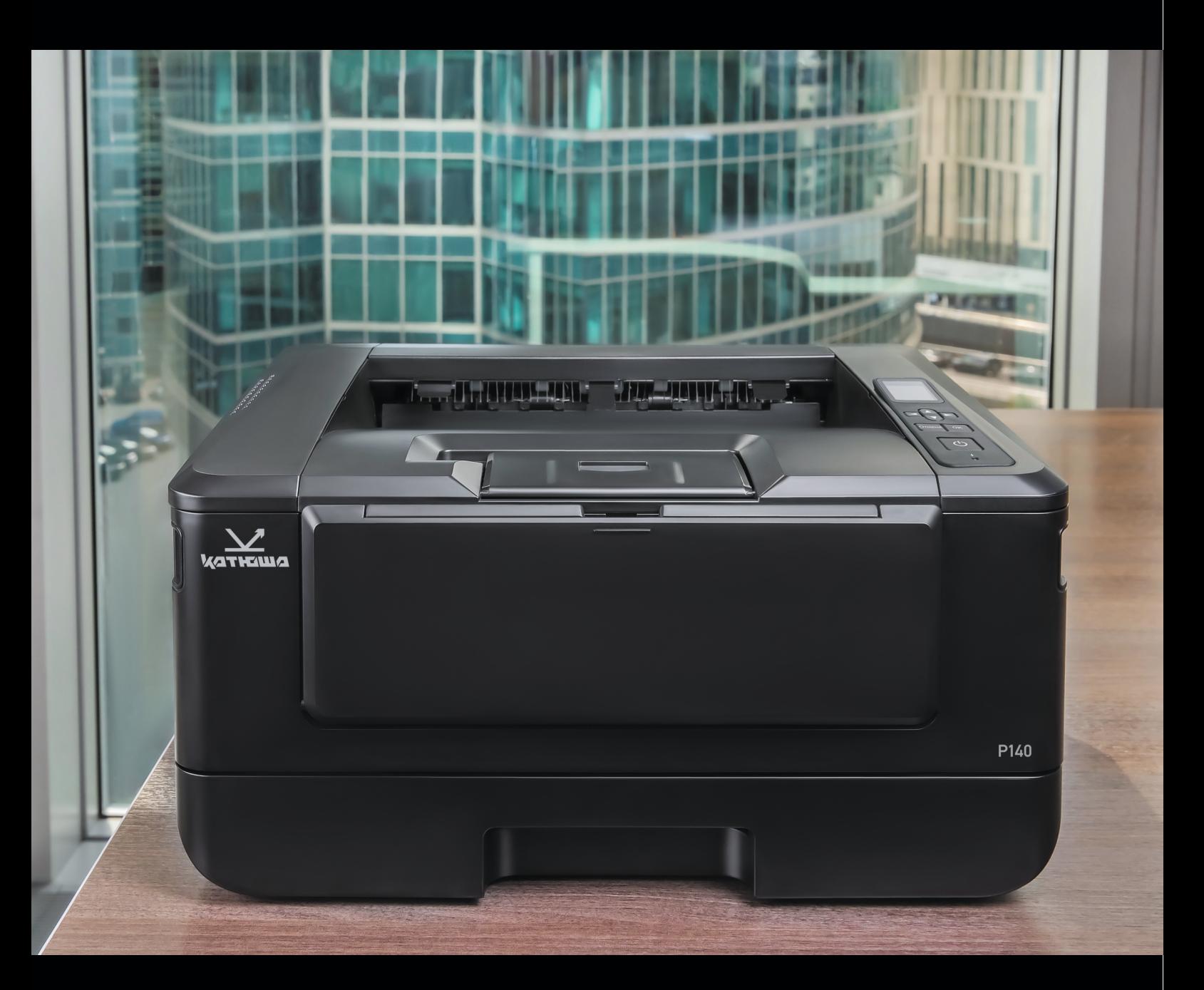

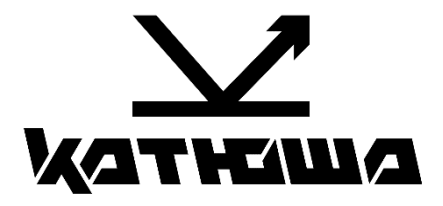

# **Руководство пользователя принтера Катюша серии Р140**

© 2024 «Катюша Принт»

Все права защищены. Данное руководство пользователя предназначено только для ознакомления. Любая информация, содержащаяся в руководстве, может быть изменена без предупреждения.

Компания «Катюша Принт» не несет ответственности за какие бы то ни было убытки, прямые или косвенные, вызванные использованием данного руководства или связанные с ним.

# Содержание

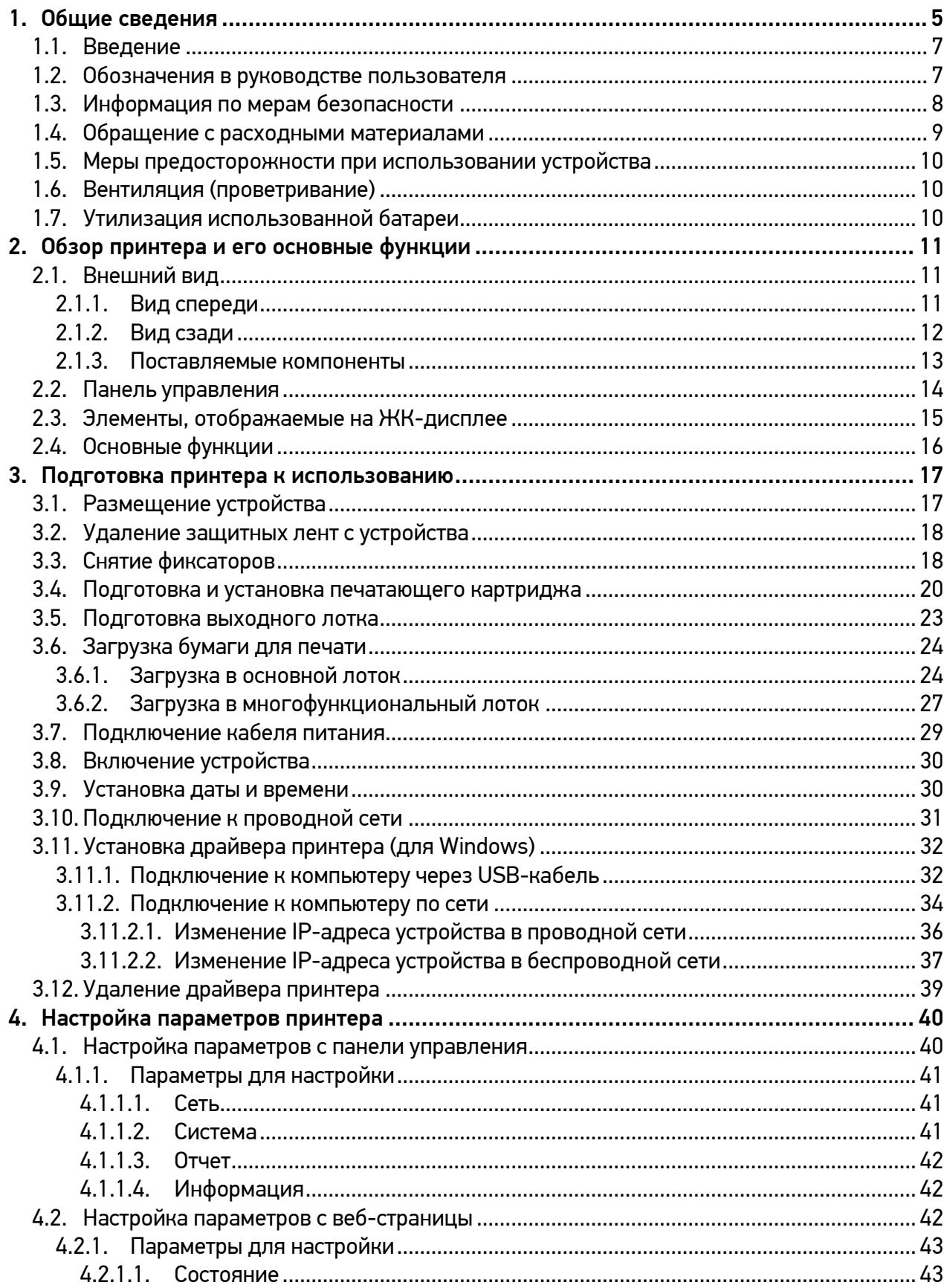

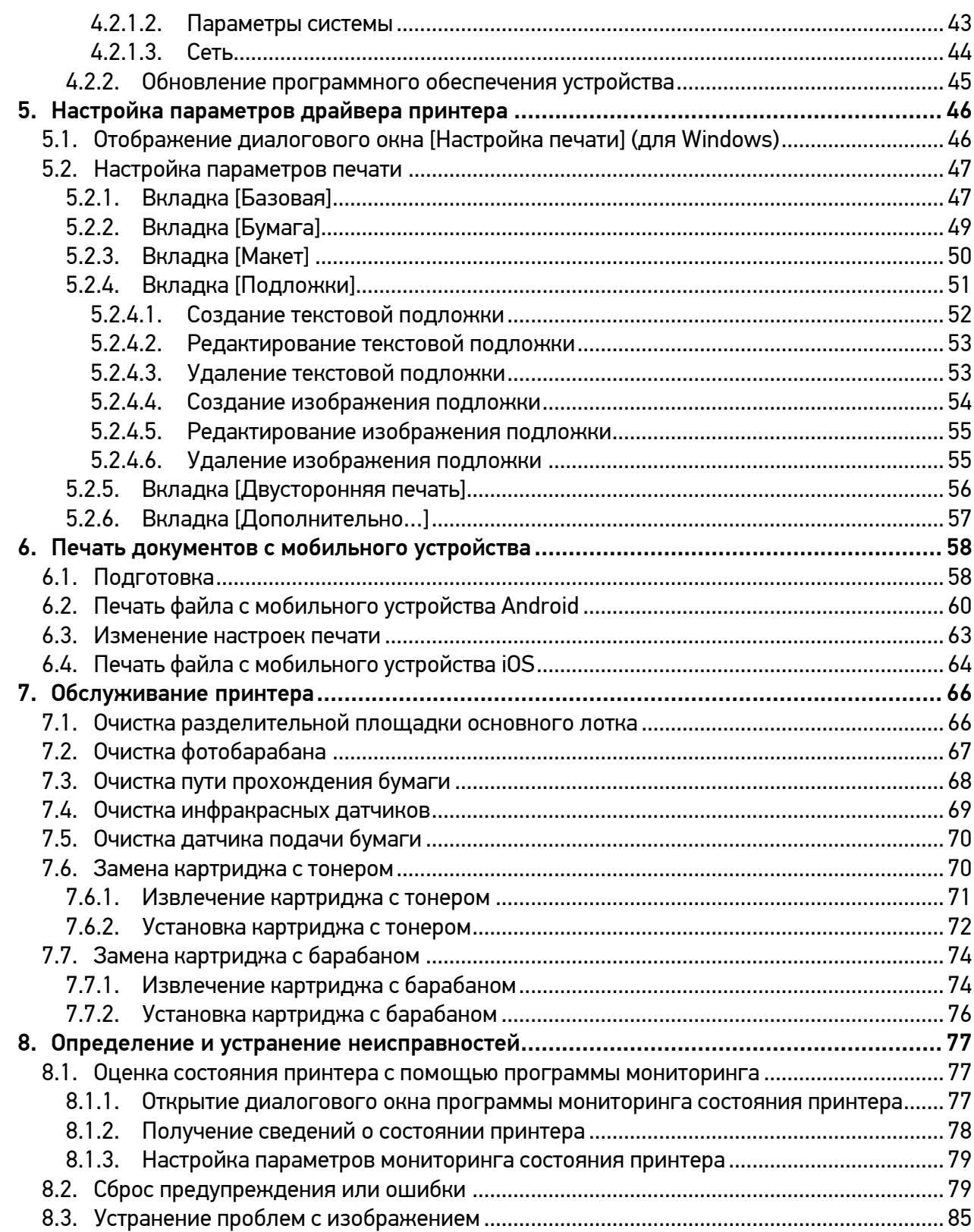

# <span id="page-6-0"></span>1. Общие сведения

Перед использованием устройства внимательно прочитайте руководство. Это необходимо для обеспечения безопасной и правильной эксплуатации устройства. Держите это руководство рядом с устройством для дальнейшего использования.

#### ПРАВИЛА ТЕХНИКИ БЕЗОПАСНОСТИ

При использовании устройства обязательно соблюдайте нижеперечисленные инструкции.

#### Предупреждение

Несоблюдение этих инструкций может привести к смерти или серьезной травме.

- Вставляйте шнур питания непосредственно в розетку на стене. Не используйте удлинитель.
- Если кабель питания или вилка изношены или повреждены, аккуратно отключите вилку от розетки.
- Во избежание поражения электрическим током или воздействия лазерного излучения не извлекайте блоки устройства и не снимайте крышки, не указанные в руководстве пользователя.
- Отключайте питание и вынимайте вилку из розетки в следующих ситуациях:
	- − если что-то пролилось на устройство;
	- − при ожидании выполнения заявки на обслуживание или ремонт устройства;
	- − при повреждении крышки устройства.
- В случае утилизации свяжитесь с продавцом устройства, чтобы использовать надлежащее место сбора утилизируемых отходов.
- Если в течение длительного времени, а также в нерабочее время устройство не используется, то необходимо отключить электропитание. В противном случае может произойти внезапное возгорание.

### Предостережение

Несоблюдение этих инструкций может привести к серьезным либо легким травмам или материальному ущербу.

- Защищайте устройство от влаги или сырости, включая дождь, снег и т.д.
- Перед перемещением устройства отключите шнур питания от розетки на стене. Будьте осторожны, чтобы не повредить шнур питания во время перемещения устройства.
- Не тяните за кабель, когда отключаете шнур питания от настенной розетки. Обязательно отключайте за вилку.
- Убедитесь, что скрепки, скобки или другие небольшие металлические предметы не попали внутрь устройства.
- Соблюдайте осторожность, чтобы избежать несчастных случаев при обслуживании внутренней части устройства, включая устранение замятия бумаги, очистку внутренней части устройства и т.д.
- Не выбрасывайте устройство или расходные материалы в места утилизации бытовых отходов. В случае утилизации устройства свяжитесь с продавцом, используйте надлежащее место утилизации.
- Внутренняя часть устройства может сильно нагреваться. Не прикасайтесь к частям устройства с надписью «Внимание! Высокая температура и давление» или «CAUTION HIGH TEMPERATURE» на прикрепленной этикетке или поверхности рядом с нагревающейся деталью. В противном случае это может привести к ожогу.
- Устройство соответствует современным стандартам качества и производительности. Рекомендуется использовать только оригинальные детали, приобретенные у авторизованного дистрибьютора.

#### ПЕРЕД ИСПОЛЬЗОВАНИЕМ

В этом руководстве пользователя подробно описано, как правильно использовать устройство и как его ремонтировать, чтобы всегда поддерживать в рабочем состоянии и способствовать, таким образом, оптимизации и повышению эффективности офисной работы вашей компании.

Внимательно прочитайте руководство пользователя перед использованием устройства и держите его под рукой. Для безопасного и правильного применения устройства обязательно прочитайте предупреждения о его безопасном использовании до начала работы с ним.

#### ЗАПРЕТ И ОГРАНИЧЕНИЕ НА КОПИРОВАНИЕ

Копирование или печать материалов, запрещенных для воспроизведения законодательством, не допускается. Любое воспроизведение банковских валют, гербовых марок, облигаций, сертификатов акций, векселей, чеков, паспортов, водительских прав, как правило, является незаконным и запрещено местным законодательством.

Литературные произведения, защищенные авторским правом, такие как книги, рисунки, иллюстрации, карты, чертежи и фотографии, могут быть скопированы и использованы для личного или домашнего использования и в том же объеме. В остальных случаях это запрещено законом.

Приведенные выше сведения являются примерными, а не исчерпывающими. Мы не несем ответственности ни за точность, ни за полноту приведенных выше сведений. В случае сомнений обратитесь за юридической консультацией в вашем регионе, чтобы узнать, разрешены ли копирование или печать определенных материалов.

# <span id="page-8-0"></span>1.1. Введение

Данное руководство пользователя содержит подробные пояснения и указания по эксплуатации и использованию принтера Катюша серии P140.

Вся информация, изложенная в данном руководстве, может быть использована для всех устройств указанной серии, если это не оговорено специально с указанием модели, для которой информация может быть применена.

Перед использованием устройства внимательно прочитайте руководство. Это необходимо для обеспечения безопасной и правильной эксплуатации устройства.

Держите это руководство рядом с устройством, чтобы можно было быстро воспользоваться им в случае необходимости.

### Важно

Детали руководства пользователя могут быть изменены без предварительного уведомления. В любом случае производитель не несет ответственности за прямые и (или) косвенные убытки или ущерб, вызванные результатами использования или эксплуатации продукта, а также за результаты, возникшие в результате небрежности пользователя.

### Примечание

- − Руководство пользователя может содержать описания, отличные от фактического устройства.
- − Некоторые опции могут быть недоступны в некоторых странах.
- − Для получения подробной информации обратитесь в местный офис продаж или к дистрибьютору.
- − В данном руководстве пользователя используются две разные единицы измерения длины: миллиметры и дюймы.

### <span id="page-8-1"></span>1.2. Обозначения в руководстве пользователя

В данном руководстве используются следующие обозначения:

### Предупреждение

Содержит важные инструкции по технике безопасности. Несоблюдение этих инструкций может привести к серьезным травмам или смерти. Внимательно прочитайте эти примечания для безопасной эксплуатации принтера.

### Предостережение

Содержит важные инструкции по технике безопасности. Несоблюдение этих инструкций может привести к легким травмам, повреждению устройства и (или) сопутствующему материальному ущербу. Обязательно прочитайте эти примечания для безопасной эксплуатации принтера.

### Важно

Показывает необходимую информацию, которую пользователь должен знать перед использованием устройства. Содержит важные сведения по использованию устройства, а также объяснение причин застревания бумаги, возможного повреждения оригиналов или возможной потери данных. Обязательно прочитайте эти пояснения.

#### Примечание

Содержит дополнительные объяснения функций устройства и описывает необходимые параметры для использования этих функций, а также содержит инструкции по устранению ошибок пользователя.

### $\lceil$   $\rceil$

Указывает на сообщения или пункты меню, которые появляются на экране компьютера.

### 【 】

<span id="page-9-0"></span>Указывает названия каждой функциональной клавиши на панели управления принтера.

### 1.3. Информация по мерам безопасности

Вставьте шнур питания в правильно заземленную розетку, расположенную рядом с устройством. Не используйте и не размещайте устройство в среде с высоким уровнем влажности.

### Предостережение

В устройстве используется метод нагрева печатного носителя, так что при нагревании из бумаги может выделяться газ. Чтобы предотвратить выброс вредных газов, следует изучить раздел, посвященный печатным носителям.

### Предостережение

Внутренние части устройства могут сильно нагреваться. Не прикасайтесь к ним, пока они не остынут, чтобы избежать ожогов от нагретых частей устройства.

### Предостережение

Во избежание травм персонала или повреждения устройства перед перемещением принтера необходимо следовать приведенным ниже инструкциям. Отключите электропитание выключателем, а затем отсоедините шнур питания от электрической розетки. Перед перемещением устройства отсоедините и освободите все шнуры и кабели.

### Предостережение

Приступайте к обслуживанию устройства только после его выключения и отсоединения шнура питания от розетки. Если необходимо получить доступ к системной плате, установить оборудование или дополнительные устройства, то сначала выключите, а уже после обслуживайте принтер. Если устройство подключено к какому-то другому устройству, выключите принтер и отсоедините от него кабели.

### Предостережение

Это устройство было разработано, протестировано и одобрено в соответствии со строгими требованиями международных стандартов безопасности. Некоторые функции устройства могут не работать при использовании неоригинальных запасных частей и комплектующих деталей. Производитель принтера не несет ответственности за использование каких-либо запасных частей от других устройств и производителей.

### Предостережение

Не скручивайте, не сгибайте, не наступайте и не кладите на шнур питания тяжелые предметы. Будьте осторожны с поврежденным или натянутым шнуром питания. Не допускайте защемления шнура питания такими объектами, как мебель или стены. Неправильное использование шнура питания может привести к возгоранию или поражению электрическим током. Регулярно проверяйте шнур электропитания. При проверке вынимайте шнур из розетки. Для выполнения видов обслуживания или ремонта, не указанных в данном руководстве пользователя, обратитесь к лицензированному электрику.

### Предостережение

Отсоедините шнур питания и все кабели, подключенные к устройству, чтобы предотвратить поражение электрическим током при очистке наружных частей принтера.

# <span id="page-10-0"></span>1.4. Обращение с расходными материалами

### Предостережение

Не сжигайте картриджи с тонером или драм-картриджи. Остаток тонера может стать причиной сильного возгорания или ожогов.

### Предупреждение

Не открывайте тонер или другие расходные материалы силой. Не допускайте попадания порошка тонера в глаза, нос или на кожу. Храните тонер в недоступном для детей месте. Если на кожу попал тонер, смойте его холодной водой с мылом. В случае появления раздражения обратитесь к врачу.

### Важно

- − Не прикасайтесь к поверхности фотобарабана внутри драм-картриджа и не подвергайте ее воздействию прямых солнечных лучей. Это может снизить качество печати.
- − Не храните и не оставляйте драм-картриджи или картриджи с тонером в перевернутом или наклонном состоянии. Это может снизить качество печати.
- − Не разбирайте драм-картриджи или картриджи с тонером.
- − Не подвергайте драм-картриджи и картриджи с тонером механическим воздействиям или вибрации.
- − Не распаковывайте драм-картриджи и картриджи с тонером, пока не будете готовы их использовать.

### <span id="page-11-0"></span>1.5. Меры предосторожности при использовании устройства

Вставьте шнур питания в правильно заземленную розетку, расположенную рядом с принтером в легкодоступном месте. Не используйте и не размещайте устройство в среде с высоком уровнем влажности.

#### Предупреждение

- Блок термозакрепления и его окружение сильно нагреваются во время работы устройства. Не прикасайтесь к блоку термозакрепления при устранении замятия бумаги или осмотре внутренних частей устройства. Это может вызвать ожоги.
- Не допускайте попадания тонера в глаза или рот при устранении замятия бумаги или замене картриджей с тонером. Если тонер попал в глаза или рот, промойте их чистой водой и обратитесь к врачу.
- Не допускайте попадания тонера на ваши руки или одежду. Если ваши руки или одежда испачканы тонером, смойте его холодной водой. Если используется горячая вода, пятна могут остаться.
- <span id="page-11-1"></span>• Используйте устройство только для функций, описанных в данном руководстве.

### 1.6. Вентиляция (проветривание)

#### Предупреждение

Используйте устройство в местах с хорошей вентиляцией. Если устройство используется в помещении с плохой вентиляцией, это может нанести вред вашему здоровью. Регулярно проветривайте помещение.

Не загораживайте вентиляционные отверстия устройства. Неправильное охлаждение может привести к перегреву внутри устройства и, как следствие, к неисправностям.

Обычно новое устройство выделяет мало озона. Тем не менее обеспечьте хорошую вентиляцию при первом использовании устройства. Если устройство работает в течение длительного времени, не следует долго находиться рядом с работающим устройством.

### <span id="page-11-2"></span>1.7. Утилизация использованной батареи

#### Предупреждение

Для резервной памяти установлены Ni-Mh аккумуляторы. Утилизируйте аккумуляторы безопасным для окружающей среды способом в соответствии с инструкциями производителя. Для замены аккумуляторных батарей обратитесь к квалифицированному специалисту по обслуживанию устройства.

# <span id="page-12-0"></span>2. Обзор принтера и его основные функции

# <span id="page-12-1"></span>2.1. Внешний вид

### <span id="page-12-2"></span>2.1.1. Вид спереди

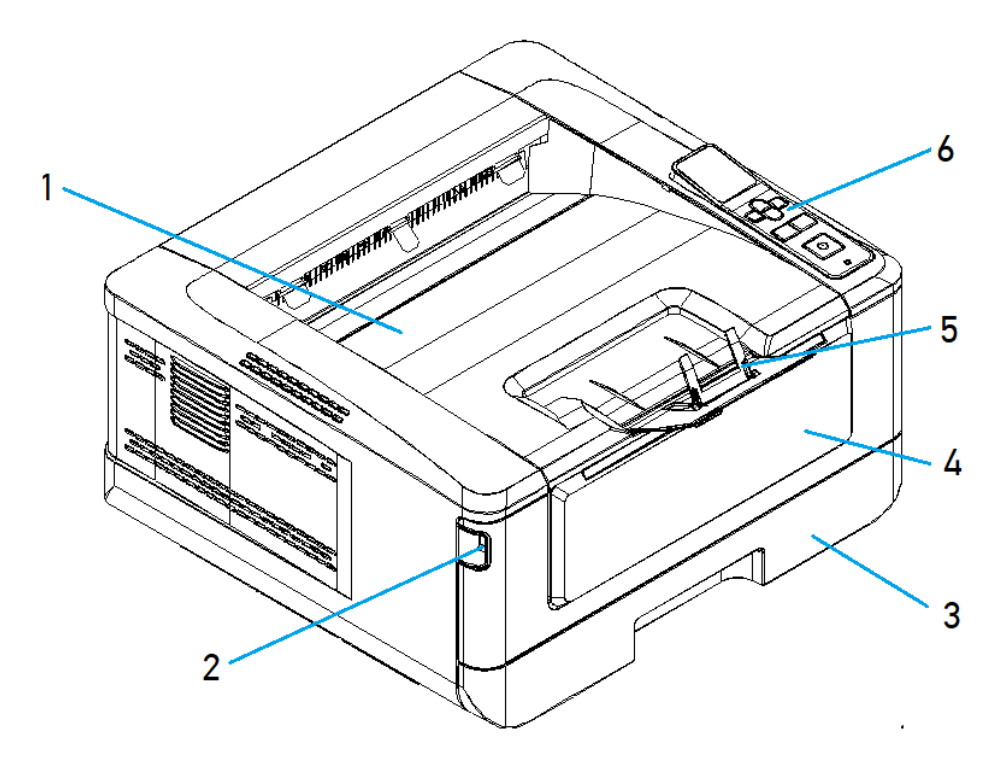

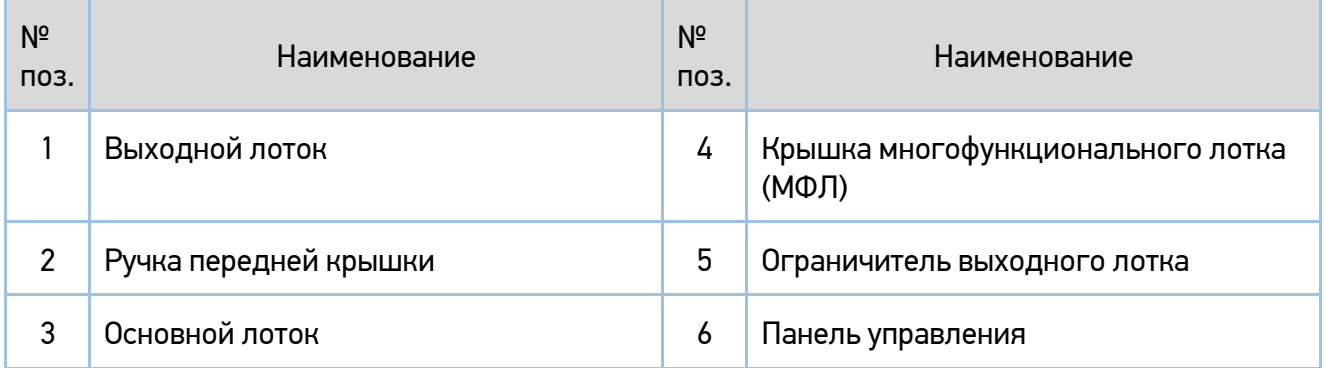

### <span id="page-13-0"></span>2.1.2. Вид сзади

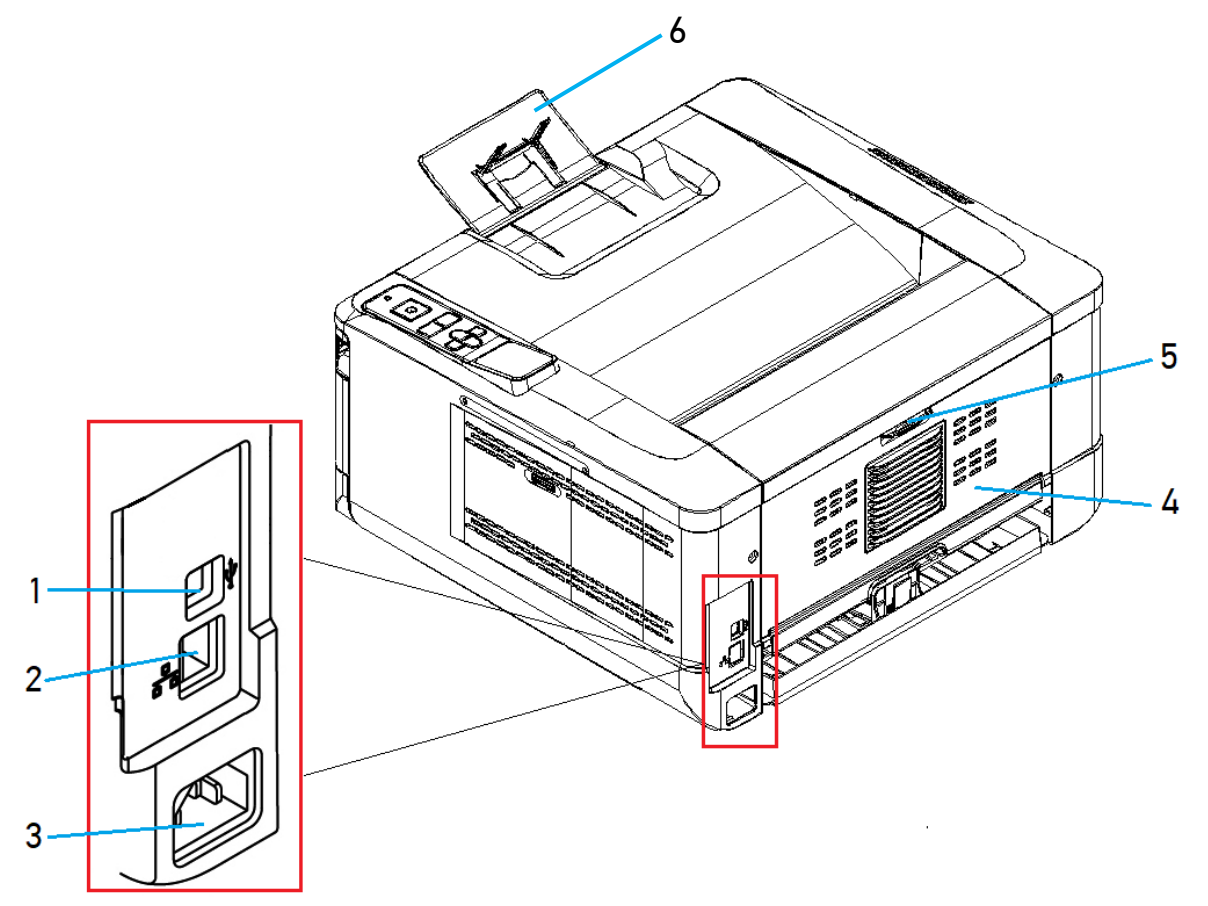

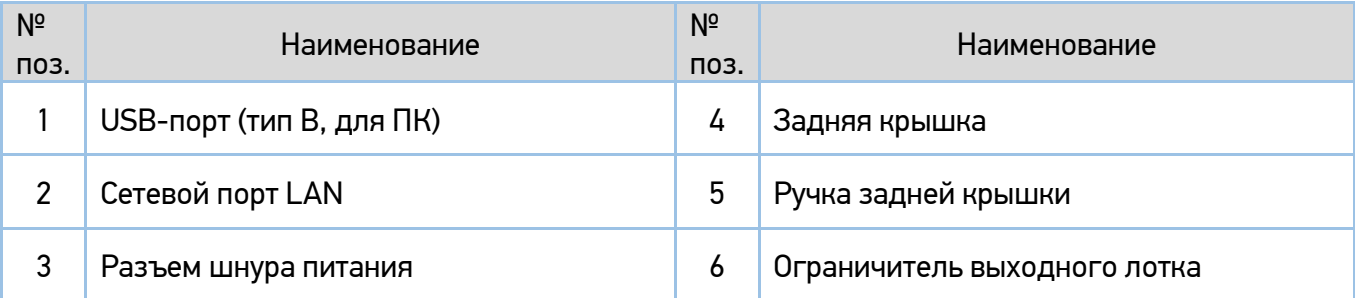

### <span id="page-14-0"></span>2.1.3. Поставляемые компоненты

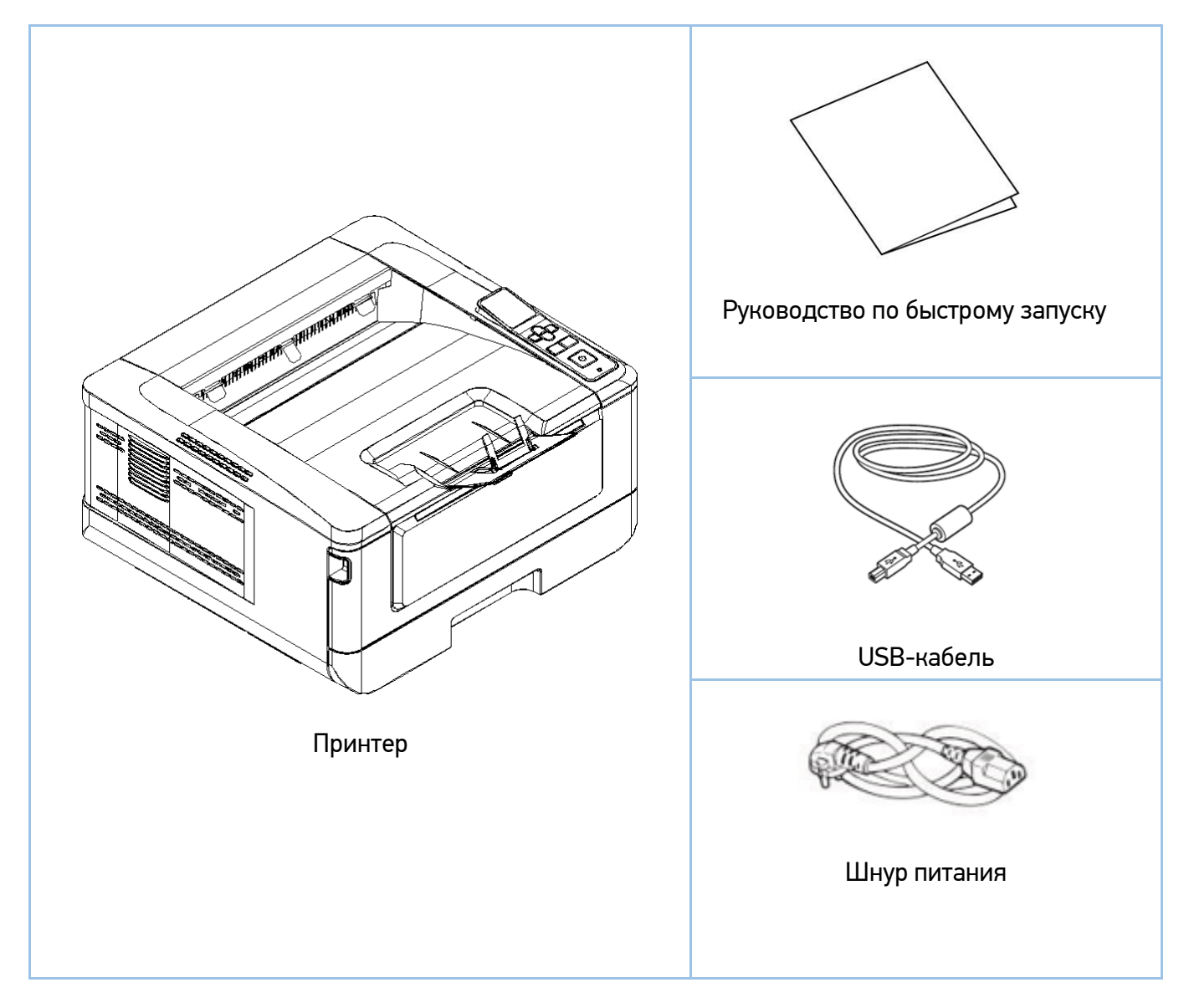

### Примечание

Печатающий картридж установлен в принтер.

#### Примечание

Комплектация может отличаться от указанной на рисунке.

# <span id="page-15-0"></span>2.2. Панель управления

На панели управления имеется ЖК-дисплей, четыре кнопки навигации по меню, три исполнительных кнопки и светодиодный индикатор, показывающий текущее состояние принтера.

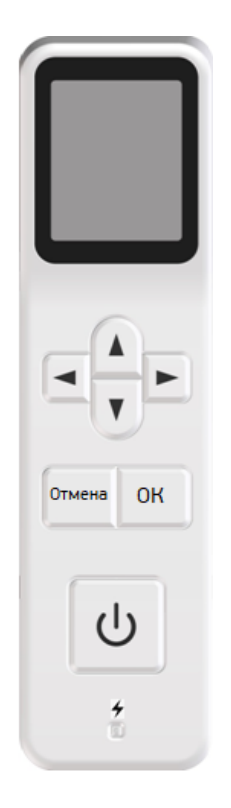

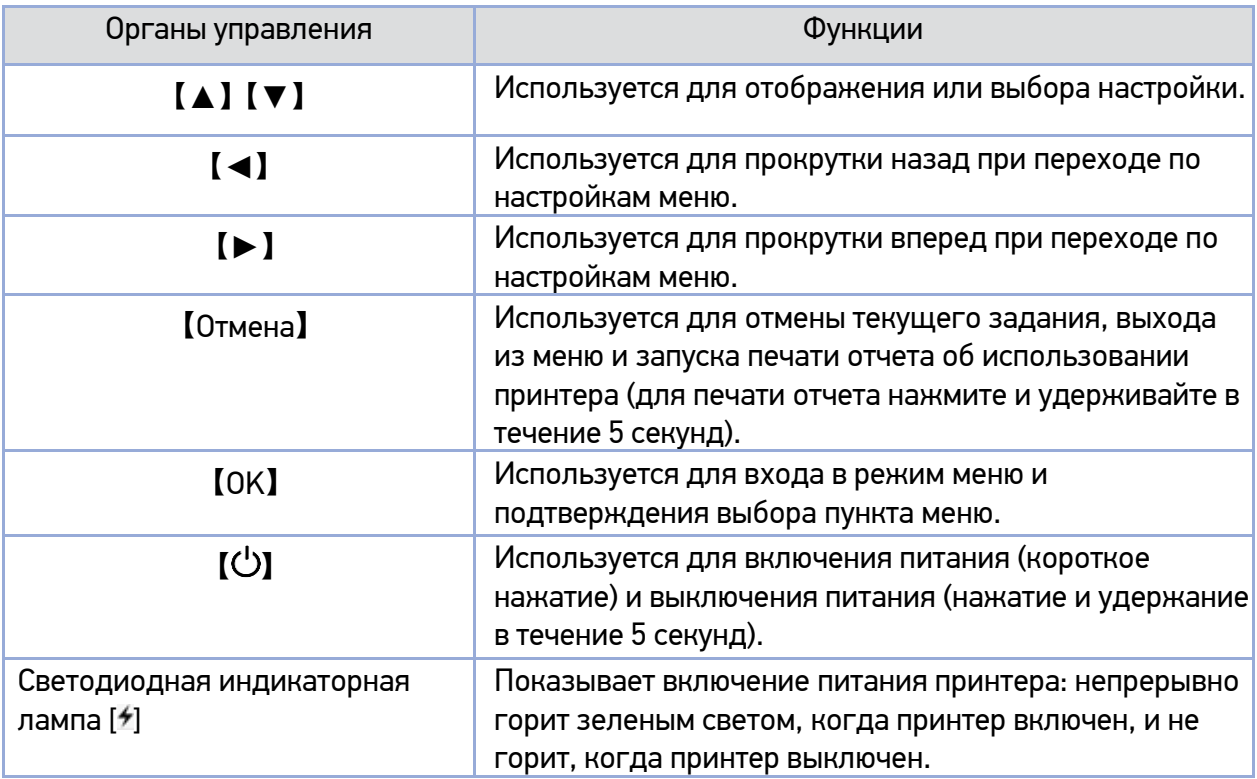

### <span id="page-16-0"></span>2.3. Элементы, отображаемые на ЖК-дисплее

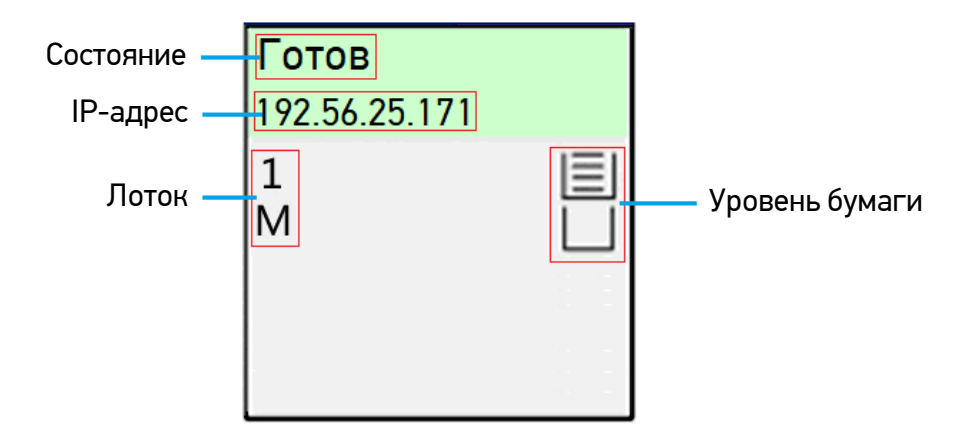

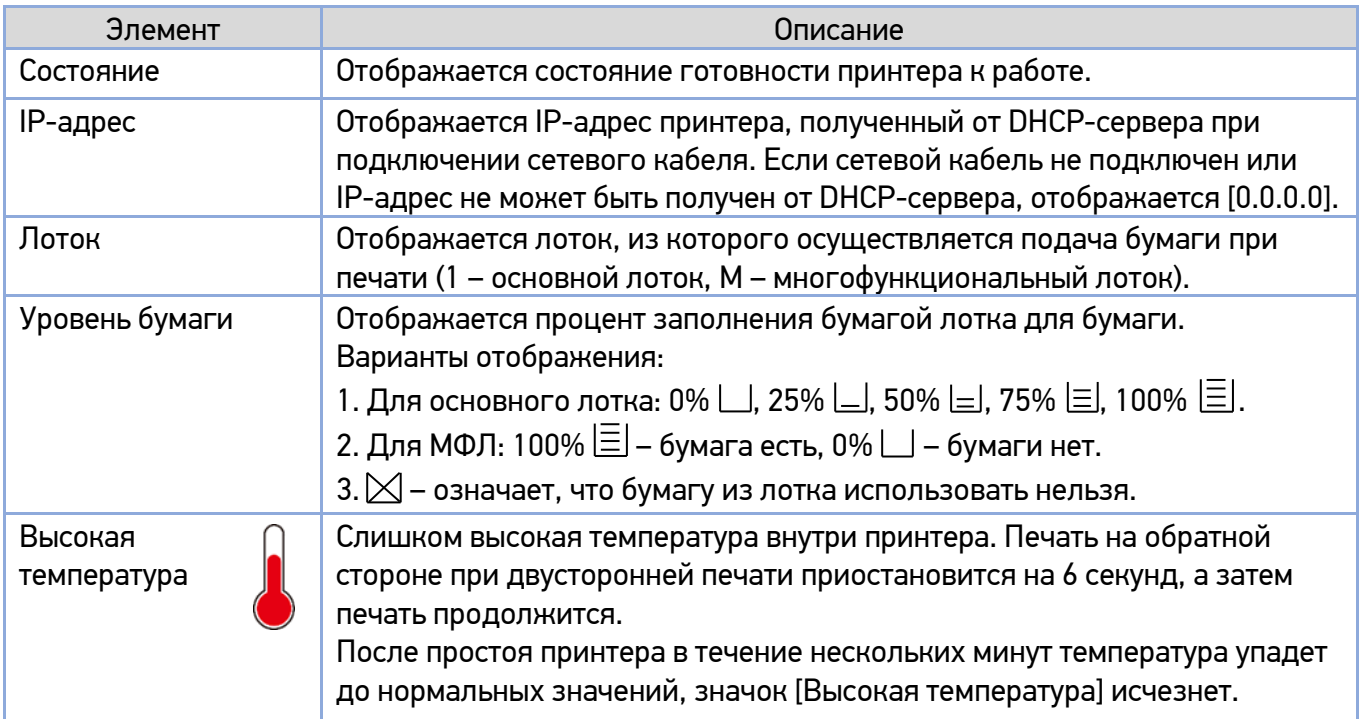

# <span id="page-17-0"></span>2.4. Основные функции

Это устройство сделает печать ваших документов более эффективной и удобной благодаря следующим функциям:

**1. Печать на обеих сторонах листа:** печать двух страниц (по одной с каждой стороны) на одном листе бумаги.

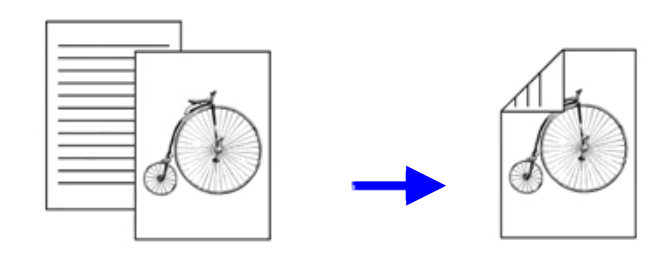

**2. Сортировка:** печать нескольких копий в одном задании на печать и сортировка распечатанных страниц.

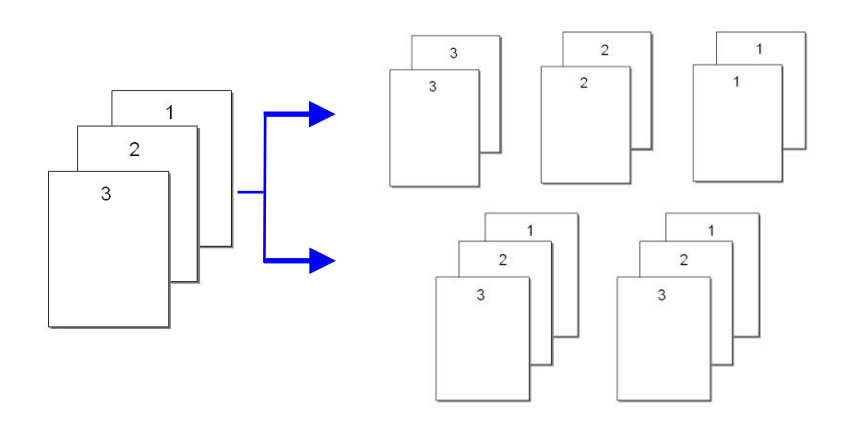

**3. Работа со стандартными форматами бумаги:** устройство позволяет печатать документы на носителях до формата A4 включительно.

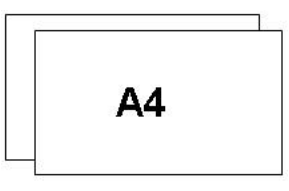

**4. Печать нескольких страниц на одной странице:** печать двух или четырех страниц оригинала на одной странице бумаги. На одной странице бумаги можно напечатать не более 16 страниц.

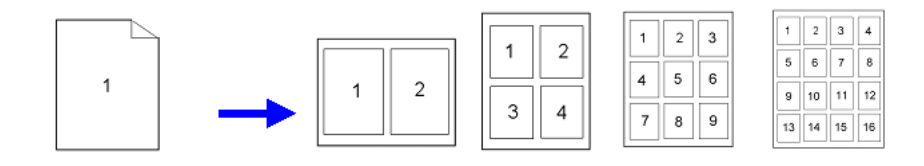

**5. Печать водяного знака:** печать дополнительного текста, например КОНФИДЕНЦИАЛЬНО, ВАЖНО, или изображения на заднем плане основного текста документа.

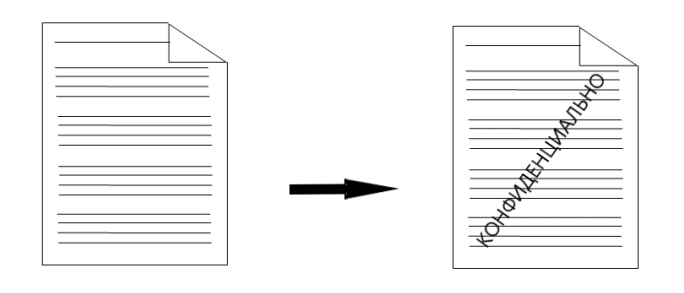

# <span id="page-18-0"></span>3. Подготовка принтера к использованию

# <span id="page-18-1"></span>3.1. Размещение устройства

#### Предупреждение

- Не устанавливайте устройство вблизи обогревателей или кондиционеров.
- Не устанавливайте устройство во влажных или пыльных местах.
- Разместите устройство в помещении с хорошей вентиляцией.
- Обязательно используйте правильный источник питания переменного тока.
- Сохраните коробку и упаковочные материалы для транспортировки устройства.

Для размещения устройства необходимо рабочее пространство со следующими параметрами:

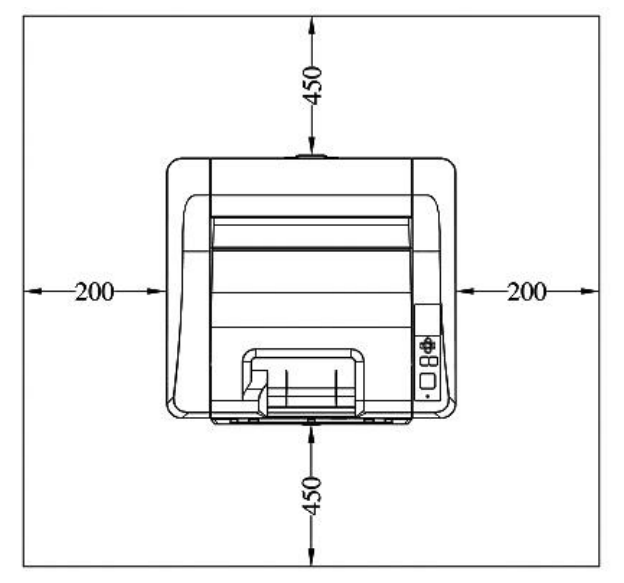

- единицы измерения – мм

### <span id="page-19-0"></span>3.2. Удаление защитных лент с устройства

Удалите защитные ленты с внешней поверхности устройства.

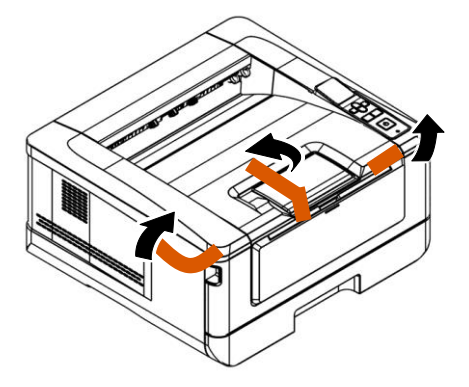

Выдвиньте основной лоток для бумаги, удалите из него упаковочный материал и задвиньте лоток обратно.

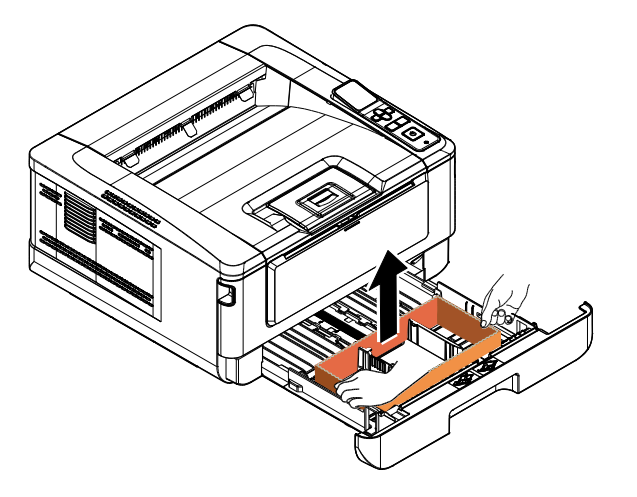

### <span id="page-19-1"></span>3.3. Снятие фиксаторов

Откройте заднюю крышку, потянув за ручку в ее верхней части.

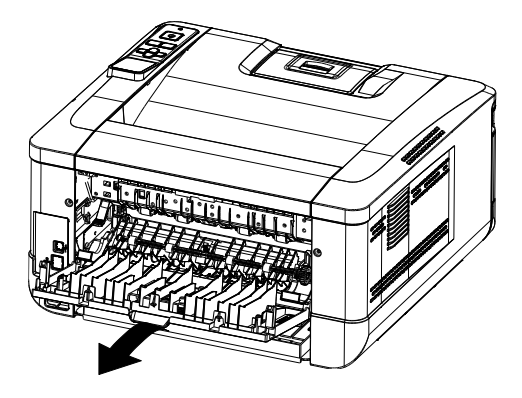

Потяните на себя ручку направляющей бумаги и откиньте направляющую вниз.

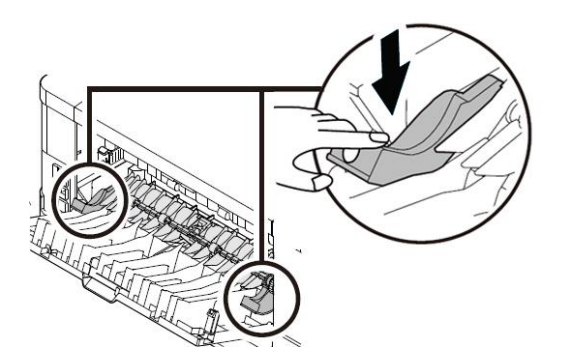

Нажмите на рычаги, расположенные справа и слева от тракта прохождения бумаги, до их фиксации в нижнем положении.

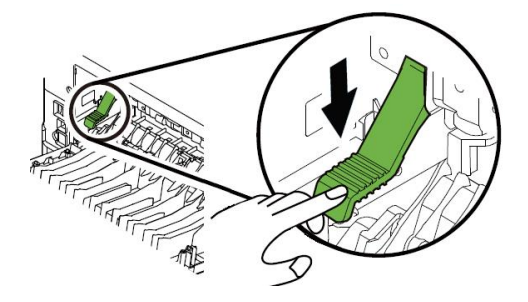

Снимите две фиксирующие пластины с обеих сторон от направляющей бумаги.

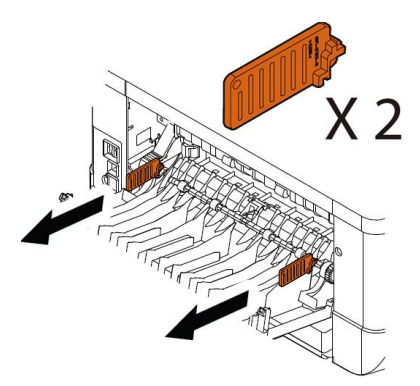

Закройте заднюю крышку.

## <span id="page-21-0"></span>3.4. Подготовка и установка печатающего картриджа

#### Важно

При упаковке устройства печатающий картридж был установлен в устройство. Перед использованием устройства снимите упаковочные материалы с картриджа с барабаном (драмкартриджа) и картриджа с тонером (тонер-картриджа).

Чтобы подготовить печатающий картридж к использованию, выполните следующие действия:

Откройте переднюю крышку устройства, потянув за ручки с обеих сторон, как показано на рисунке.

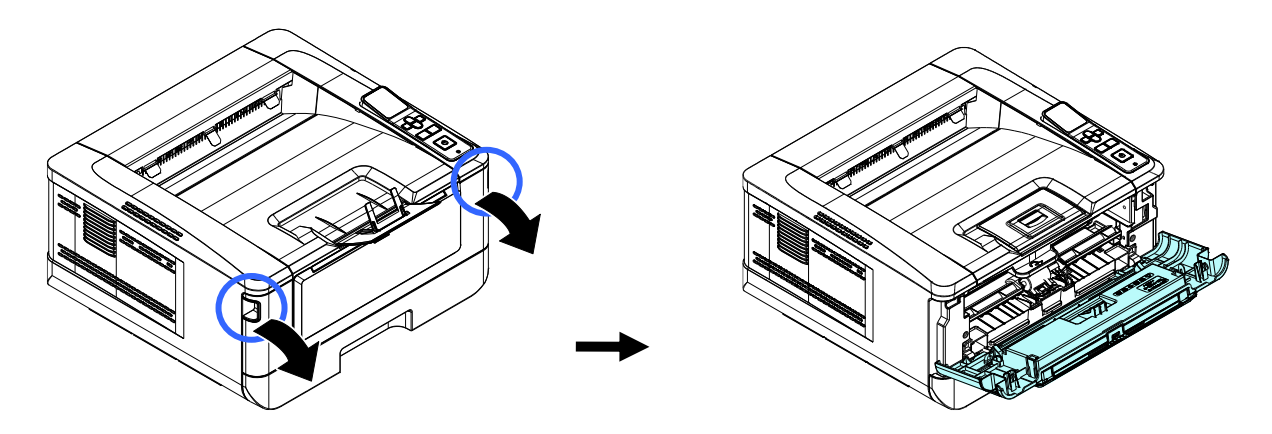

Возьмитесь за ручку картриджа, приподнимите ее, потяните на себя и вытащите печатающий картридж, как показано на рисунке.

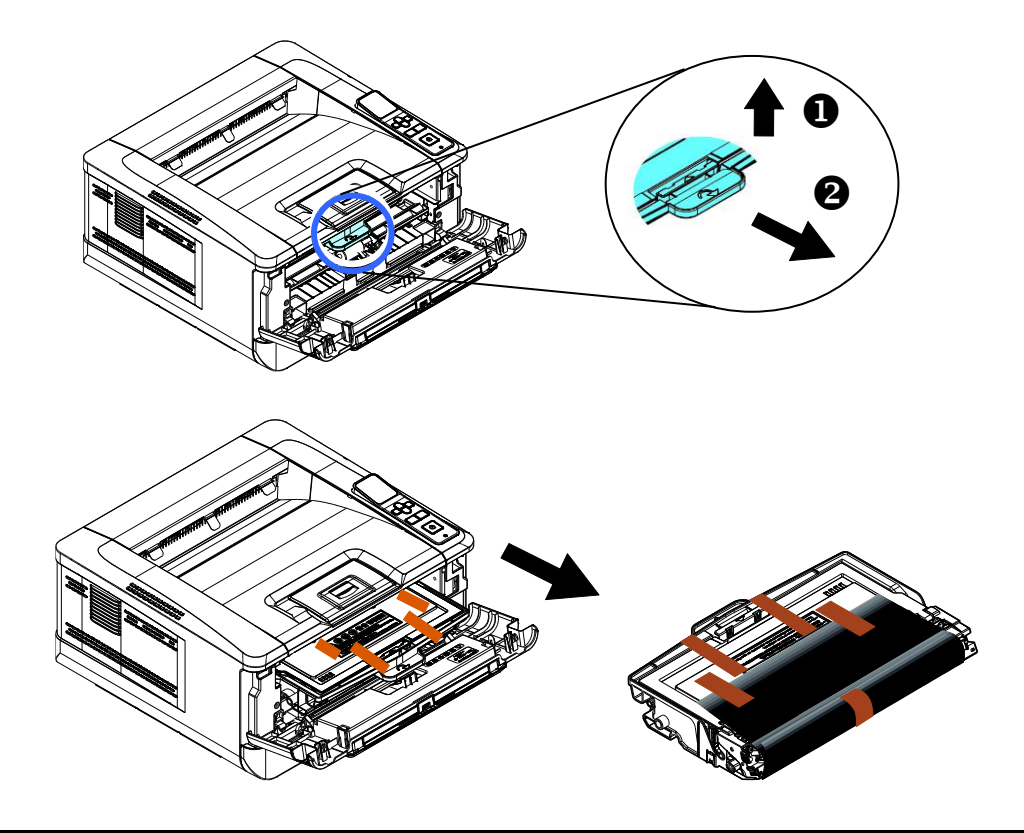

**В** Снимите упаковочные материалы с картриджа.

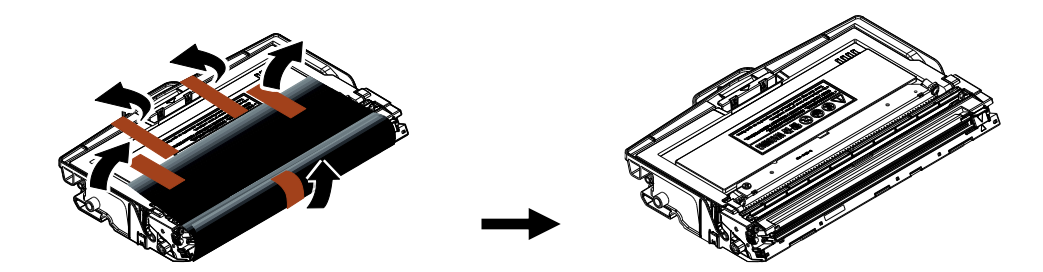

Извлеките тонер-картридж из драм-картриджа, как показано на рисунке.

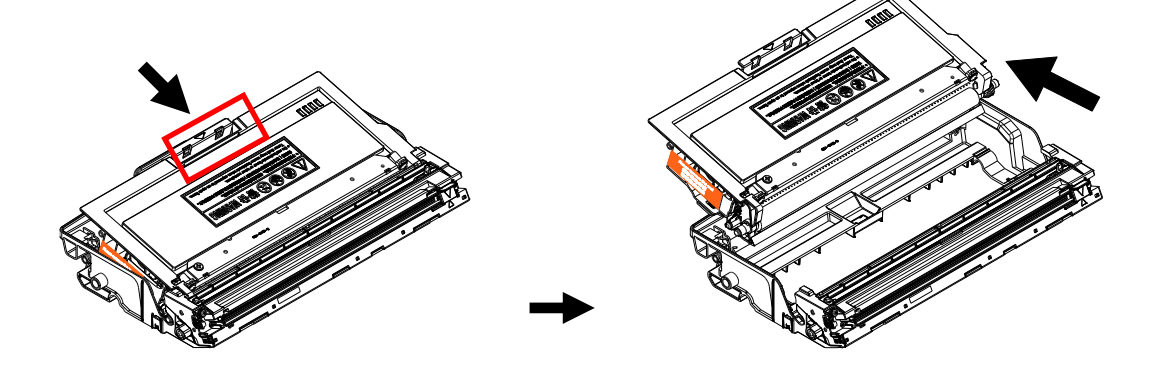

#### Важно

• Не прикасайтесь к поверхности фотобарабана, так как отпечатки ваших пальцев или другие загрязнения могут повлиять на качество печати.

• Не подвергайте картридж с барабаном воздействию света более нескольких минут. Установите его сразу после вскрытия упаковки.

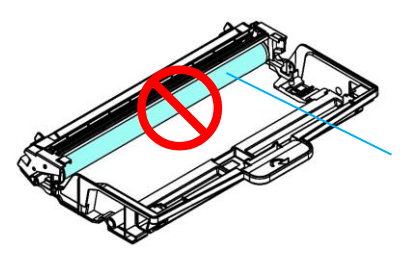

Не прикасайтесь к поверхности фотобарабана

Потяните за ленту с надписью, имеющуюся на тонер-картридже, до ее полного извлечения.

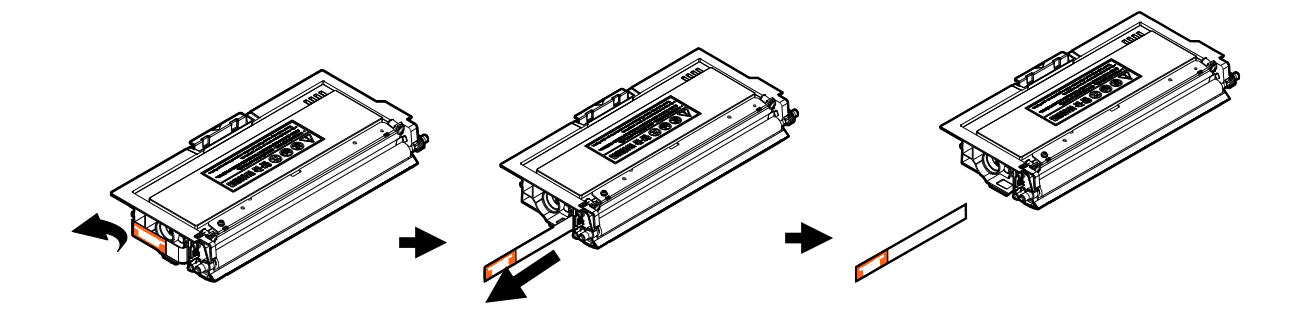

Наклоните картридж с тонером по 10 раз вправо-влево и вперед-назад, чтобы тонер равномерно распределился внутри картриджа.

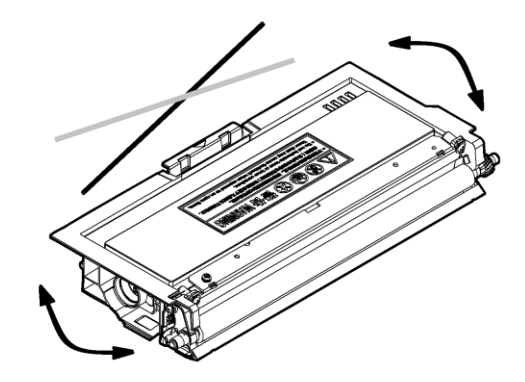

#### Предостережение

• Будьте осторожны, чтобы не вдохнуть тонер.

• Если тонер попал на одежду или другую ткань, сотрите тонер сухой тканью. Постирайте вещи в холодной воде с мылом и высушите на воздухе.

• Чтобы избежать проблем с качеством печати, не прикасайтесь к роликам картриджа с тонером.

• Во избежание повреждения картриджа с тонером не подвергайте его воздействию солнечного света более нескольких минут.

Установите тонер-картридж в драм-картридж таким образом, чтобы он зафиксировался в драм-картридже.

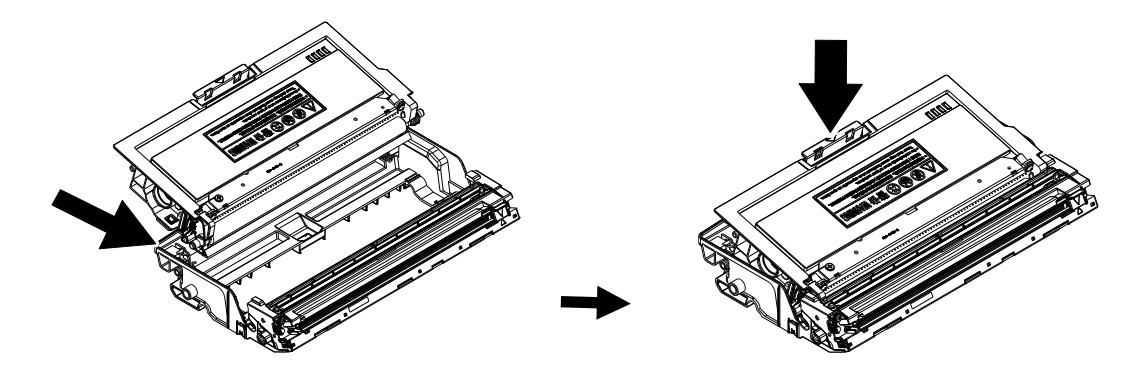

Возьмитесь за ручку драм-картриджа и вставьте печатающий картридж в устройство.

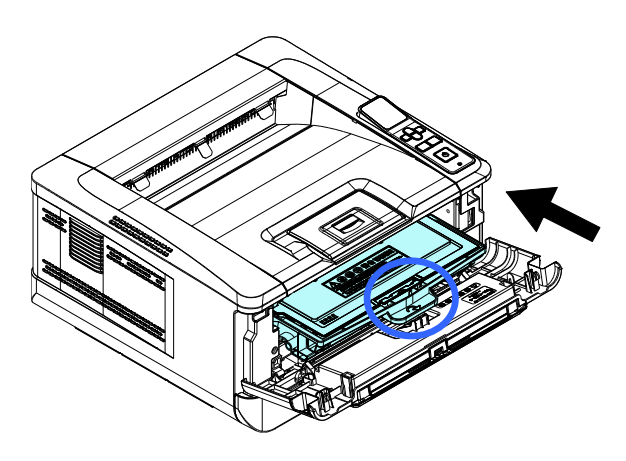

Нажмите на ручку драм-картриджа вниз, чтобы зафиксировать печатающий картридж на месте.

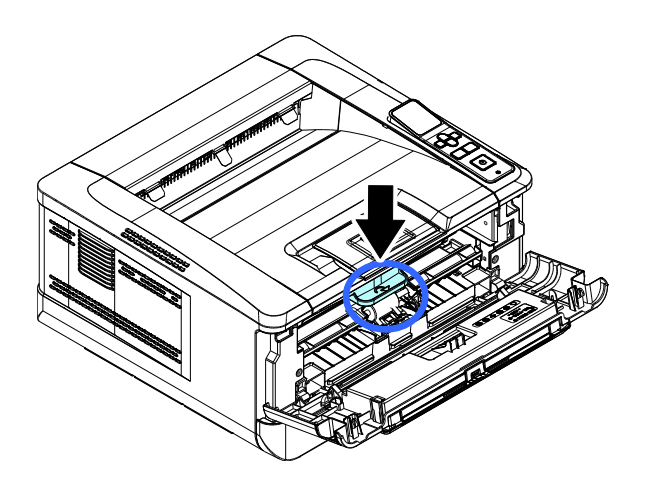

10 Закройте переднюю крышку.

### <span id="page-24-0"></span>3.5. Подготовка выходного лотка

Откройте ограничитель выходного лотка до фиксированного положения.

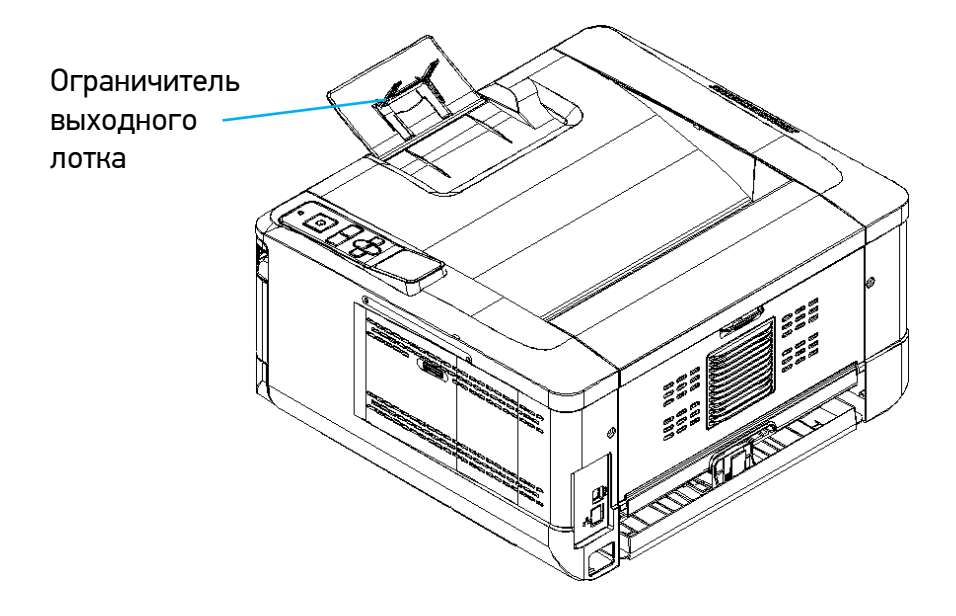

### <span id="page-25-0"></span>3.6. Загрузка бумаги для печати

### <span id="page-25-1"></span>3.6.1. Загрузка в основной лоток

Сначала пролистайте бумагу, чтобы убедиться, что страницы не слиплись.

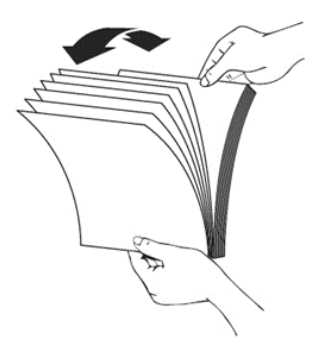

Выровняйте края стопки листов, постучав нижней частью стопки о столешницу или другую горизонтальную ровную поверхность. Поверните стопку листов на 90 градусов и повторите процедуру.

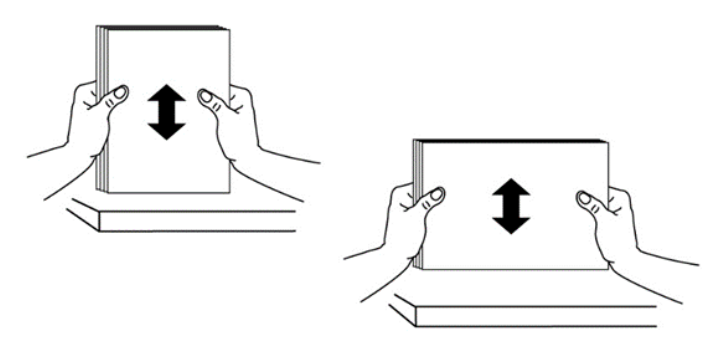

Выдвиньте и извлеките основной лоток из корпуса принтера.

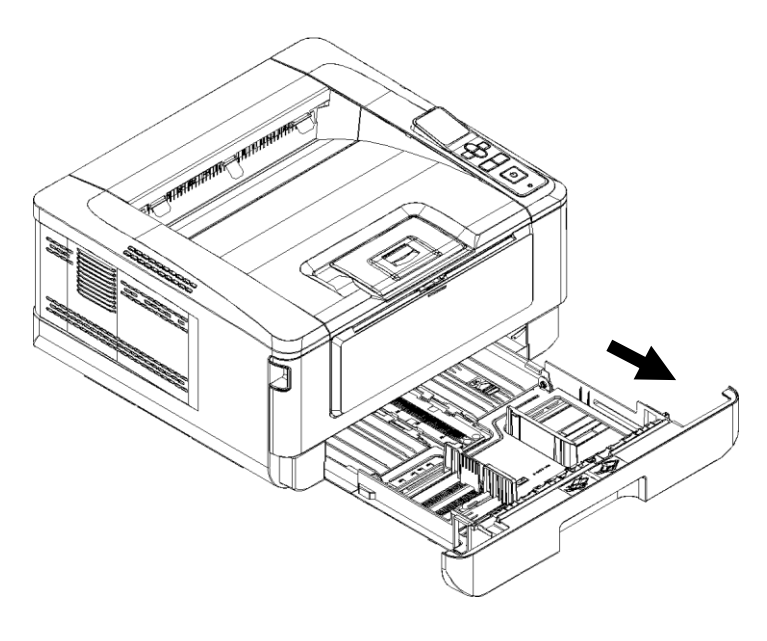

Нажмите на фиксатор (1) ограничителя ширины (2), а затем переместите ограничитель ширины (2) в положение, соответствующее формату загружаемой бумаги.

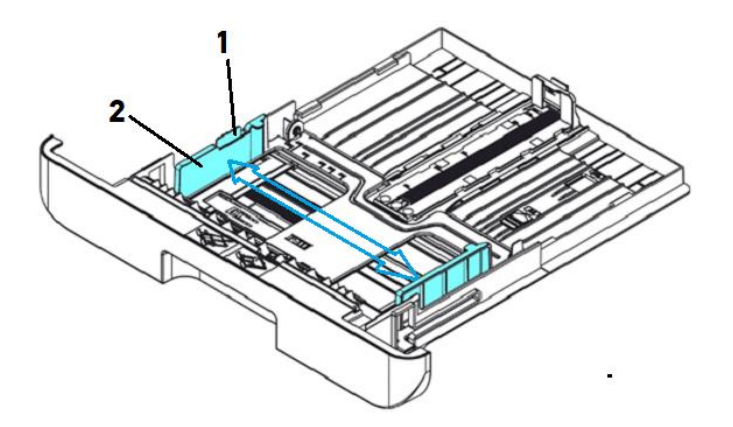

Разблокируйте ограничитель длины (4), нажав на фиксатор (3) ограничителя длины внутрь, и сдвиньте ограничитель длины (4) в положение, соответствующее формату загружаемой бумаги.

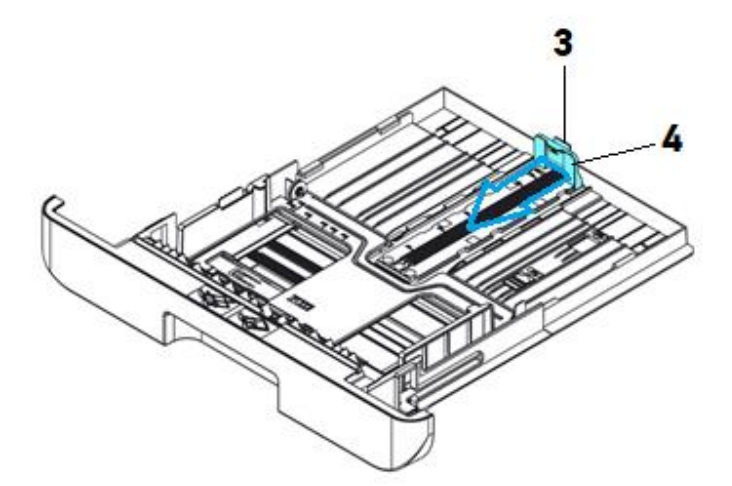

Если вы хотите загрузить лист бумаги, длина которого больше формата А4, нажмите на первый ползунок ограничителя длины (5) и одновременно раздвиньте лоток вправо, пока он не достигнет нужного размера бумаги.

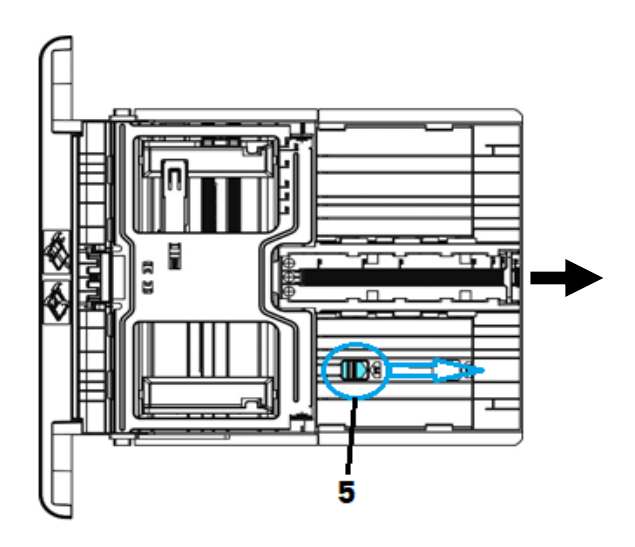

Чтобы вернуть первый ползунок ограничителя длины в положение, соответствующее формату A4, нажмите второй ползунок ограничителя длины (6) и сдвиньте лоток влево.

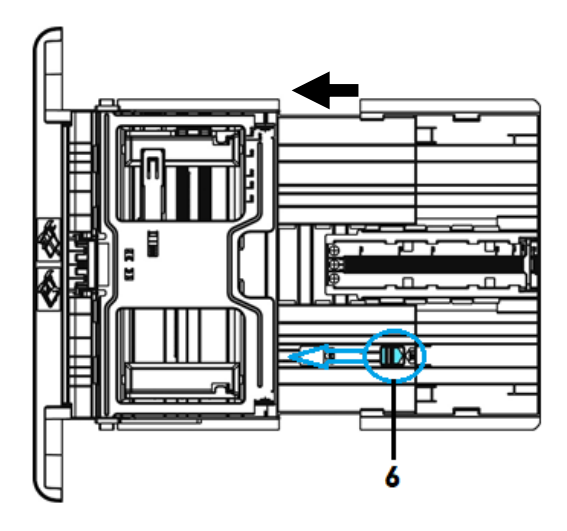

Загрузите стопку бумаги стороной для печати вниз, как показано на рисунке.

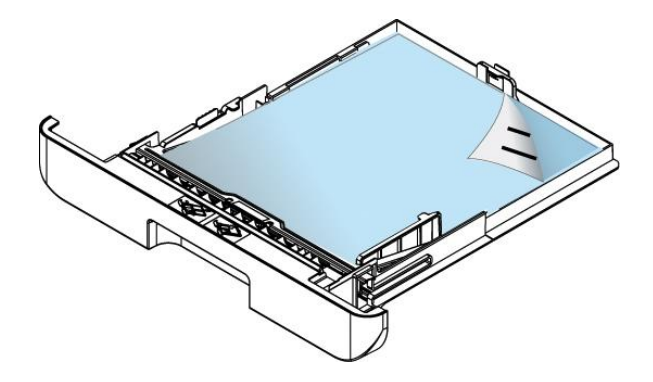

### $\left[\begin{matrix}\mathscr{D}\end{matrix}\right]$  Примечание

Чтобы избежать возможности неправильной подачи бумаги, убедитесь, что ограничитель длины и ползунки ограничителей длины установлены в правильном положении. Для этого:

- Убедитесь, что конец бумаги упирается в ограничитель длины, как показано ниже.

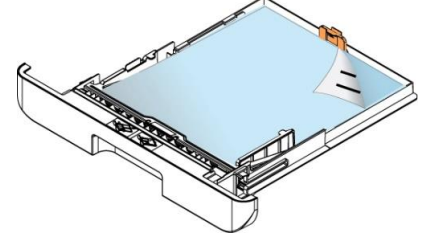

- Убедитесь, что ползунки ограничителей длины установлены в указанном месте в положении A или Б, как показано ниже, в зависимости от формата бумаги.

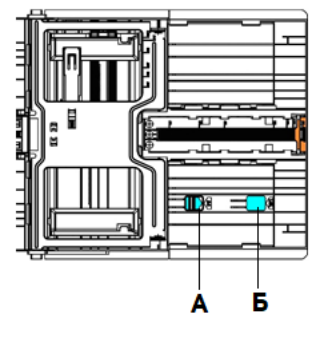

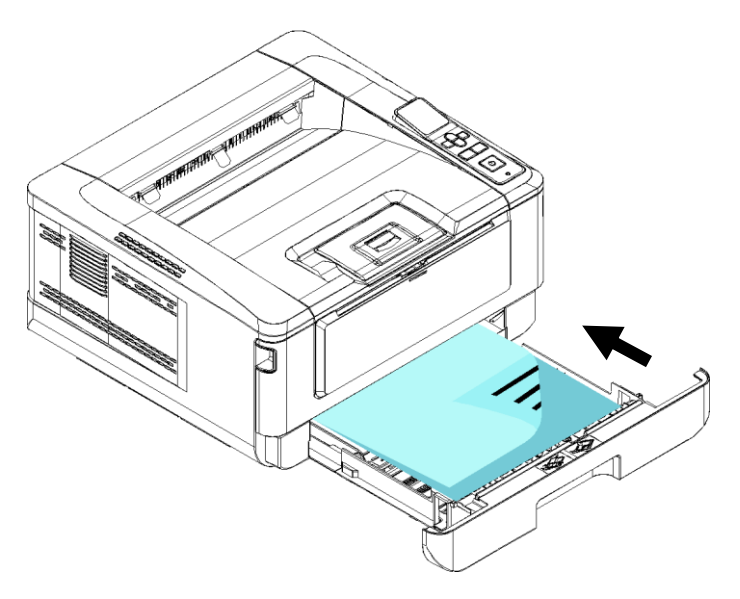

Вставьте лоток в устройство по направляющим и задвиньте его до упора.

### <span id="page-28-0"></span>3.6.2. Загрузка в многофункциональный лоток

Потяните МФЛ за верхнюю часть, чтобы открыть его.

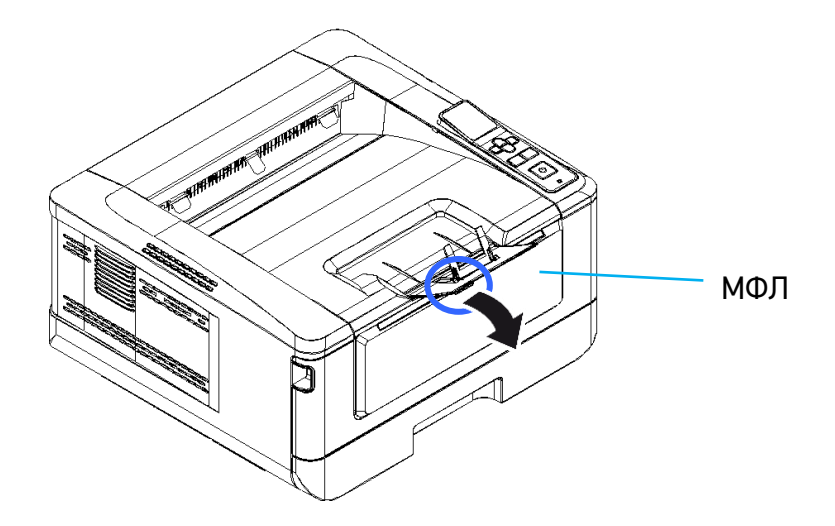

Раздвиньте удлинитель МФЛ в соответствии с размером бумаги.

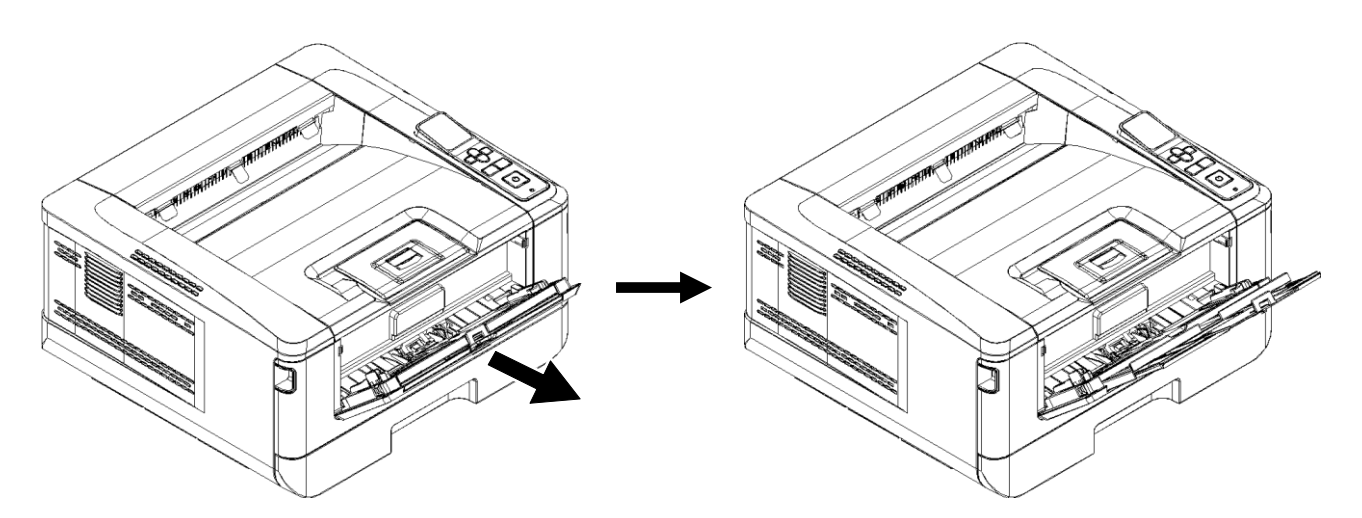

Сначала пролистайте бумагу, чтобы убедиться, что страницы не слиплись.

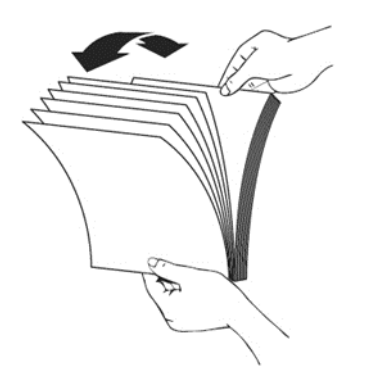

Выровняйте края стопки листов, постучав нижней частью стопки о столешницу или другую горизонтальную ровную поверхность. Поверните стопку листов на 90 градусов и повторите процедуру.

Загрузите стопку бумаги стороной для печати вверх, как показано на рисунке.

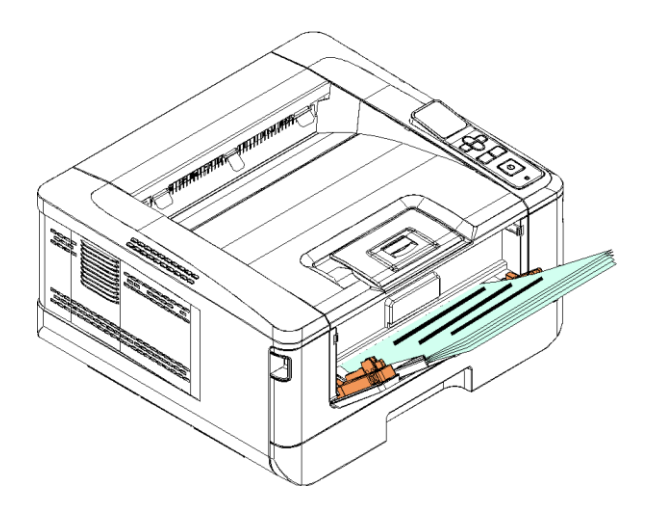

Сдвиньте боковые направляющие МФЛ так, чтобы они слегка касались стопки бумаги.

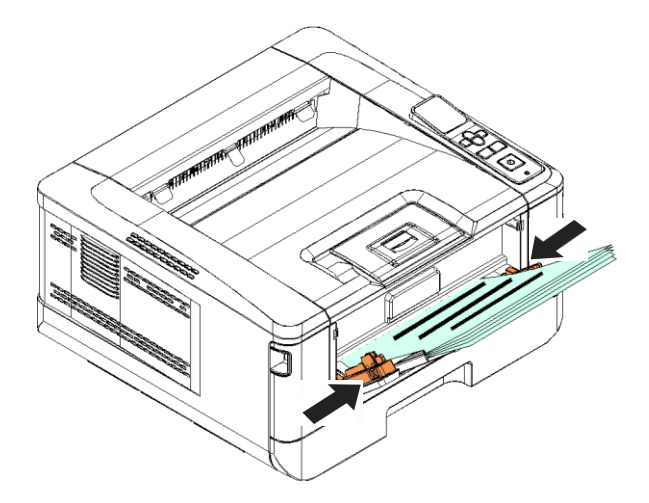

### <span id="page-30-0"></span>3.7. Подключение кабеля питания

Подсоедините соответствующий конец кабеля питания к разъему питания устройства.

Подсоедините другой конец к соответствующей розетке электросети.

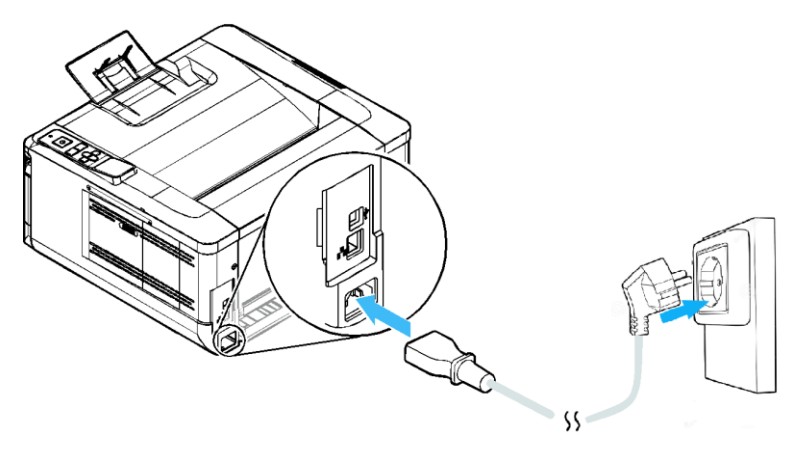

### <span id="page-31-0"></span>3.8. Включение устройства

**1** Чтобы включить принтер, нажмите кнопку питания  $[\bigcirc]$ , расположенную на панели управления. Загорится индикатор готовности [ $\neq$ ].

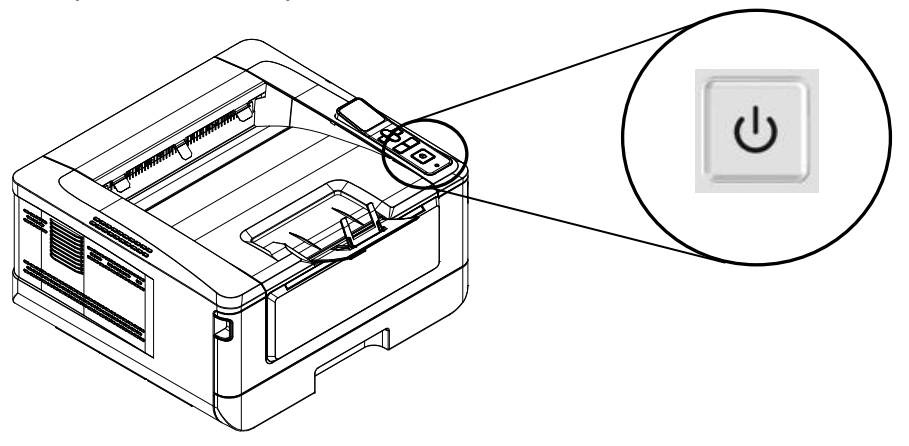

### Примечание

Когда устройство не используется, нажмите и удерживайте кнопку питания  $[\bigcirc]$  в течение 5 секунд, пока индикатор готовности [ $\pm$ ] не погаснет. При этом принтер перейдет в состояние нулевого энергопотребления.

### <span id="page-31-1"></span>3.9. Установка даты и времени

При первом включении устройства на ЖК-экране отобразится настройка [Дата и время]. Выполните следующие действия, чтобы установить дату и время на устройстве (в противном случае устройство не может эксплуатироваться):

Введите текущую дату в формате [2023-01-01] (год-месяц-день). Для перемещения в нужную позицию используйте клавиши 【◄】, 【►】. Чтобы увеличить или уменьшить число, нажимайте клавиши 【▲】, 【▼】.

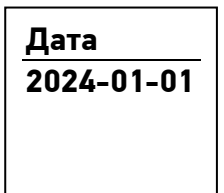

Нажмите кнопку 【**ОК**】, чтобы сохранить настройку. Если дата введена правильно, на экране отобразится [Настройка OK].

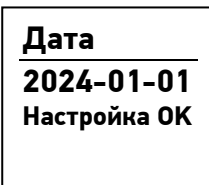

<mark>3</mark> Нажмите клавишу 【▼】, чтобы прокрутить вниз до настройки времени. Введите текущее время в формате [08:25] (час:минута), используя клавиши так же, как при вводе даты.

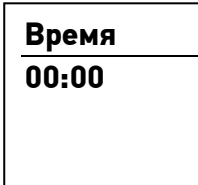

Нажмите кнопку 【**ОК**】, чтобы сохранить настройку. Если время введено правильно, на экране отобразится [Настройка OK].

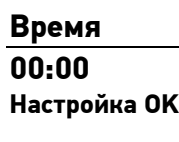

### <span id="page-32-0"></span>3.10. Подключение к проводной сети

#### Предостережение

Не подключайте и не отключайте коммуникационные порты любого типа, если электропитание принтера включено.

Подключите один конец сетевого кабеля к свободному порту коммутатора локальной сети.

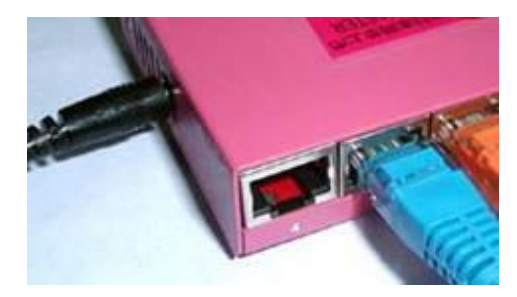

**2 Подключите другой конец сетевого кабеля к порту [LAN] на задней панели устройства.** 

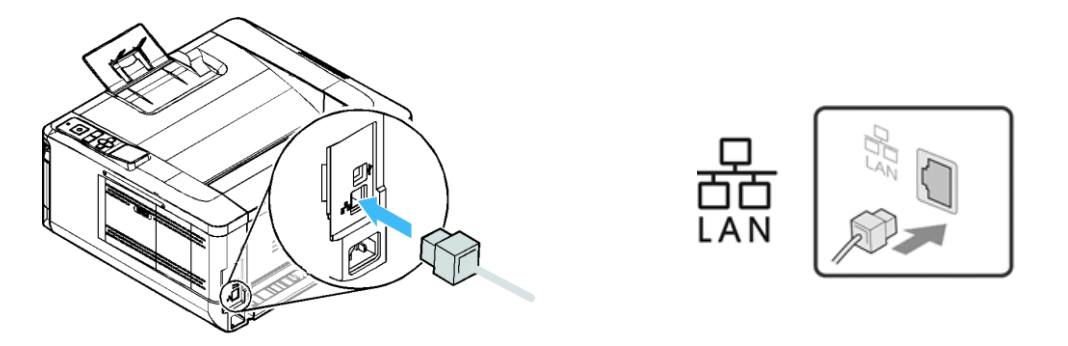

После успешного подключения устройства к сети на ЖК-экране отобразится IP-адрес устройства по умолчанию от DHCP-сервера.

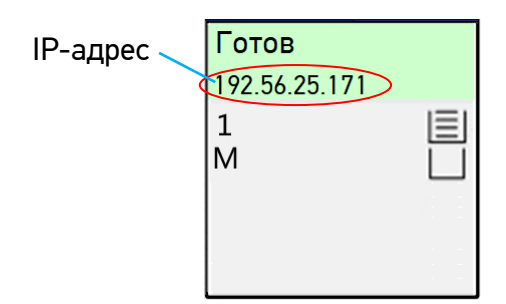

### <span id="page-33-0"></span>3.11. Установка драйвера принтера (для Windows)

В разделе описан процесс установки драйвера принтера для компьютеров с операционными системами Windows  $7 \sim$  Windows 10.

#### Примечание

<span id="page-33-1"></span>Процесс установки драйвера принтера может незначительно отличаться для разных модификаций принтера.

### 3.11.1. Подключение к компьютеру через USB-кабель

Выполните следующие действия для установки драйвера принтера, если устройство подключается к компьютеру через USB-кабель.

#### Важно

Не подключайте USB-кабель перед установкой драйвера принтера.

Скачайте драйвер принтера с веб-сайта по адресу www.katusha-it.ru.

Запустите exe-файл установки драйвера.

8 Когда появится диалоговое окно [Вид установки], выберите [USB] и нажмите кнопку [Далее >].

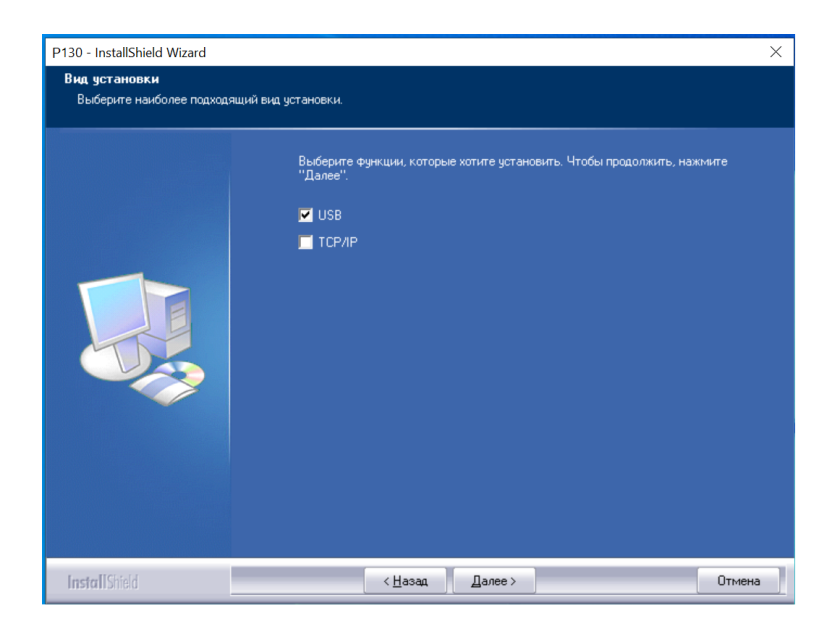

Во время установки в диалоговом окне [Подключение устройства] будет предложено включить принтер, а затем подключить его к компьютеру с помощью USB-кабеля.

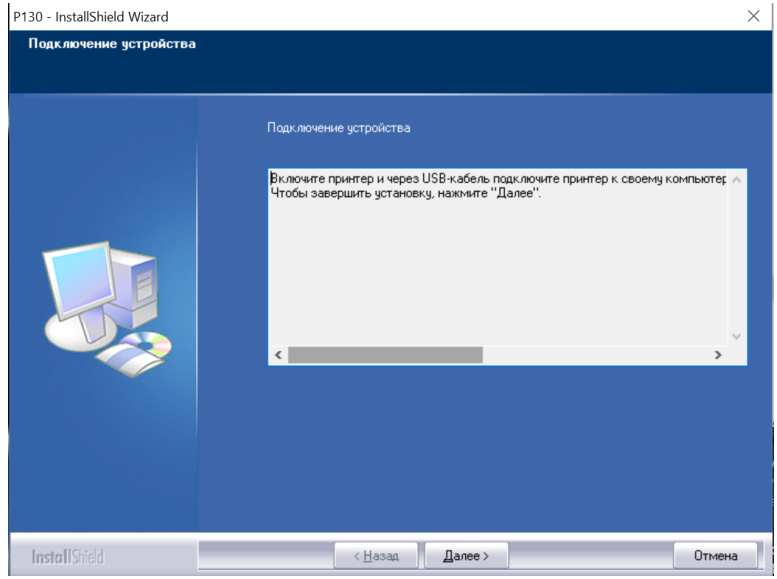

Подключите один конец USB-кабеля к компьютеру, а другой его конец к USB-порту устройства.

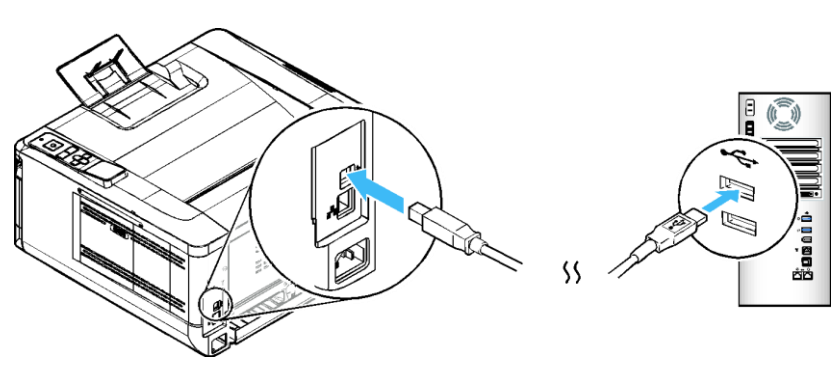

После подключения принтера к компьютеру по USB-кабелю нажмите кнопку [Далее >] и следуйте инструкциям на экране, чтобы завершить установку.

Когда появится диалоговое окно [Готово], нажмите кнопку [Готово] для завершения.

Если вы успешно установили драйвер принтера, то обнаружите, что принтер добавлен в параметр [Устройства и принтеры] панели управления.

### <span id="page-35-0"></span>3.11.2. Подключение к компьютеру по сети

Выполните следующие действия для установки драйвера принтера, если устройство подключено к компьютеру по сети.

**1 Скачайте драйвер принтера с веб-сайта по адресу www.katusha-it.ru.** 

Запустите exe-файл установки драйвера.

**В Когда появится диалоговое окно [Вид установки], выберите [TCP/IP] и нажмите кнопку** [Далее]. Если вам нужно подключить устройство к беспроводной сети, отметьте [USB] и [TCP/IP], поскольку средство настройки сети включено в драйвер USB и доступно только при подключении устройства к компьютеру через USB-кабель.

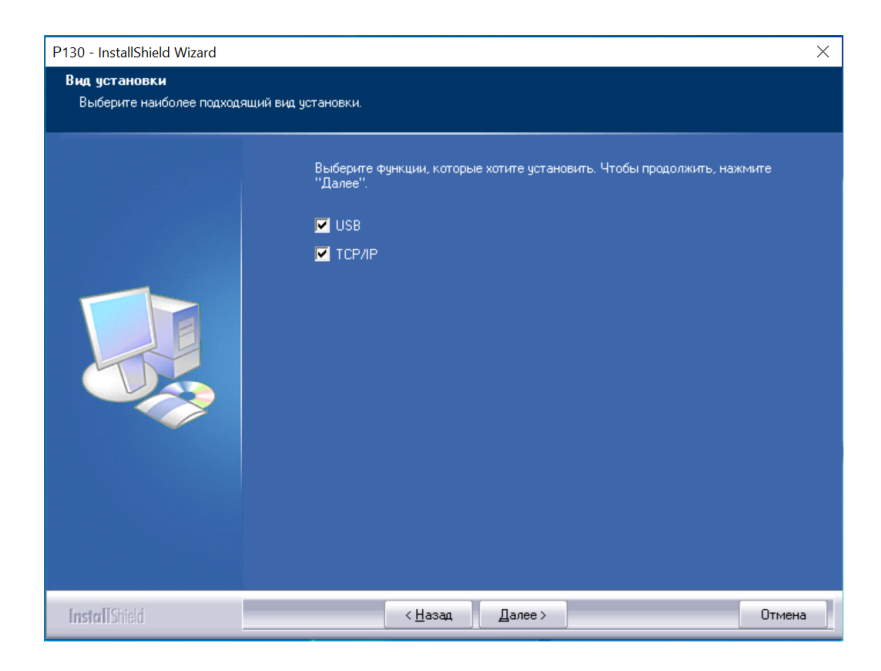
**4 Когда появится следующее диалоговое окно [SetIP], выберите [Автоматический поиск] и** нажмите [>], чтобы добавить найденный IP-адрес в список IP-адресов принтера (справа). После того как IP-адрес появится в списке IP-адресов принтера, нажмите кнопку [ОК].

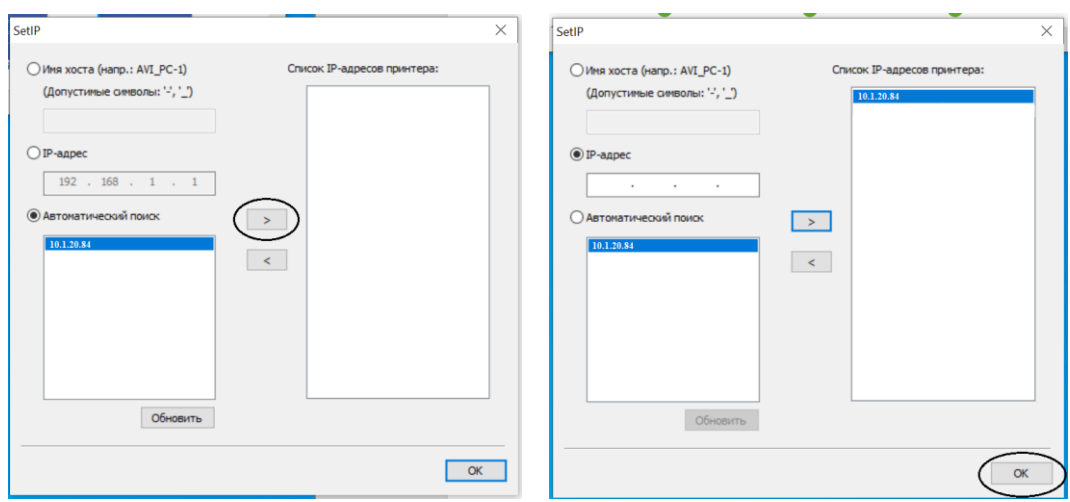

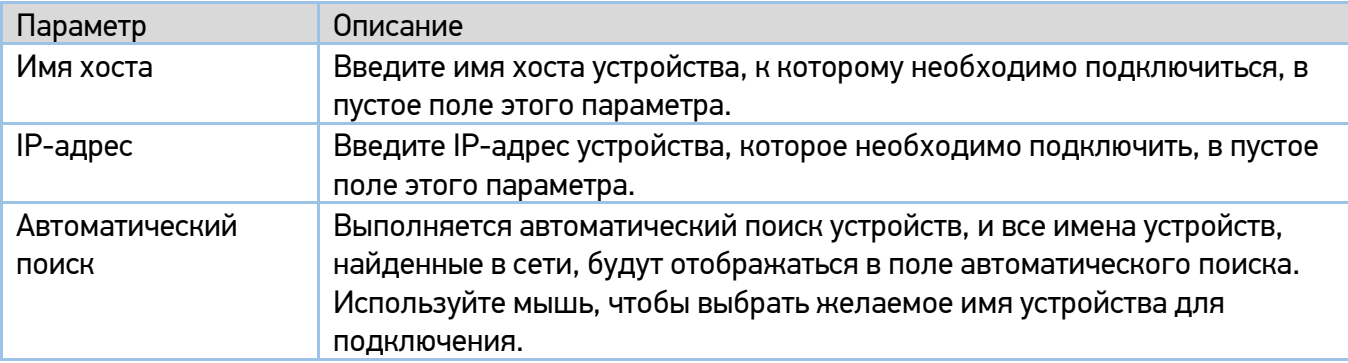

Во время установки появится диалоговое окно [Подключение устройства], предлагающее включить принтер, а затем подключить его к компьютеру с помощью USB-кабеля.

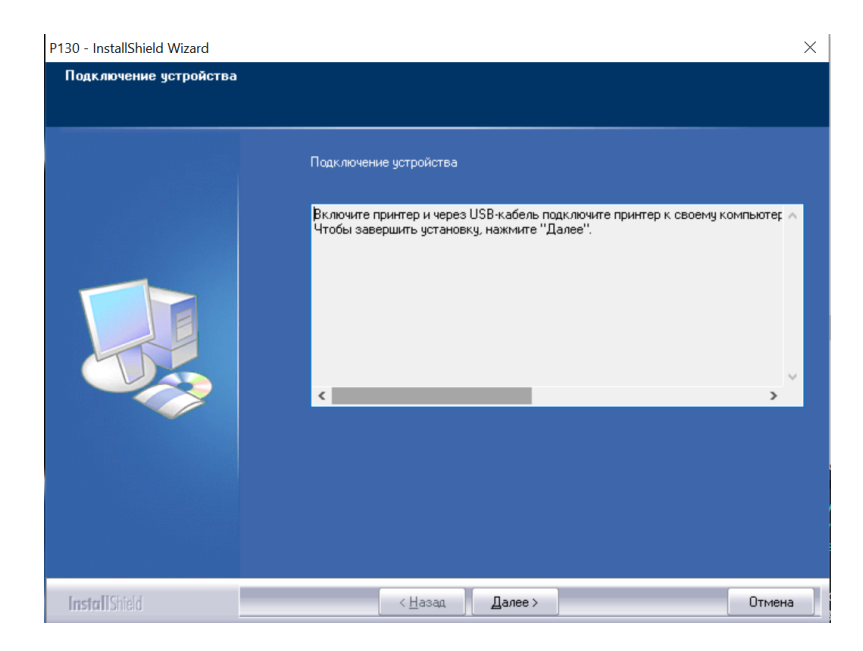

Подключите один конец USB-кабеля к компьютеру, а другой его конец к USB-порту устройства.

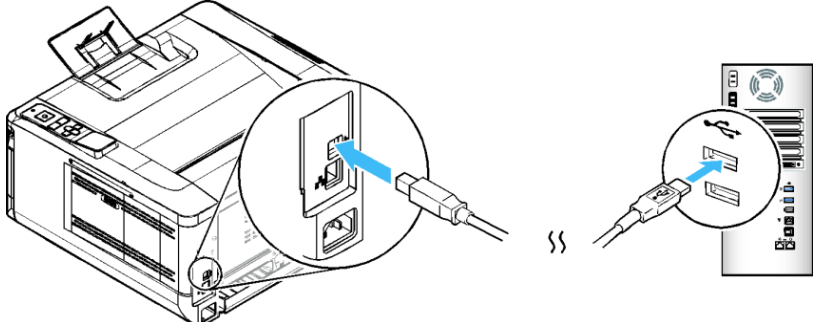

После подключения принтера к компьютеру по USB-кабелю нажмите кнопку [Далее >] и следуйте инструкциям на экране, чтобы завершить установку.

**8 Когда появится диалоговое окно [Готово], нажмите кнопку [Готово] для завершения.** 

Если вы успешно установили драйвер принтера, то обнаружите, что принтер добавлен в параметр [Устройства и принтеры] панели управления.

### 3.11.2.1. Изменение IP-адреса устройства в проводной сети

Для изменения IP-адреса устройства необходимо средство настройки сети. Средство настройки сети включено в драйвер принтера и автоматически устанавливается на компьютер при завершении установки этого драйвера.

Выполните следующие действия, чтобы изменить IP-адрес устройства в проводной сети:

Убедитесь, что устройство подключено к компьютеру с помощью USB-кабеля.

Запустите средство настройки сети, для чего нажмите на компьютере кнопку [Пуск], а затем последовательно выберите [Все программы]> [Katusha РХХХ]>[Network Setup Tool]. Появится следующее диалоговое окно [Инструмент настройки сети].

#### Примечание

РХХХ – обозначение модели устройства.

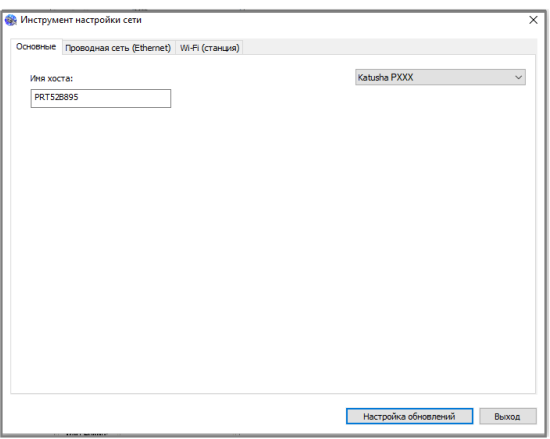

**3** Перейдите на страницу проводной сети, щелкнув на закладку [Проводная сеть (Ethernet)].

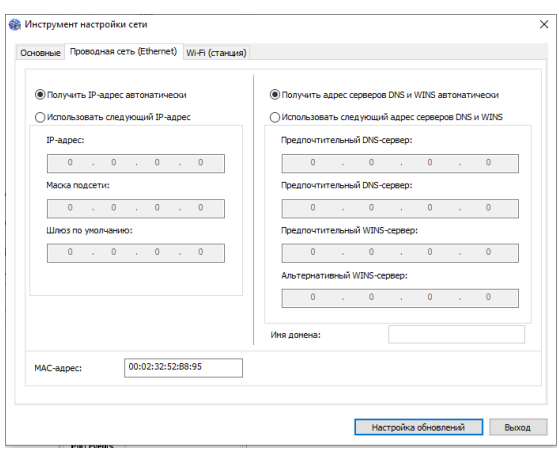

Установите флажок [Получить IP-адрес автоматически], чтобы автоматически получить IP-адрес непосредственно от DHCP-сервера, или вы можете ввести свой статический IP-адрес в поля [IP-адрес], [Маска подсети] и [Шлюз по умолчанию] соответственно.

Если вы назначили определенный IP-адрес, введите сервер доменных имен и WINS-сервер, а затем нажмите [Настройка обновлений], чтобы обновить информацию об IP-адресе устройства.

Если обновление прошло успешно, отобразится сообщение [Обновление устройства успешно] и средство настройки сети будет автоматически закрыто.

### 3.11.2.2. Изменение IP-адреса устройства в беспроводной сети

Для изменения IP-адреса устройства необходимо средство настройки сети. Средство настройки сети включено в драйвер принтера и автоматически устанавливается на компьютер при завершении установки этого драйвера. Вы также можете выбрать тип сетевого подключения на веб-странице (подробнее см. в разделе «Настройка параметров принтера»).

#### Примечание

Доступно только для модели, в которую встроен ключ Wi-Fi, способный подключаться к беспроводной сети.

Выполните следующие действия, чтобы изменить IP-адрес устройства в беспроводной сети:

Убедитесь, что изделие подключено к компьютеру с помощью USB-кабеля.

Запустите средство настройки сети, нажав на компьютере кнопку [Пуск], а затем последовательно выберите [Все программы]>[Katusha PХХХ]>[ Network Setup Tool]. Появится следующее диалоговое окно [Инструмент настройки сети].

### Примечание

РХХХ – обозначение модели устройства.

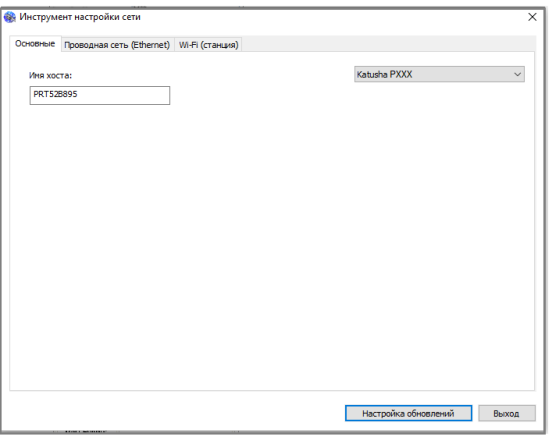

**3 Перейдите на страницу модуля Wi-Fi, щелкнув на закладку [Wi-Fi (станция)].** 

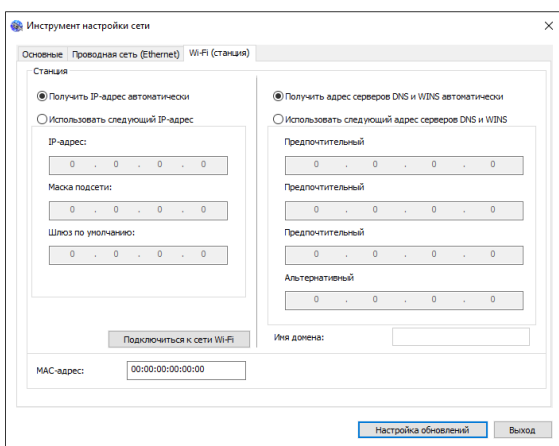

Установите флажок [Получить IP-адрес автоматически], чтобы автоматически получить IP-адрес непосредственно от DHCP-сервера, или вы можете ввести свой статический IP-адрес в поля [IP-адрес], [Маска подсети] и [Шлюз по умолчанию] соответственно.

Нажмите [Подключиться к сети Wi-Fi], и появится диалоговое окно, в котором отобразятся подключенные в данный момент беспроводные сети. Выберите беспроводную сеть, к которой вы хотите подключиться, а затем введите пароль, если требуется.

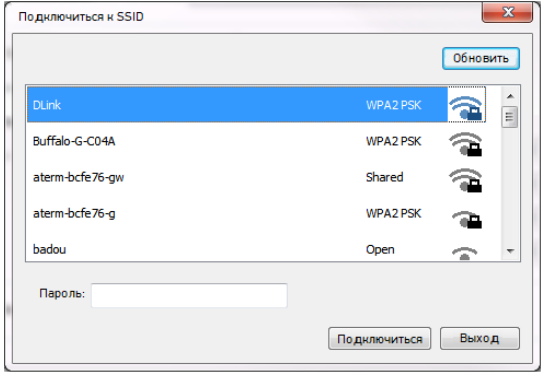

**6 Нажмите [Подключиться], чтобы начать подключение SSID (беспроводной сети), а затем** обновите информацию об IP-адресе устройства.

Если обновление прошло успешно, отобразится сообщение [Обновление устройства успешно] и средство настройки сети будет автоматически закрыто.

## 3.12. Удаление драйвера принтера

В меню компьютера [Пуск] выберите [Все программы]>[Katusha PХХХ] >[Удалить драйвер]. Или в меню компьютера [Пуск] выберите [Панель управления]>[Установка и удаление программ] >[Katusha PХХХ] >[Удалить].

Примечание РХХХ – обозначение модели устройства.

Следуйте инструкциям на экране, чтобы удалить драйвер принтера.

# 4. Настройка параметров принтера

Эта глава специально предназначена для лиц, ответственных за настройку принтера. Администратору рекомендуется прочитать эту главу перед установкой устройства. Параметры принтера можно настроить с помощью панели управления или встроенной вебстраницы устройства. Как настроить параметры с помощью этих двух методов, будет описано в следующих разделах.

### $\lceil\mathcal{O}_1\rceil$  Примечание

При первой установке устройства рекомендуется, чтобы администратор сохранил системные настройки по умолчанию. Настройки можно изменить позже, когда вы ознакомитесь с работой и функциями принтера.

## 4.1. Настройка параметров с панели управления

Чтобы изменить настройки по умолчанию с панели управления, нажмите кнопку **【OK】** на панели управления. Отобразится информация меню. Для навигации по пунктам меню на панели управления предусмотрены кнопки 【▲】, 【▼】, 【◄】, **【OK】**. Вы можете настроить параметры или просмотреть информацию.

Для настройки параметров с панели управления выполняйте следующие действия:

Нажмите кнопку**【OK】**, чтобы получить доступ к элементам меню.

2 Нажимайте кнопку 【▲】 или 【▼】 несколько раз, пока нужный пункт меню не будет выделен в отображаемом списке.

Нажмите кнопку**【OK】**, чтобы выбрать этот элемент.

<mark>4</mark> Нажмите кнопку [◀], чтобы вернуться к предыдущему экрану.

Нажмите кнопку 【**Отмена**】, чтобы выйти из меню.

## 4.1.1. Параметры для настройки

## 4.1.1.1. Сеть

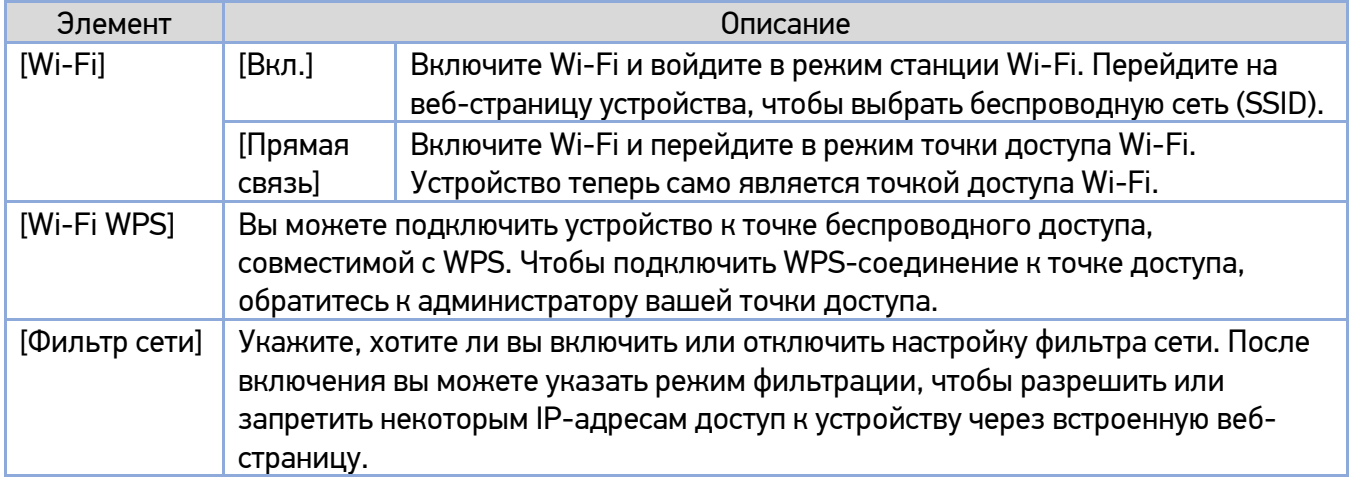

### 4.1.1.2. Система

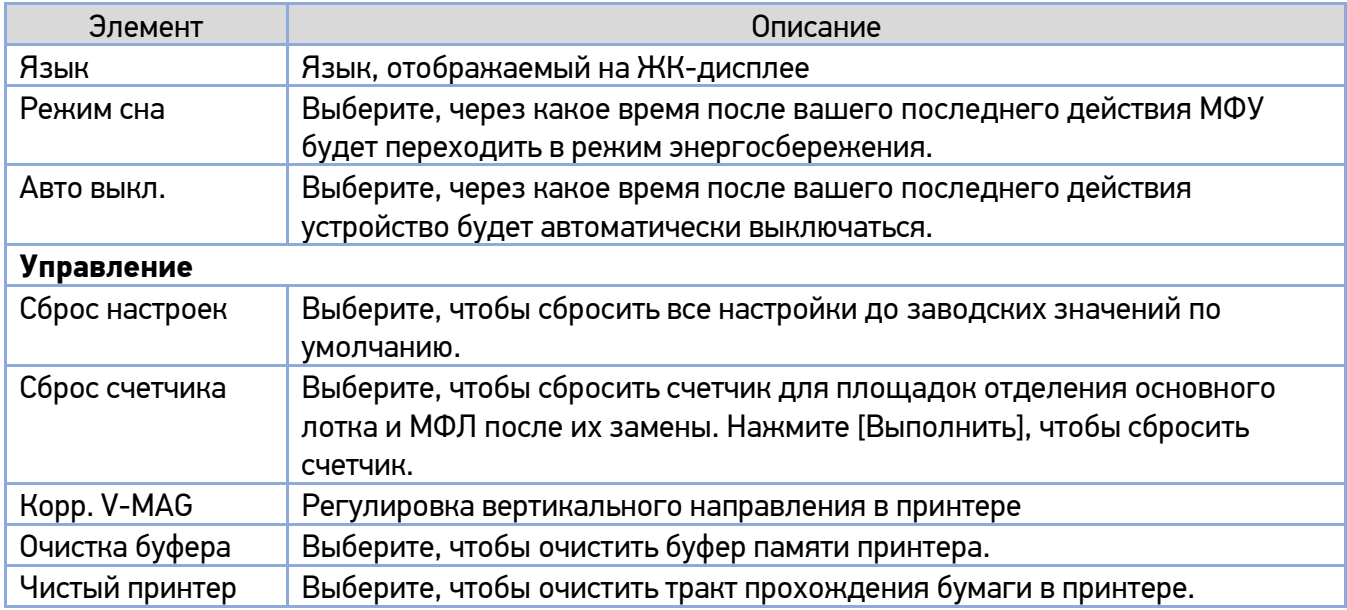

### 4.1.1.3. Отчет

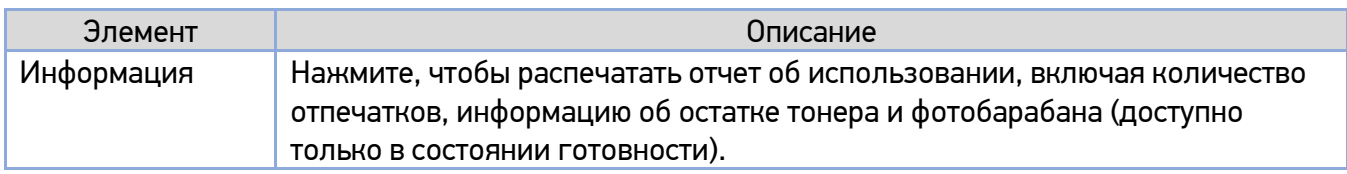

### 4.1.1.4. Информация

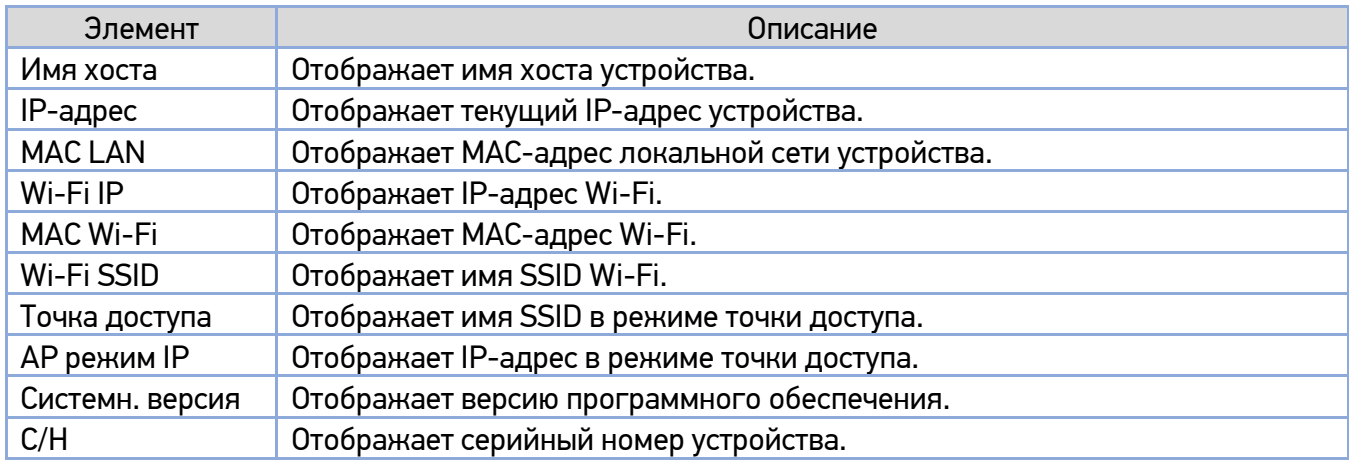

## 4.2. Настройка параметров с веб-страницы

Настройте сетевые параметры устройства, выполнив действия, описанные в предыдущих разделах.

Откройте браузер, введите IP-адрес устройства в поле URL-адреса и нажмите [Enter]. Отобразится встроенная веб-страница.

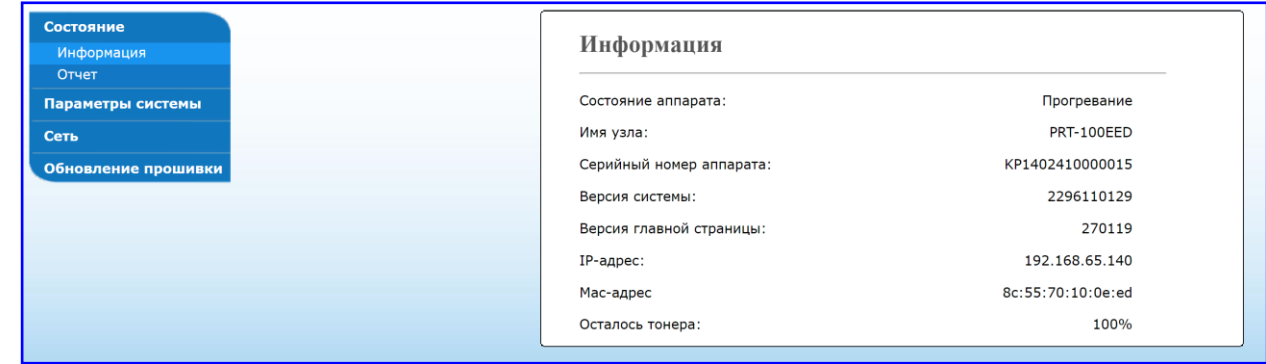

Введите предпочтительные настройки для выбранных элементов.

## 4.2.1. Параметры для настройки

### 4.2.1.1. Состояние

Отображает состояние и основные сведения об устройстве.

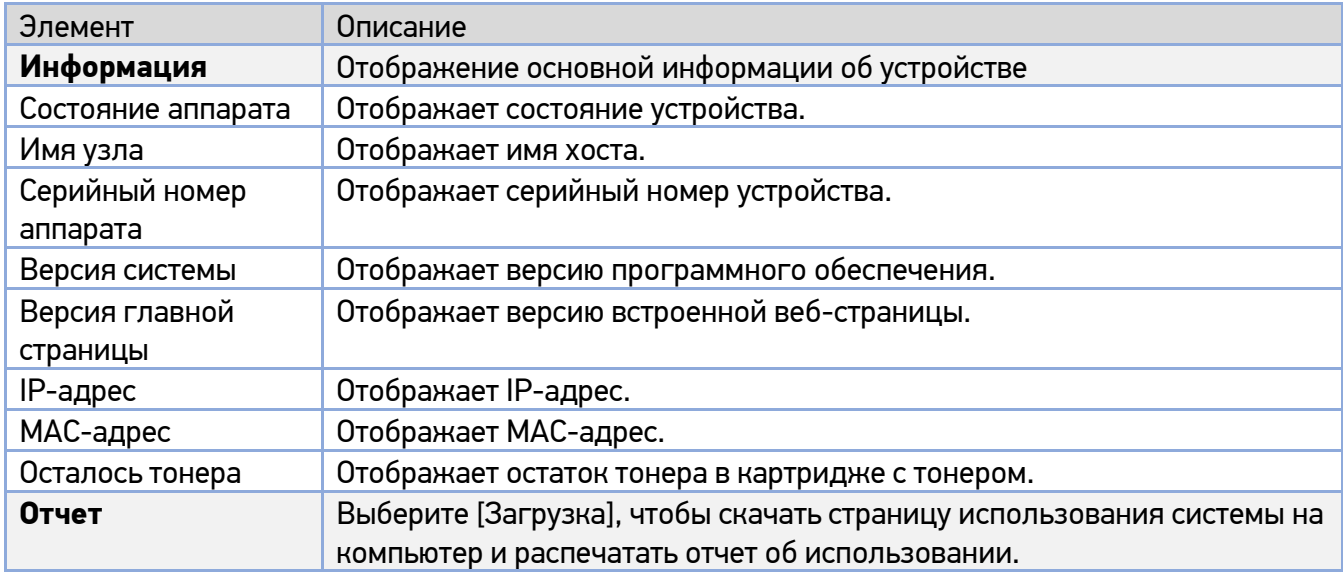

## 4.2.1.2. Параметры системы

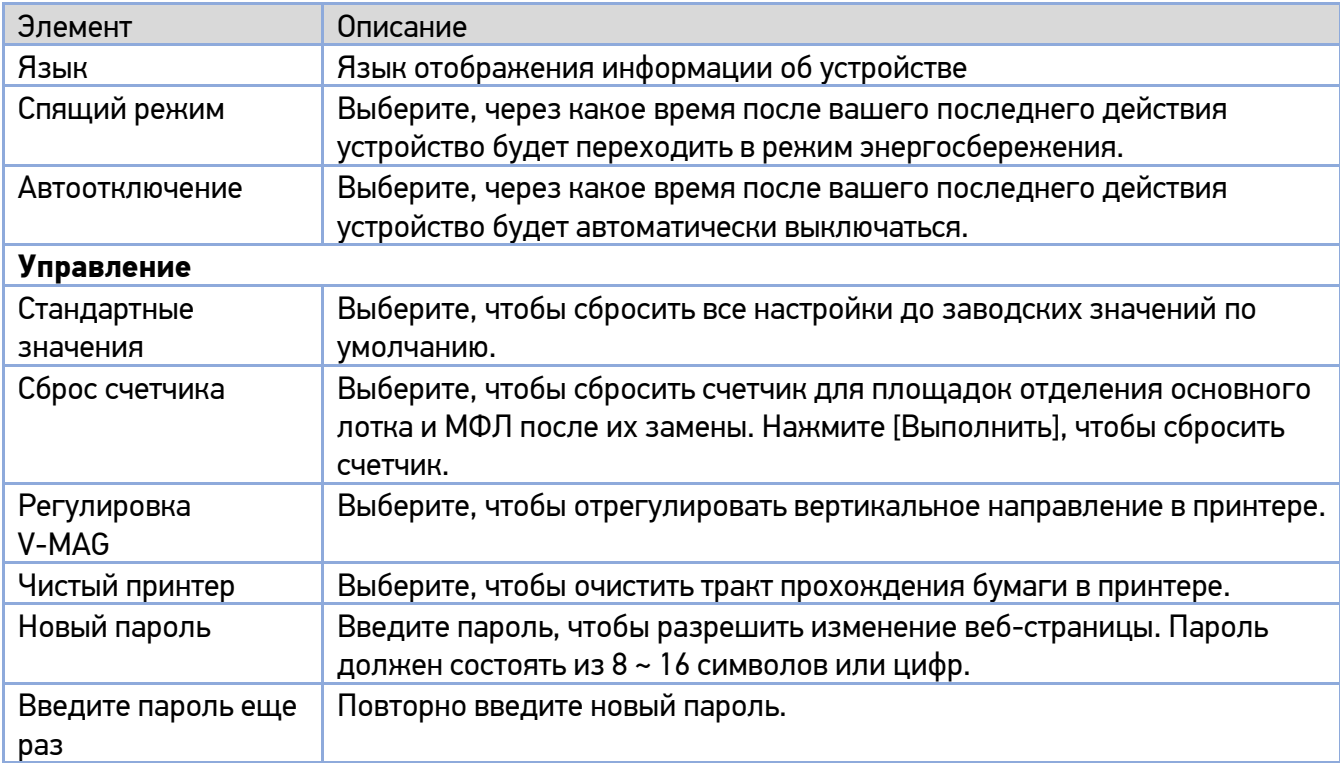

## 4.2.1.3. Сеть

Отображает сетевую информацию устройства.

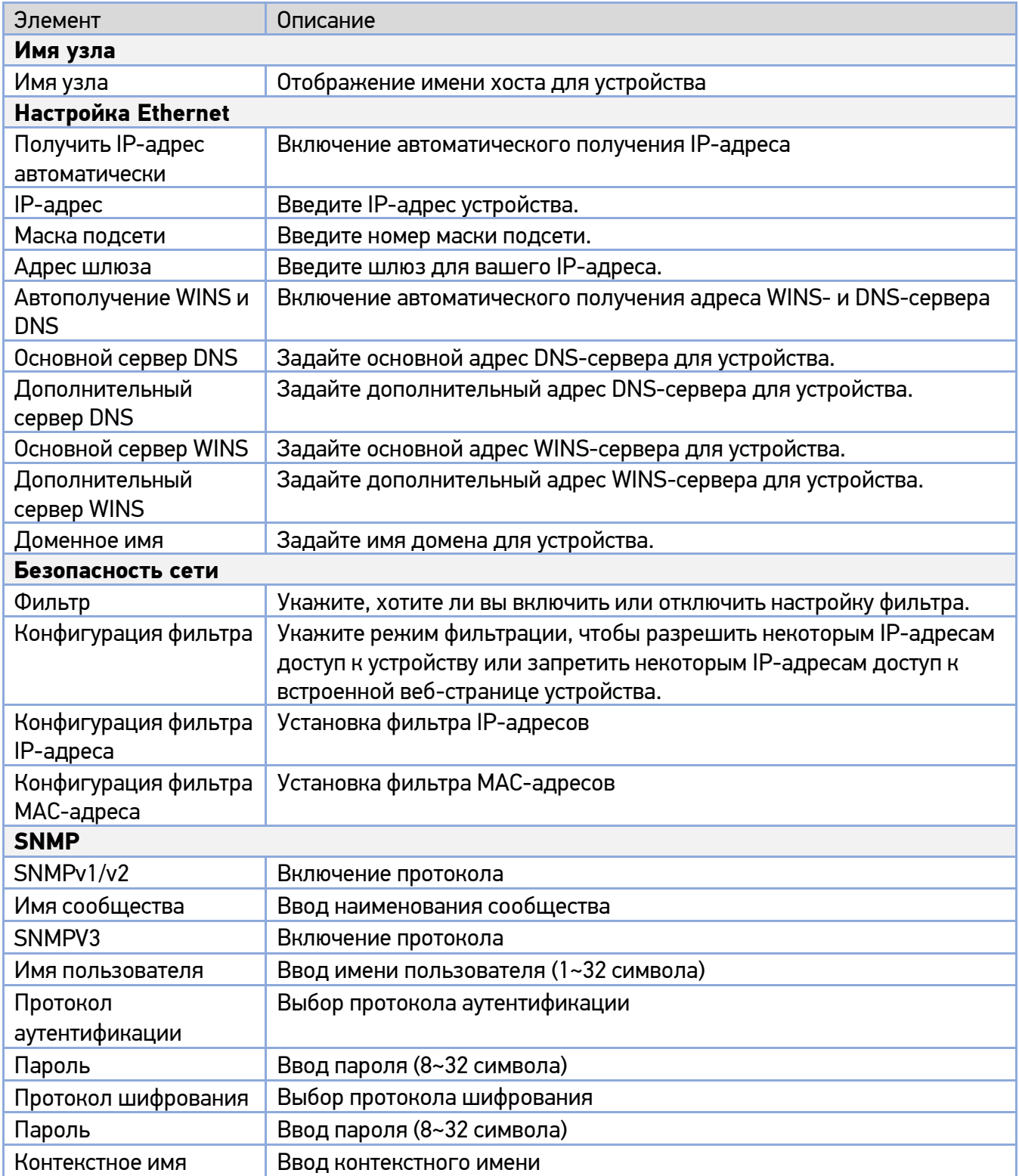

## 4.2.2. Обновление программного обеспечения устройства

Перед обновлением встроенного программного обеспечения устройства вам необходимо сначала загрузить на ваш компьютер последнюю версию программного обеспечения с веб-сайта по адресу www.katusha-it.ru.

Чтобы обновить встроенное программное обеспечение устройства, откройте встроенную вебстраницу устройства и выполните следующие действия:

Выберите [Обновление прошивки] с левой стороны. Появится страница [Обновление прошивки].

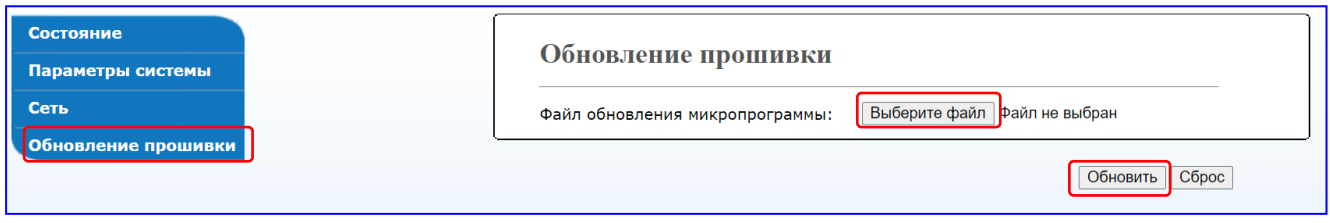

Нажмите [Выберите файл], чтобы найти файл программного обеспечения на компьютере.

Нажмите [Обновить], чтобы начать обновление встроенного программного обеспечения.

# 5. Настройка параметров драйвера принтера

## 5.1. Отображение диалогового окна [Настройка печати] (для Windows)

Чтобы отобразить диалоговое окно [Настройка печати] принтера, выполните следующие действия:

Нажмите кнопку [Пуск] на панели задач и выберите [Принтеры и факсы].

**2 Кликните правой кнопкой мыши на имя принтера «Katusha PXXX» и выберите [Настройка** печати].

#### Примечание

РХХХ – обозначение модели устройства.

Откроется диалоговое окно [Настройка печати] принтера.

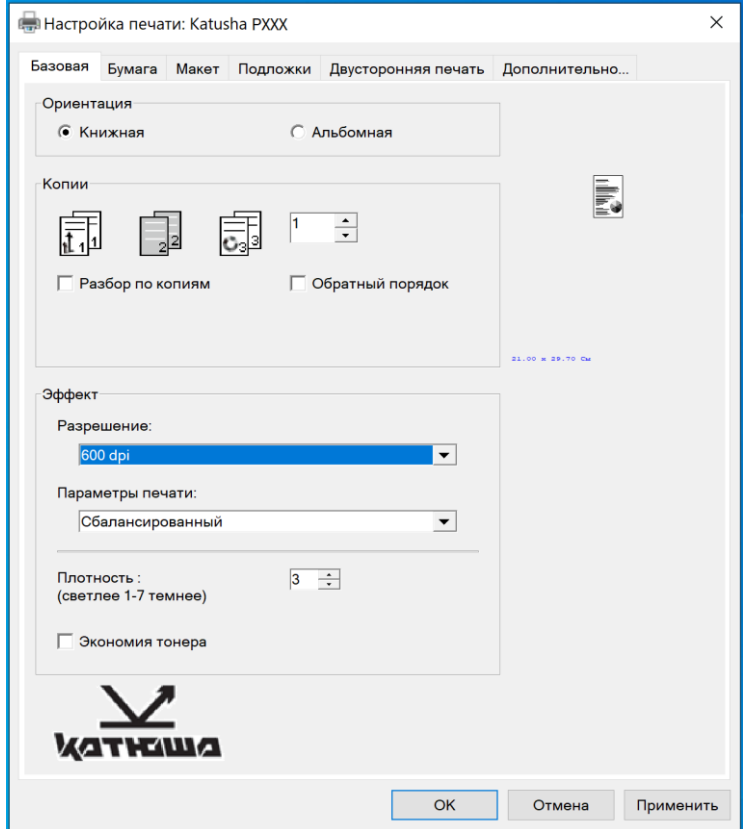

# 5.2. Настройка параметров печати

Диалоговое окно [Настройка печати] состоит из вкладок [Базовая], [Бумага], [Макет], [Подложки], [Двусторонняя печать] и [Дополнительно...]. Содержание каждой вкладки будет объяснено в следующих разделах.

## 5.2.1. Вкладка [Базовая]

Вкладка [Базовая] содержит параметры [Ориентация], [Копии], [Эффект].

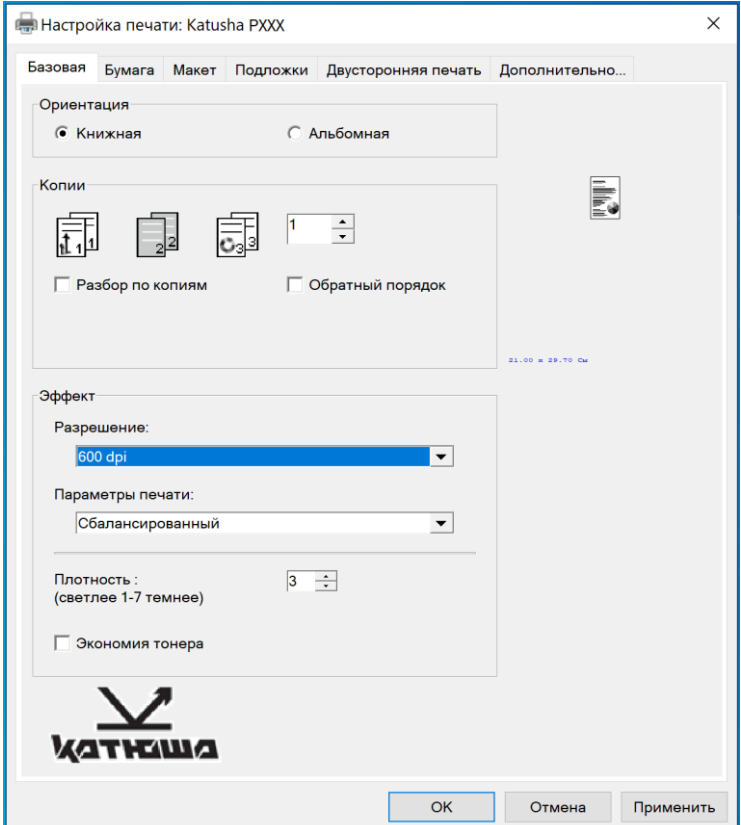

#### **Параметр [Ориентация]**

Выберите свой вариант ориентации листа.

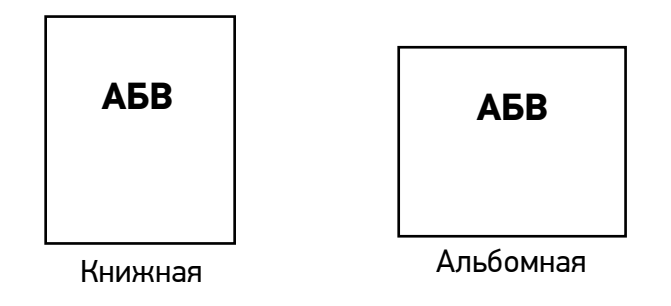

### **Параметр [Копии]**

Выберите количество копий для печати.

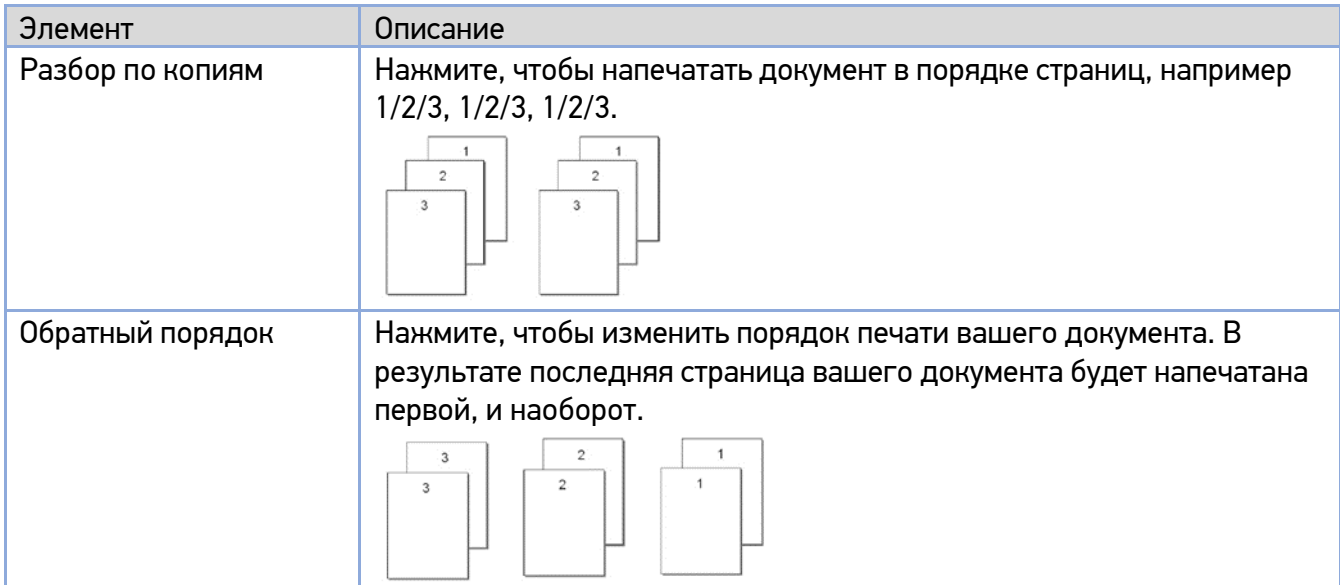

### **Параметр [Эффект]**

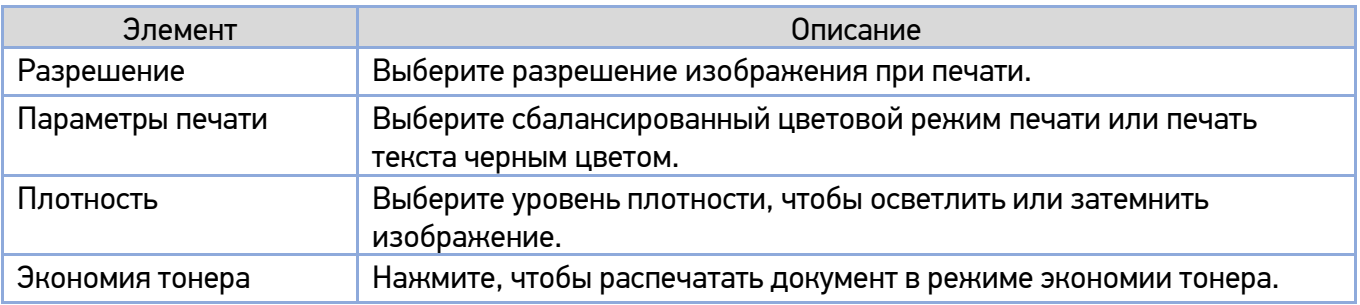

## 5.2.2. Вкладка [Бумага]

Вкладка [Бумага] содержит настройки исходного формата бумаги, лотка подачи бумаги и типа носителя.

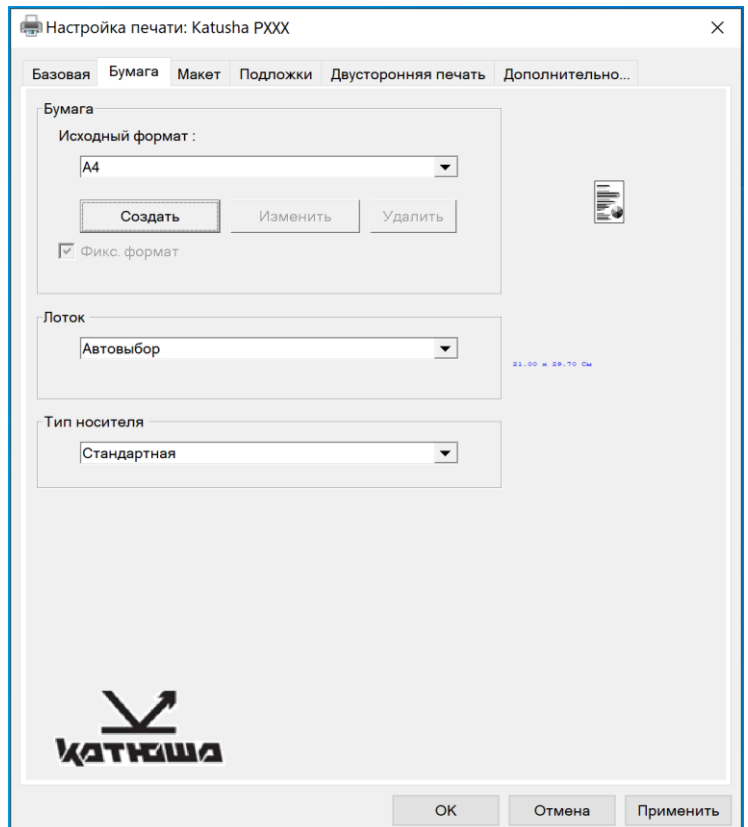

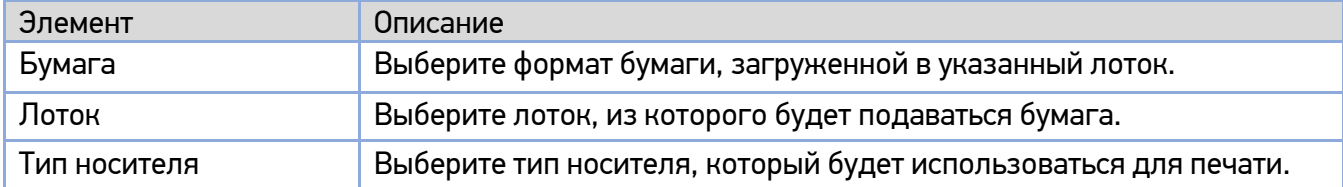

## 5.2.3. Вкладка [Макет]

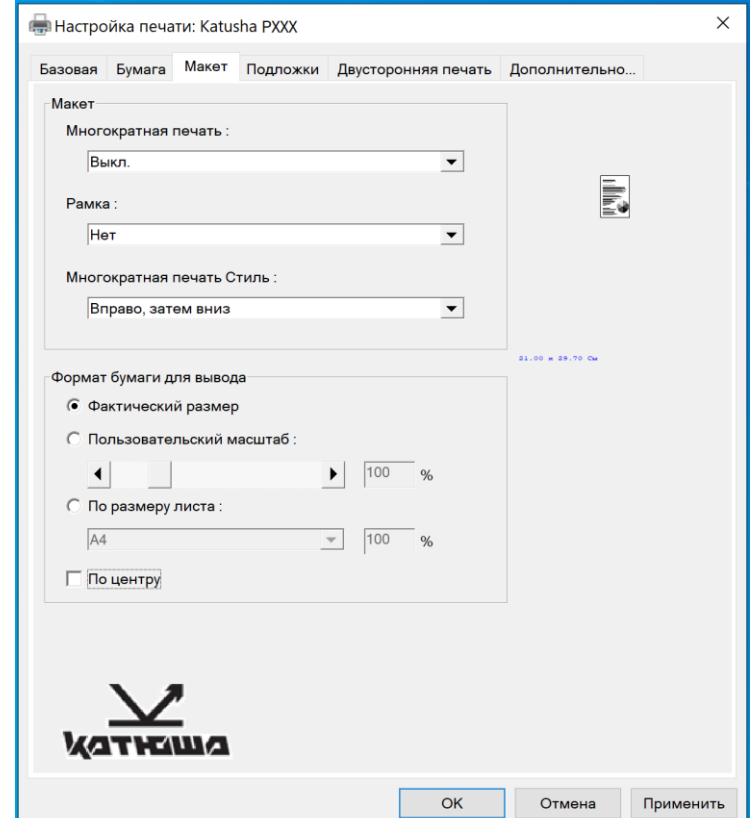

Вкладка [Макет] содержит параметры [Макет] и [Формат бумаги для вывода].

#### **Параметр [Макет]**

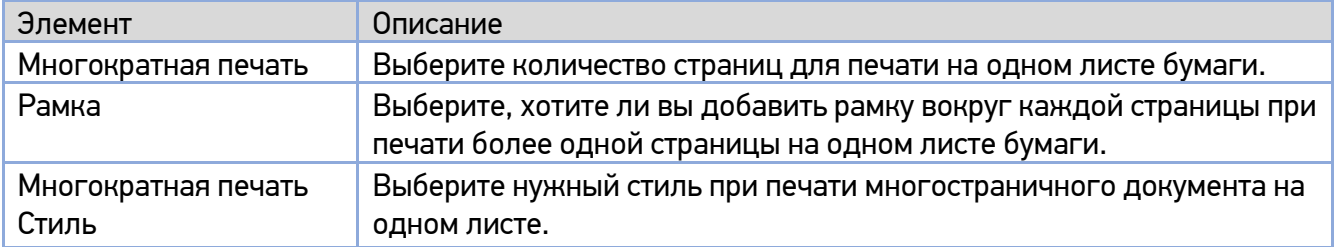

#### **Параметр [Формат бумаги для вывода]**

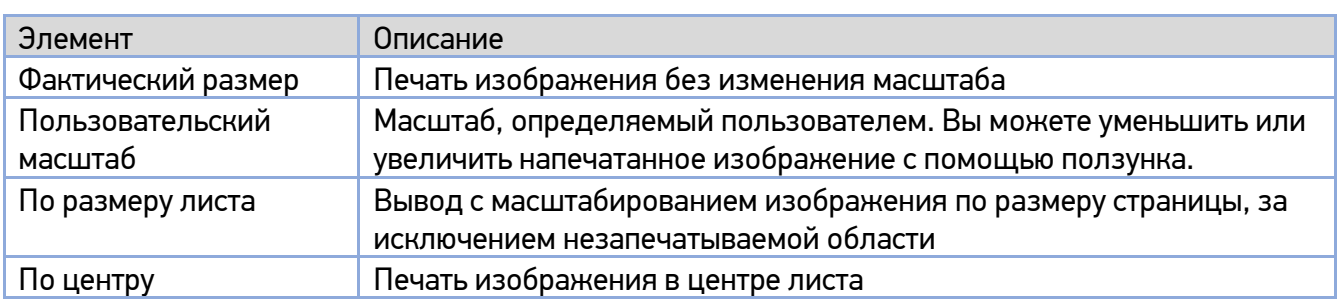

## 5.2.4. Вкладка [Подложки]

Вкладка [Подложки] позволяет вам добавить текст или изображение в виде подложки (например, КОНФИДЕНЦИАЛЬНО, ВАЖНО, ЧЕРНОВИК и т. д.) на вашем документе.

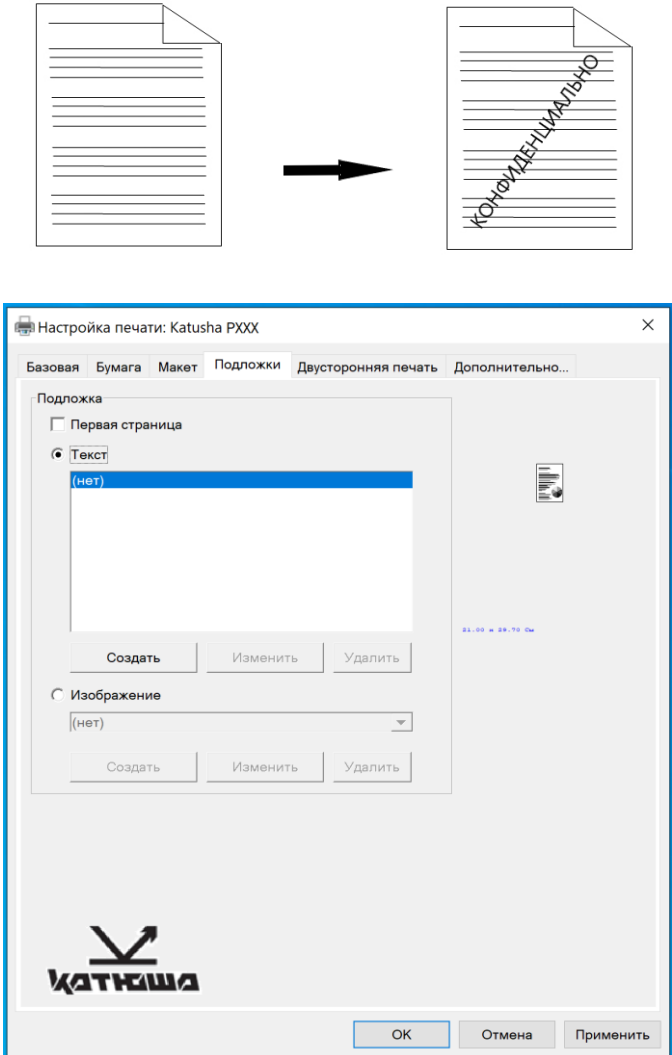

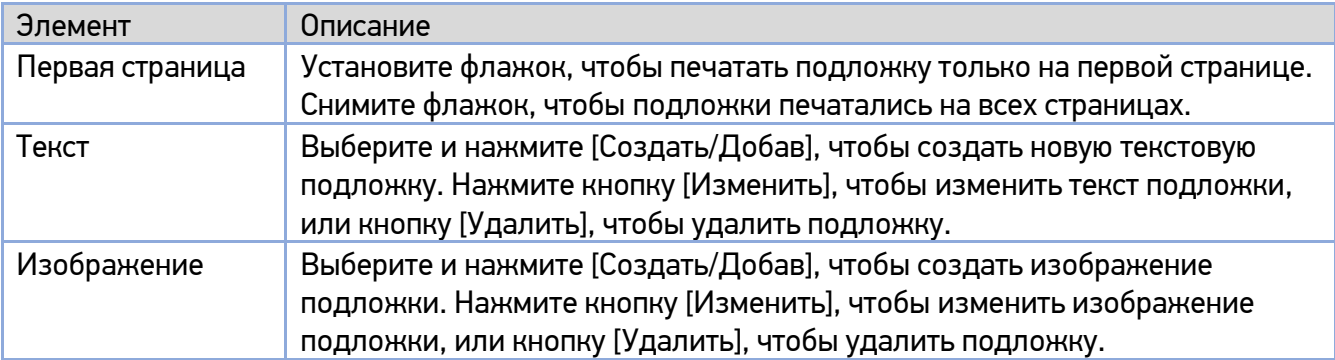

### 5.2.4.1. Создание текстовой подложки

Чтобы создать текстовую подложку, выполните следующее:

Выберите [Текст], а затем нажмите кнопку [Создать/Добав]. Появится следующее диалоговое окно [Добавить подложку].

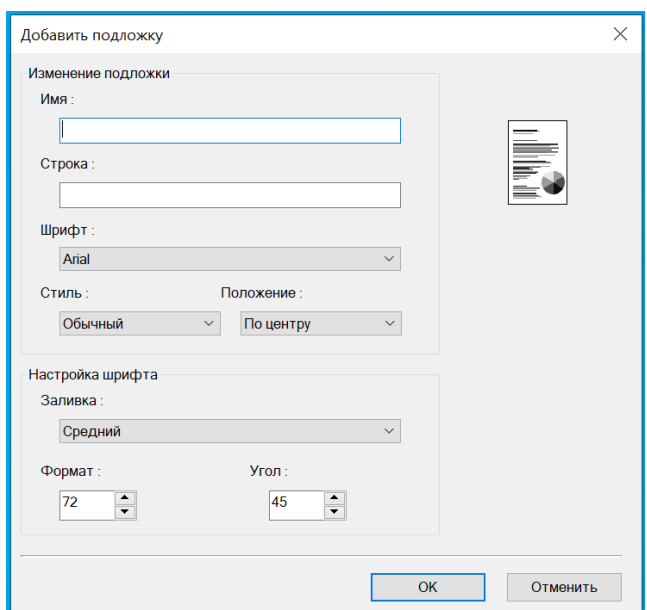

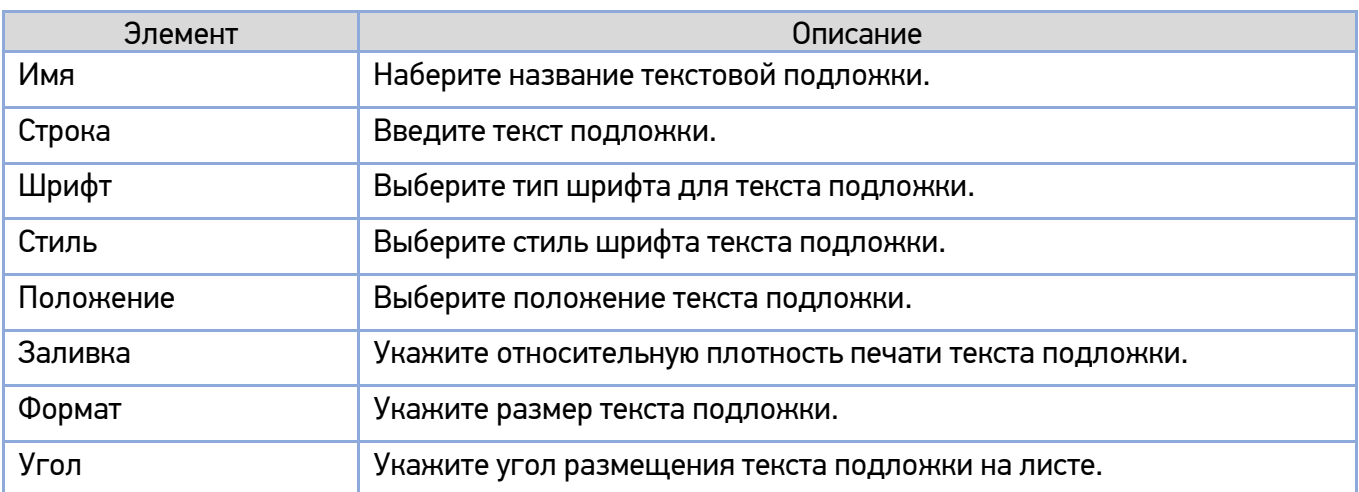

**2 Нажмите кнопку [OK], чтобы сохранить настройки.** . Если новая подложка создана успешно, имя этой подложки будет отображаться в списке параметра [Текст].

### 5.2.4.2. Редактирование текстовой подложки

Чтобы отредактировать существующую текстовую подложку, выполните следующее:

Выберите в списке параметра [Текст] имя подложки, текст которой вы хотите отредактировать.

Нажмите кнопку [Изменить]. Появится диалоговое окно [Изменить подложку].

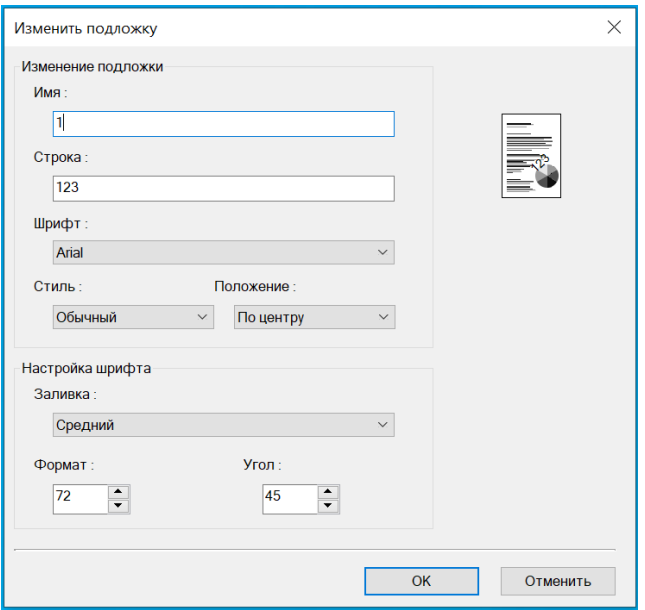

8 Измените настройки для выбранного текста подложки и нажмите [OK] для завершения.

### 5.2.4.3. Удаление текстовой подложки

Чтобы удалить существующую текстовую подложку, выполните следующее:

Выберите в списке параметра [Текст] имя подложки, которую вы хотите удалить.

2 Нажмите кнопку [Удалить]. Подложка будет удалена.

### 5.2.4.4. Создание изображения подложки

Чтобы создать изображение новой подложки, выполните следующее:

Выберите [Изображение] и нажмите кнопку [Создать/Добав]. Появится следующее диалоговое окно [Добавить подложку].

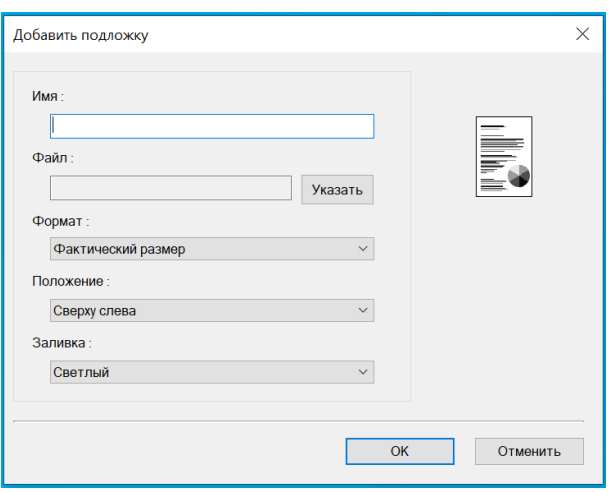

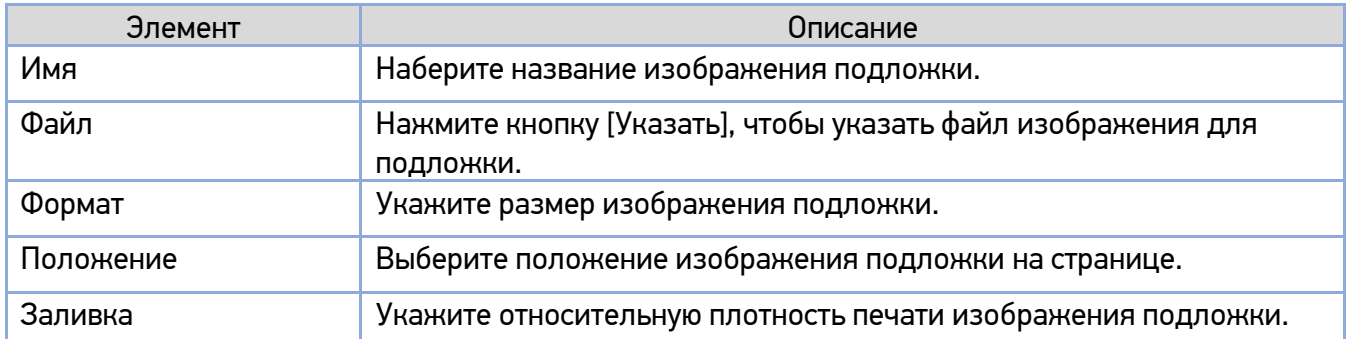

**3** Нажмите кнопку [ОК], чтобы сохранить настройки. Если изображение новой подложки создано успешно, имя этой подложки будет отображаться в списке параметра [Изображение].

### 5.2.4.5. Редактирование изображения подложки

Чтобы отредактировать изображение существующей подложки, выполните следующее:

Выберите из списка параметра [Изображение] имя подложки, которое вы хотите изменить.

Нажмите кнопку [Изменить]. Появится диалоговое окно [Изменить подложку].

Измените настройки для выбранного изображения подложки и нажмите [OK] для завершения.

### 5.2.4.6. Удаление изображения подложки

Чтобы удалить изображение подложки, выполните следующее:

Выберите из списка параметра [Изображение] имя подложки, которое вы хотите удалить.

Нажмите кнопку [Удалить]. Изображение подложки будет удалено.

## 5.2.5. Вкладка [Двусторонняя печать]

Вкладка [Двусторонняя печать] позволяет задать печать документа на двух сторонах листа.

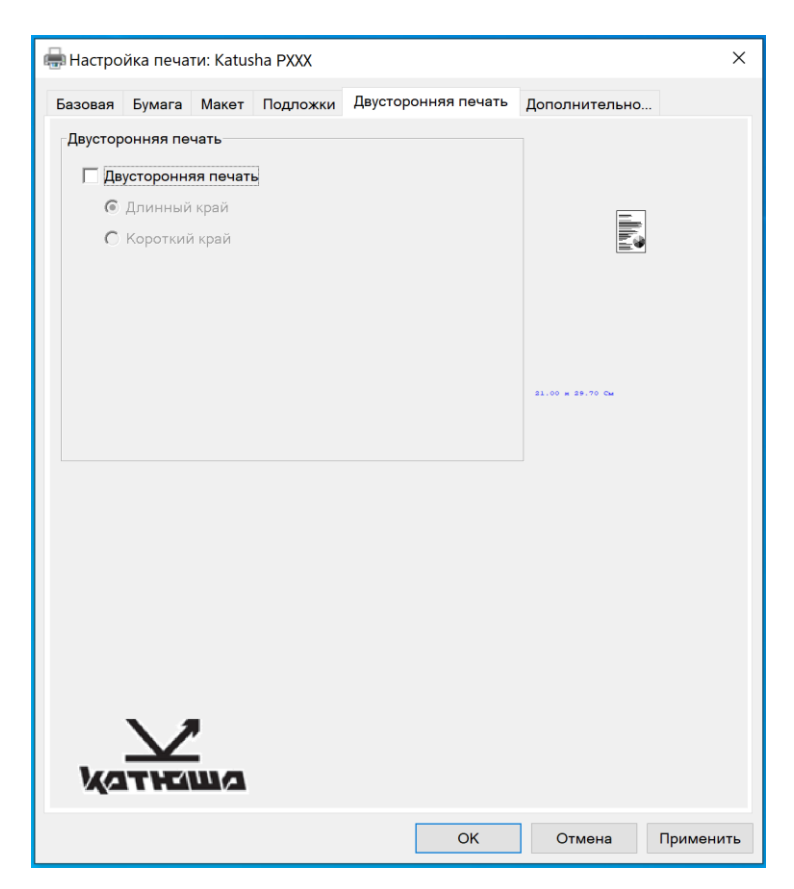

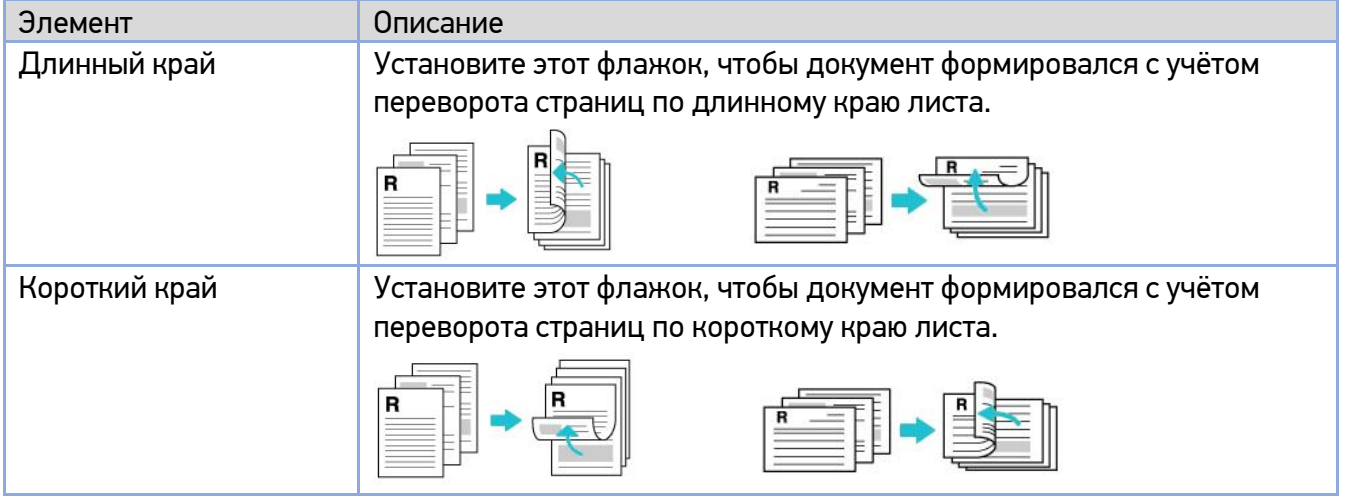

## 5.2.6. Вкладка [Дополнительно…]

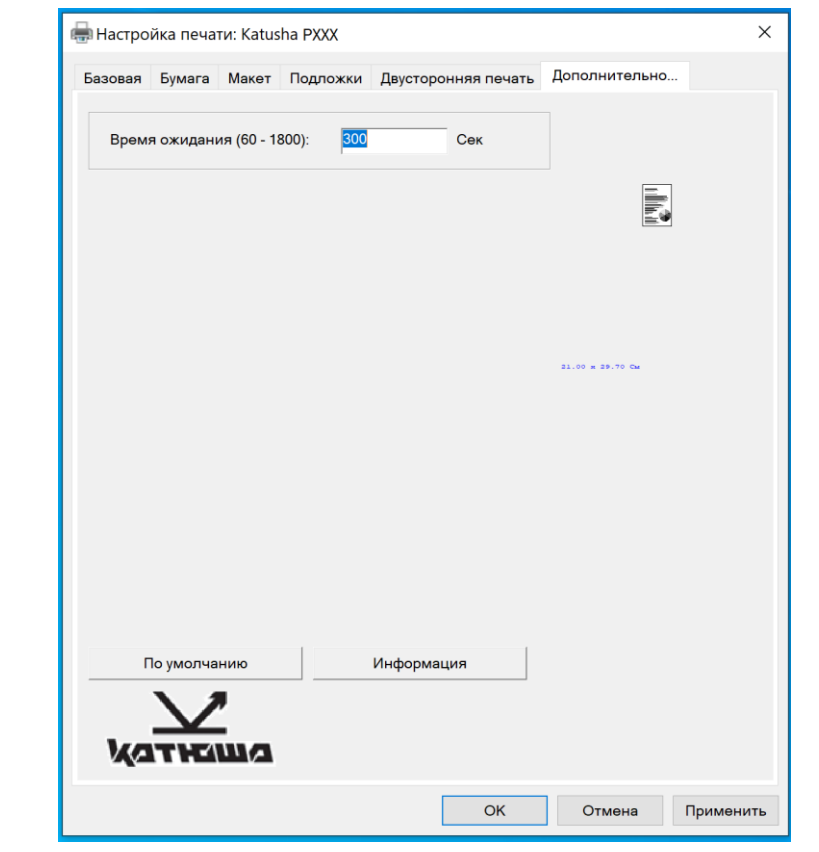

Во вкладке [Дополнительно…] имеются настройка [Время ожидания] и кнопка [По умолчанию].

Настройка [Время ожидания] позволяет задать период времени, в течение которого принтер ожидает поступления данных с компьютера во время выполнения задания. Если поток данных приостанавливается дольше указанного количества секунд, задание отменяется. Допустимые значения времени ожидания: 60 ~ 1800 секунд, по умолчанию: 300 секунд.

Кнопка [По умолчанию]: нажмите, чтобы вернуть все значения настроек к заводским значениям по умолчанию.

# 6. Печать документов с мобильного устройства

Установив приложение «Mopria™» на мобильное устройство «Android», принтер можно превратить в беспроводное устройство, и с вашего мобильного устройства можно будет печатать электронные письма и документы простым нажатием «Печать» в его меню.

#### Примечание

Данная функция доступна для модели принтера с встроенным модулем Wi-Fi, который автоматически включается при включении устройства, и при этом устройство по умолчанию работает как точка доступа.

## 6.1. Подготовка

Чтобы иметь возможность печати документов на принтере с мобильного устройства, необходимо следующее:

1. Условия, в которых доступна беспроводная локальная сеть.

При подключении принтера к беспроводной локальной сети может потребоваться информация о точке беспроводного доступа, такая как SSID (имя сети) и ключ безопасности (пароль). Для получения подробной информации обратитесь к сетевому администратору или администратору беспроводной точки доступа.

#### Важно

Не размещайте препятствия, которые блокируют радиоволны (например, стены или металлические пластины), или устройства, создающие помехи радиоволнам (например, беспроводные телефоны), в пределах 100 мм от устройства или рядом с точкой беспроводного доступа.

2. Служба печати «Mopria».

Службу печати «Mopria» (приложение «Mopria Print Service») можно загрузить из магазина «Google Play», чтобы активировать функции печати на любом телефоне или планшете «Android» (версия «Android 4.4» или более поздняя). После установки просто подключите свое устройство к той же сети, что и принтер, и ваша мобильная печать будет доступна.

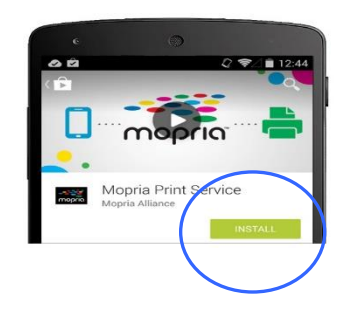

### Примечание

Прежде чем вы начнете:

- убедитесь, что компьютер подключен к принтеру через USB-кабель;
- убедитесь, что адаптер питания подключен и устройство включено.

Подключите устройство к беспроводной сети с помощью средства настройки сети «Network Setup Tool» (приложения для настройки параметров, необходимых для подключения устройств через беспроводную локальную сеть). Средство настройки сети можно использовать для настройки следующих параметров беспроводной или проводной сети:

- подключение устройства к беспроводной точке доступа;
- подключение устройства к проводной сети;
- установка IP-адреса.

Подключение выполните в следующем порядке:

Запустите программу, нажав [Пуск]>[Программы]>[Katusha PХХХ]>[Network Setup Tool]. Появится диалоговое окно [Инструмент настройки сети].

#### Примечание

РХХХ – обозначение модели устройства.

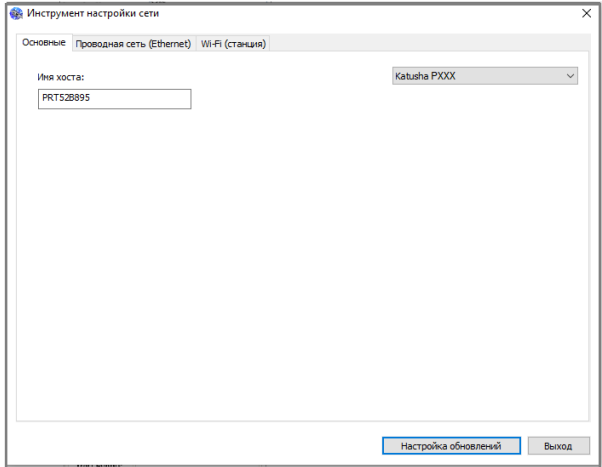

**2 Щелкните на вкладку [Wi-Fi (станция)], чтобы открыть страницу настроек Wi-Fi.** 

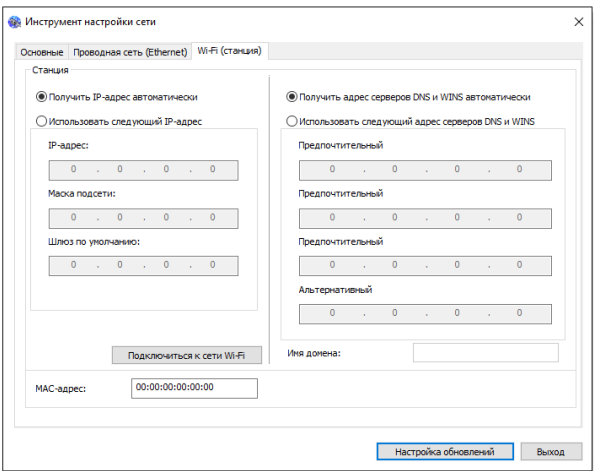

**3** Установите флажок [Получить IP-адрес автоматически], чтобы автоматически получить IP-адрес непосредственно с DHCP-сервера, или вы можете ввести свой статический IP-адрес в поля [IP-адрес], [Маска подсети] и [Шлюз по умолчанию] соответственно.

14 Нажмите [Подключиться к сети Wi-Fi], и появится диалоговое окно, в котором отобразятся подключенные в данный момент беспроводные сети. Выберите беспроводную сеть, к которой хотите подключиться, и при необходимости введите пароль.

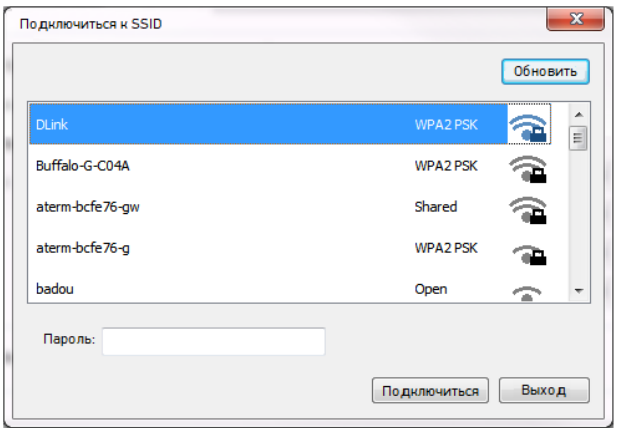

Нажмите [Подключиться], чтобы начать подключение к выбранной сети, а затем обновите информацию об IP-адресе устройства.

Если обновление прошло успешно, отобразится сообщение [Обновление устройства успешно] и средство настройки сети будет автоматически закрыто.

## 6.2. Печать файла с мобильного устройства Android

Убедитесь, что служба печати «Mopria» (приложение для печати) установлена на вашем мобильном устройстве.

Выберите ту же беспроводную сеть, к какой подключен ваш принтер.

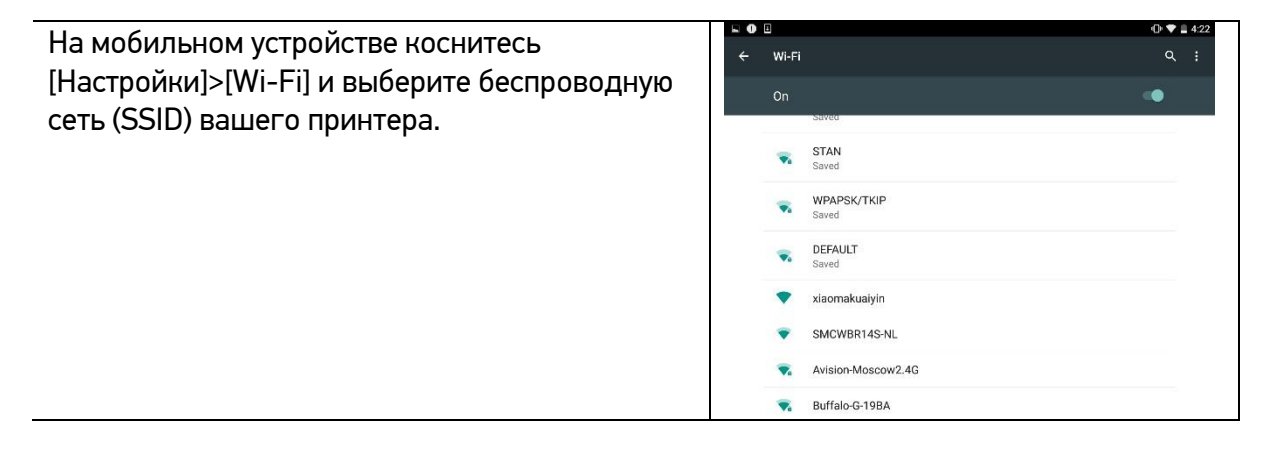

**2** Включите службу печати «Mopria». Устройство выполнит поиск доступных принтеров.

На мобильном устройстве нажмите [Настройки]>[Printing]>[Mopria Print Service], чтобы включить службу печати «Mopria». Устройство выполнит поиск всех доступных принтеров.

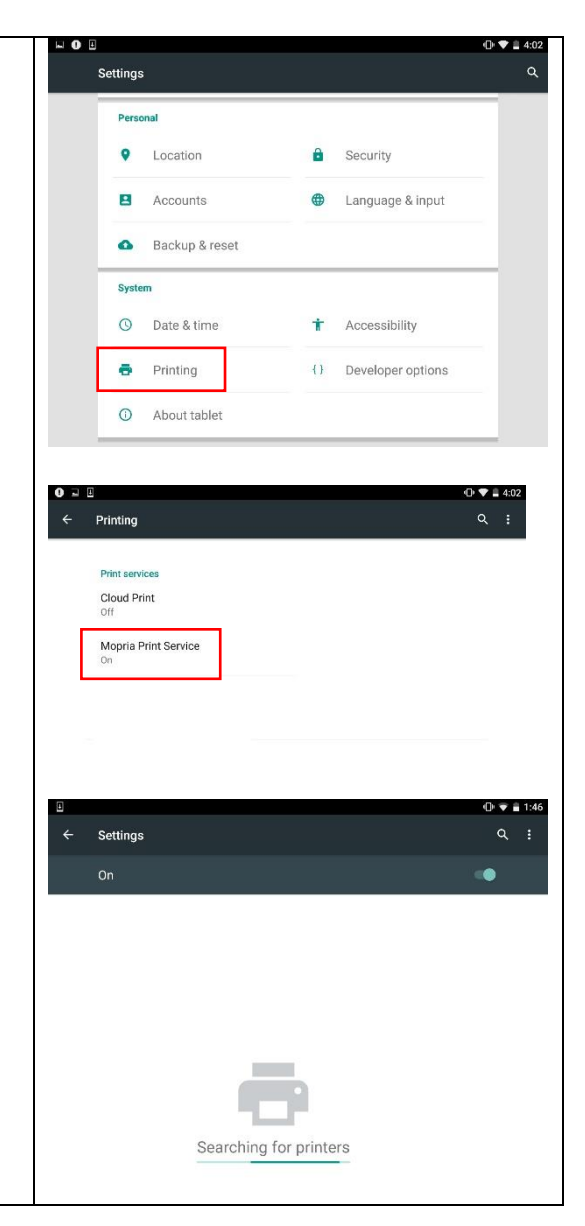

#### Выберите принтер.

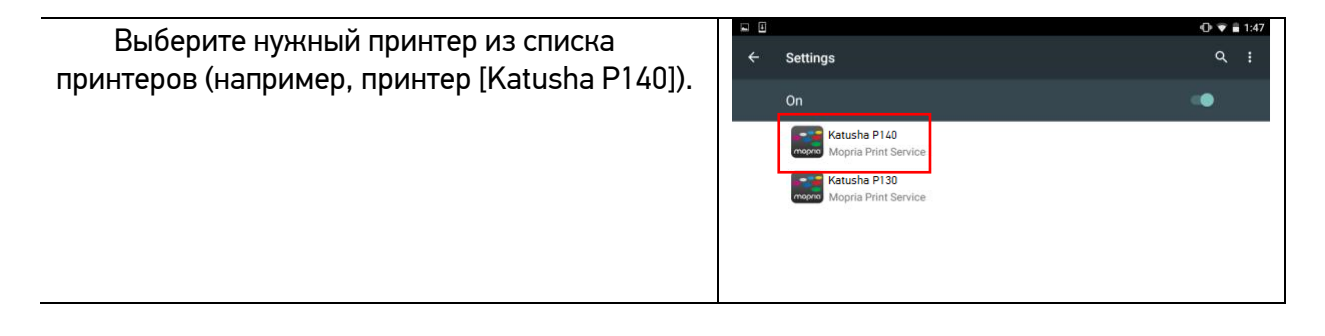

Откройте файл, который вы хотите распечатать.

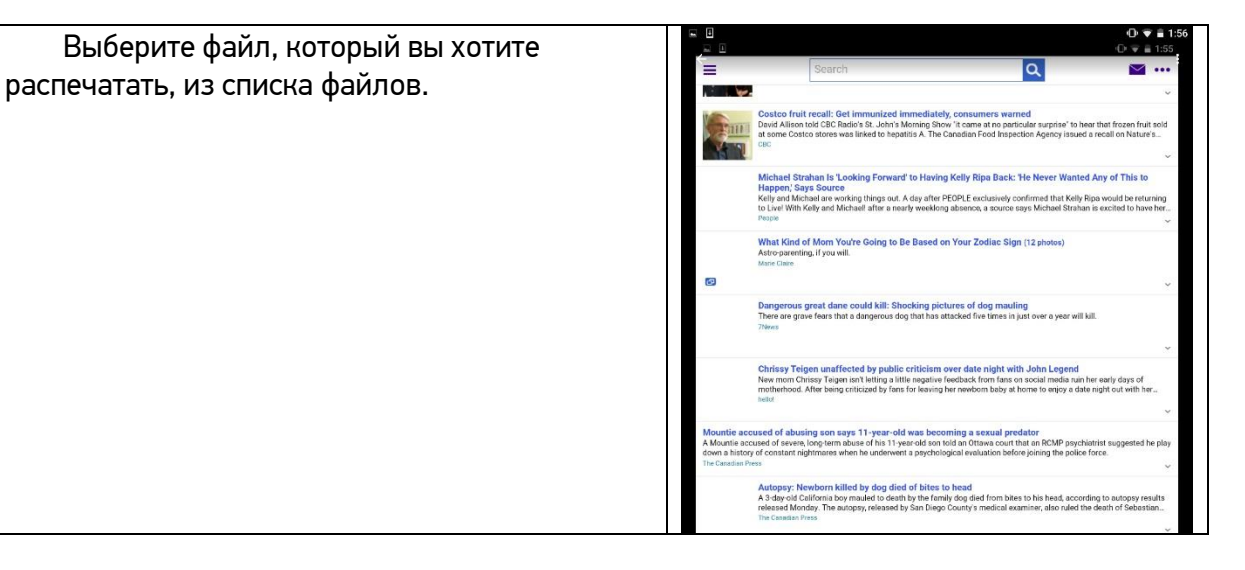

**В.** Выберите [Print] в меню и выберите свой принтер.

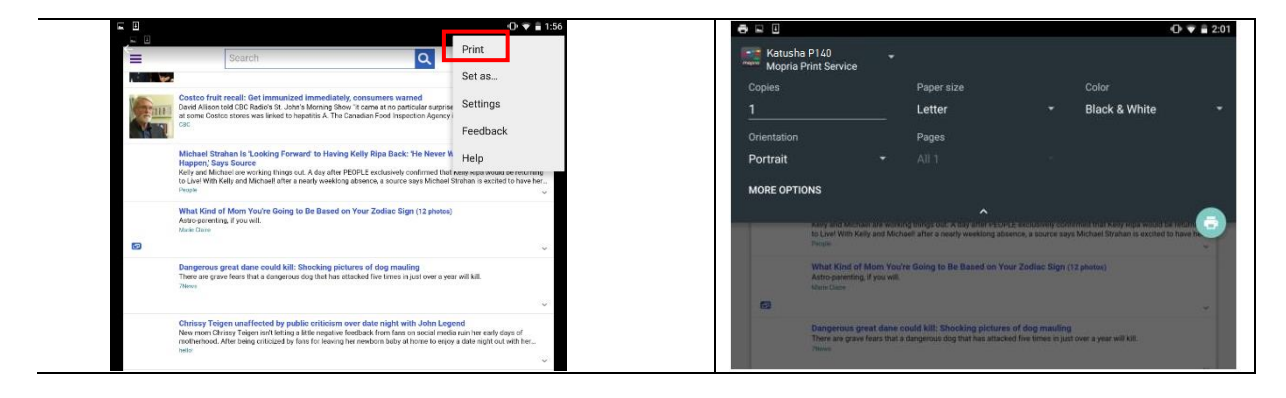

 $0 \times 20$ 

**Black & White** 

Выберите параметры печати и напечатайте файл.

Если вам не нужно изменять параметры Katusha P140<br>Monria Print Se печати, коснитесь значка принтера, чтобы Letter отправить задание на печать.  $\alpha$ Если вам нужно изменить параметры печати, Portrait смотрите следующий раздел.MORE OPTIONS

## 6.3. Изменение настроек печати

Служба печати «Mopria» позволяет печатать веб-страницы, документы, сообщения электронной почты, фотографии и контент из приложений, поддерживающих функцию печати из мобильного устройства «Android». Параметры печати могут различаться в зависимости от выбранного приложения и принтера. Могут отображаться следующие параметры печати:

#### **1. Количество печатных копий.**

Нажмите [Copies], чтобы ввести желаемое Katusha P140<br>Mooria Print Servic количество копий, если вы хотите распечатать более одной копии.  $D_{\text{model}}$ 

#### **2. Изменение размера бумаги.**

В меню настроек печати коснитесь [Paper size], затем выберите формат бумаги в меню. Варианты Letter и A4 могут быть доступны в зависимости от приложения или принтера.

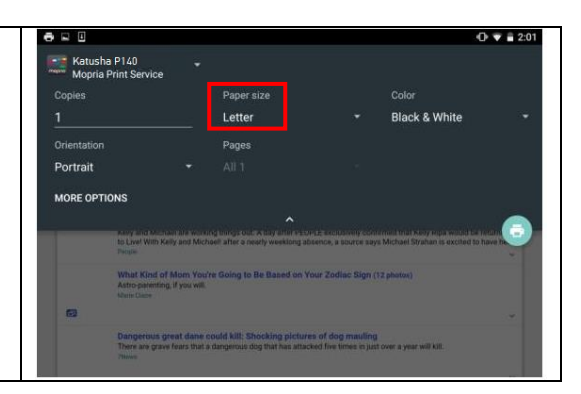

#### **3. Изменение ориентации.**

В меню настроек печати коснитесь [Orientation], затем выберите нужный вариант ориентации бумаги. В зависимости от приложения или принтера могут быть предложены варианты книжной или альбомной ориентации.

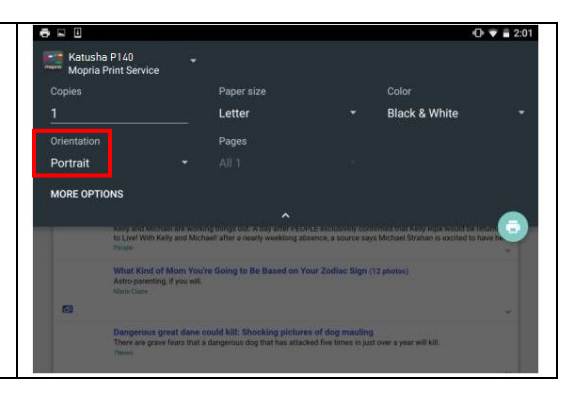

#### **4. Задание диапазона страниц.**

В меню настроек печати, чтобы напечатать несколько страниц, нажмите [Pages], а затем выберите диапазон страниц, которые вы хотите напечатать. Страницы будут отображаться только с определенными приложениями и типами файлов, например PDF-файлами.

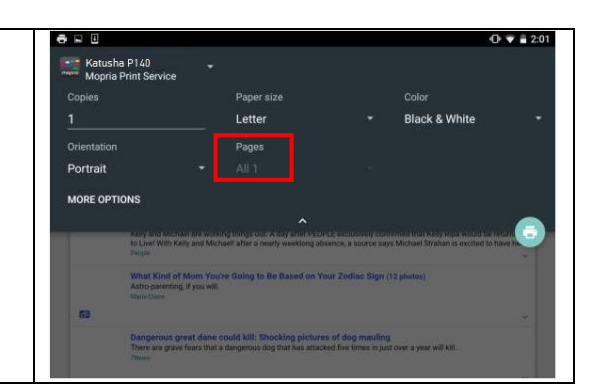

# 6.4. Печать файла с мобильного устройства iOS

**1** Включите свое мобильное устройство, такое как iPhone или iPad.

 $2$  Нажмите [Настройки] и откройте Wi-Fi. Выберите ту же беспроводную сеть, к какой подключен ваш принтер.

Откройте изображение или документ, который хотите напечатать. Коснитесь значка

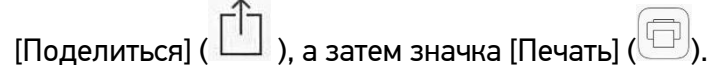

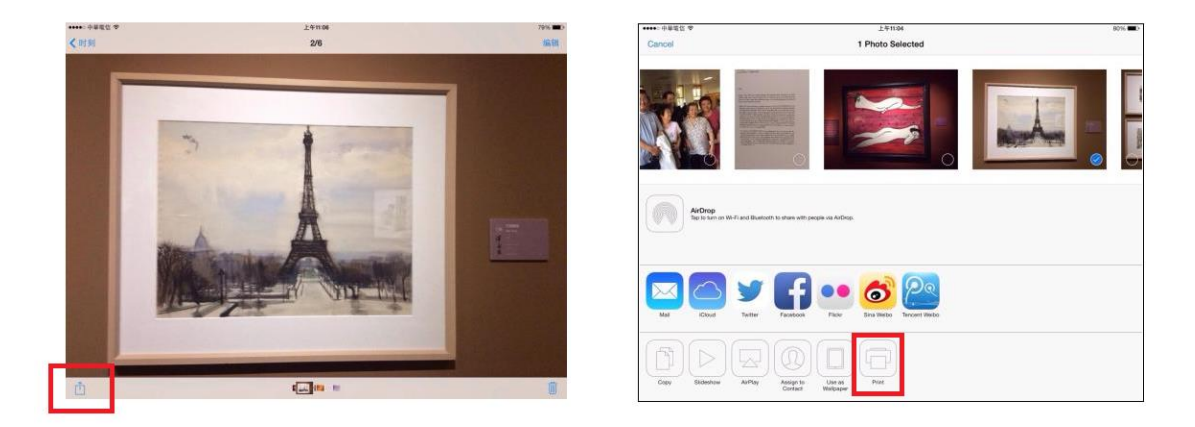

**4 Нажмите [Select Printer] и выберите нужный принтер (PXXX – обозначение модели принтера).** 

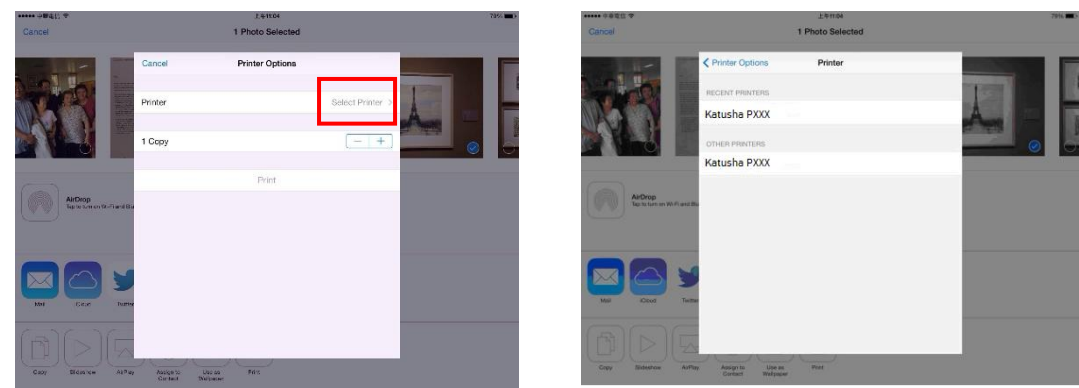

5 Нажмите [Print], чтобы начать печать.

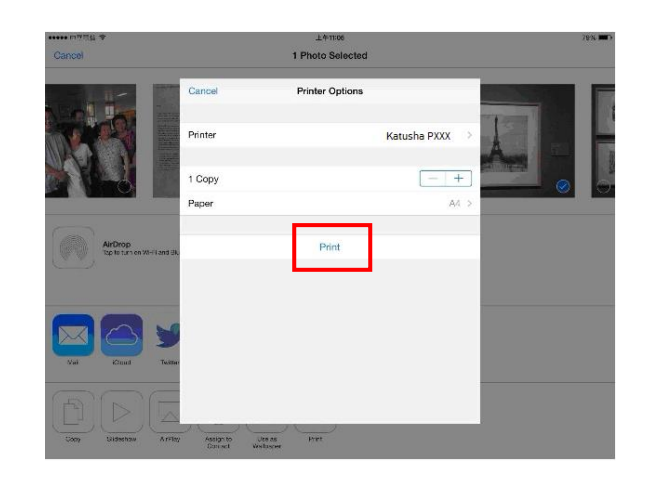

# 7. Обслуживание принтера

## 7.1. Очистка разделительной площадки основного лотка

Производите очистку разделительной площадки основного лотка при загрязнении ее тонером, грязью, бумажной пылью и т.д. В противном случае бумага из лотка может подаваться неравномерно или при подаче бумаги может возникать шум. Следуйте приведенной ниже процедуре, чтобы очистить разделительную площадку основного лотка:

Удалите всю бумагу из лотка.

Смочите мягкую чистую безворсовую ткань жидкостью для очистки и восстановления резиновых изделий.

Протрите резиновую часть разделительной площадки основного лотка.

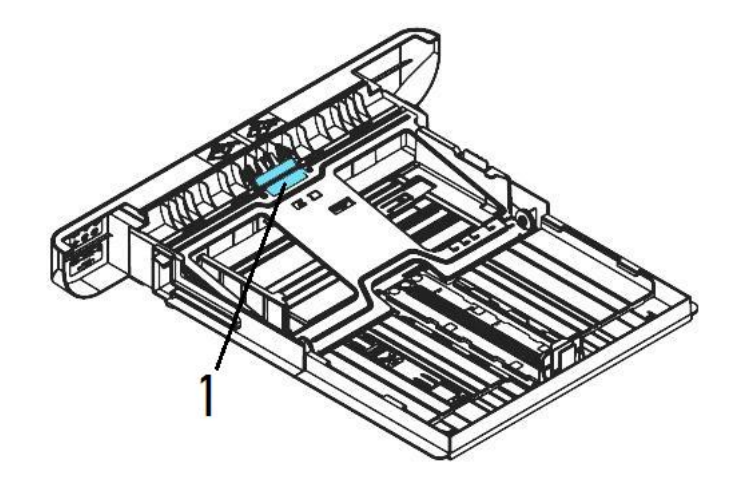

#### Важно

После очистки разделительной площадки полностью высушите ее.

# 7.2. Очистка фотобарабана

Если фотобарабан драм-картриджа испачкан тонером или грязью, на распечатке может появиться дефектное изображение с регулярным интервалом. Следуйте приведенной ниже процедуре, чтобы очистить фотобарабан:

Выключите питание и выньте шнур питания из розетки.

Откройте переднюю крышку, потянув за ручки с обеих сторон, как показано на рисунке.

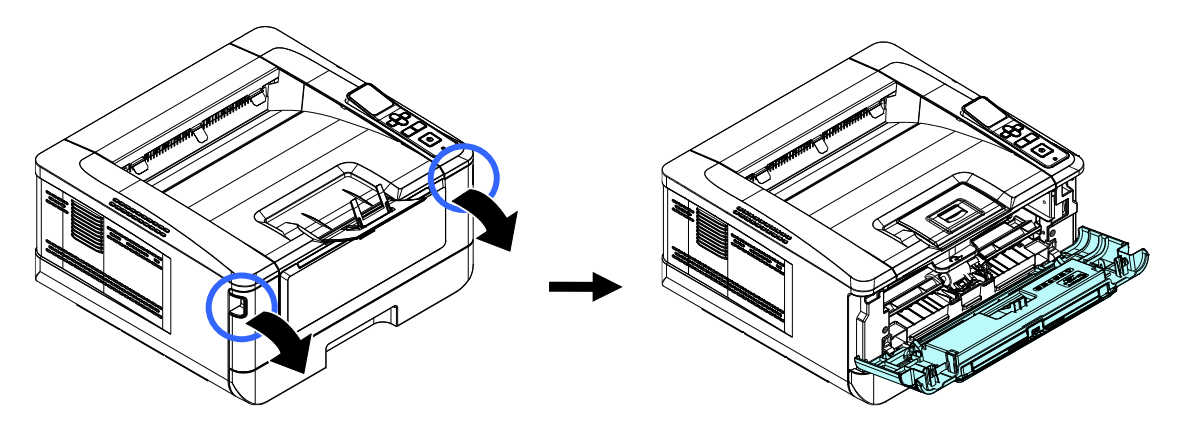

Возьмитесь за ручку драм-картриджа, приподнимите ее (1), потяните на себя (2) и вытащите печатающий картридж, как показано на рисунке.

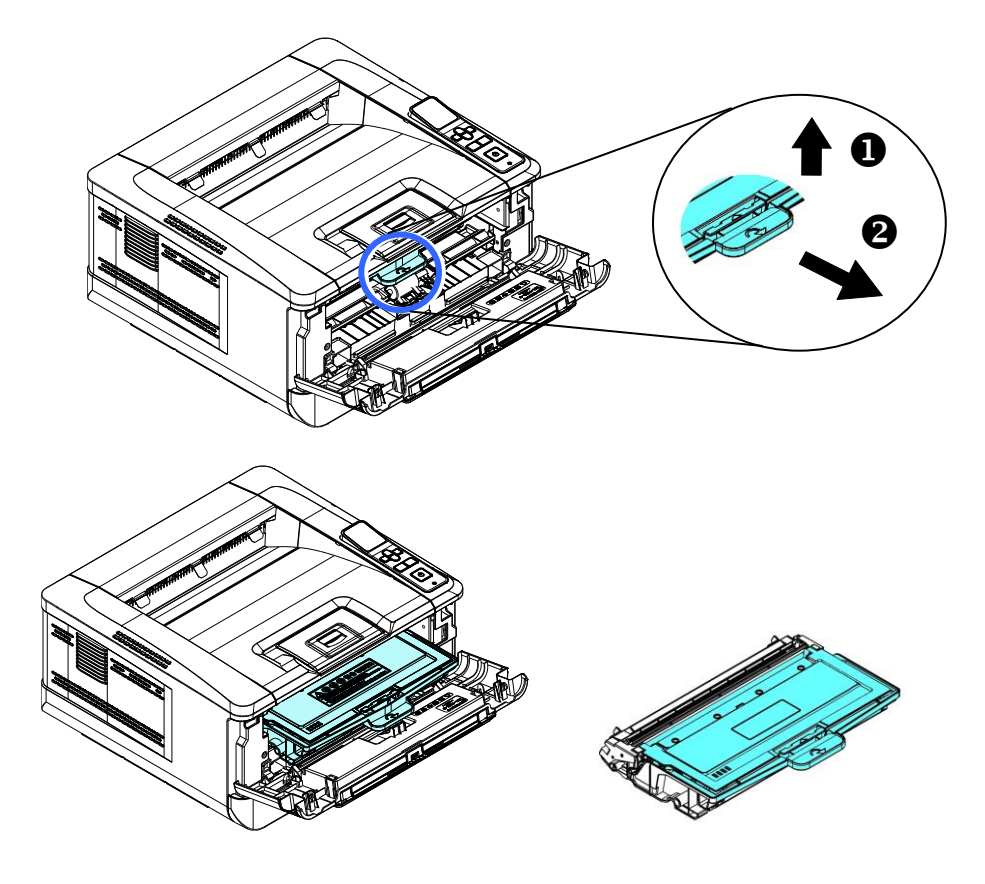

Извлеките картридж с тонером из драм-картриджа, как показано на рисунке.

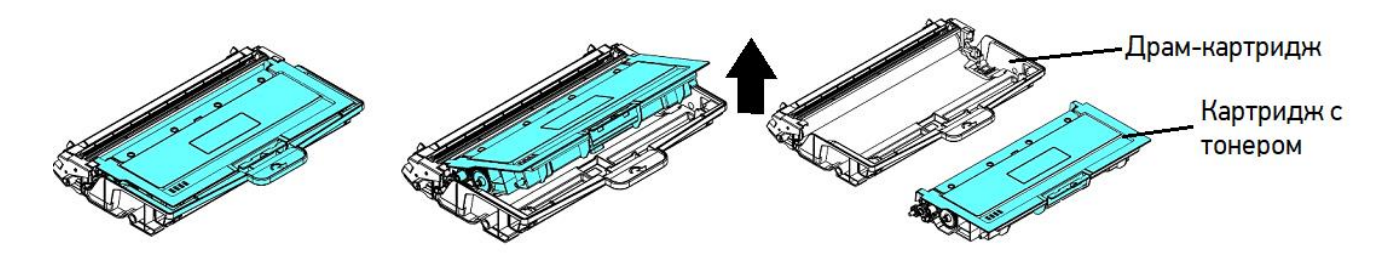

Протрите поверхность фотобарабана чистой и мягкой тканью или ватным тампоном.

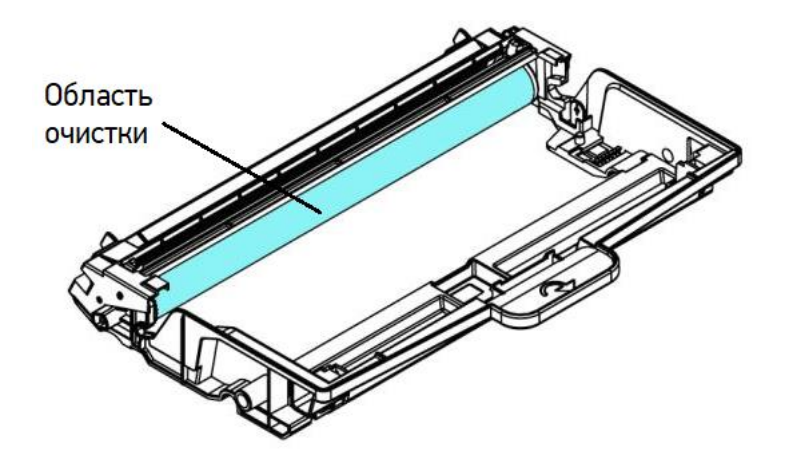

## 7.3. Очистка пути прохождения бумаги

Очистку пути прохождения бумаги производите в следующем порядке:

Извлеките печатающий картридж в последовательности, указанной в предыдущем разделе.

Проверьте, нет ли бумажной пыли или остатков тонера на пути прохождения бумаги. Если есть, удалите их с помощью чистой ткани.

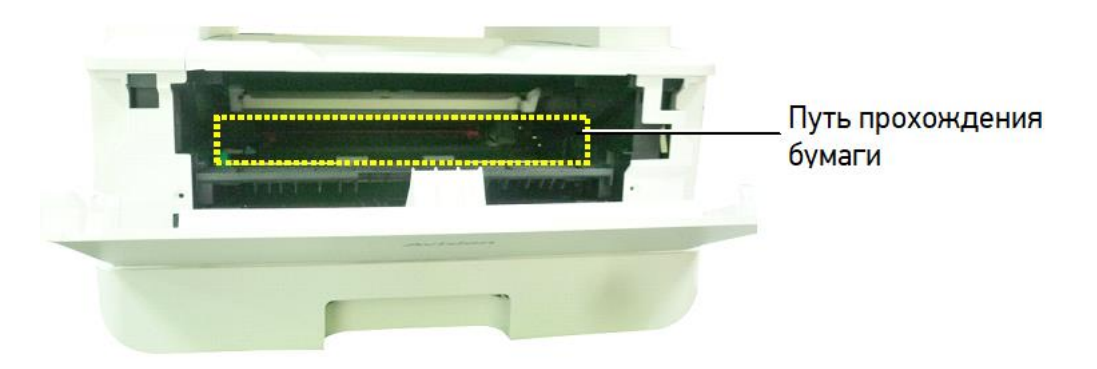

# 7.4. Очистка инфракрасных датчиков

Если на инфракрасных (ИК) датчиках скапливается слишком много бумажной пыли, это может привести к неправильной оценке замятия бумаги. Например, имеется код ошибки замятия бумаги, но на самом деле замятой бумаги внутри принтера не обнаружено. В этом случае очистите ИК-датчики, выполнив пошагово приведенную ниже инструкцию. Если проблема не устранена, ИК-датчики, вероятно, неисправны. В этом случае обратитесь в сервисную службу.

Извлеките печатающий картридж в последовательности, указанной в предыдущем разделе.

Смочите чистую мягкую ткань 95 %-м спиртом.

Протрите место расположения ИК-датчиков, указанную на рисунке ниже.

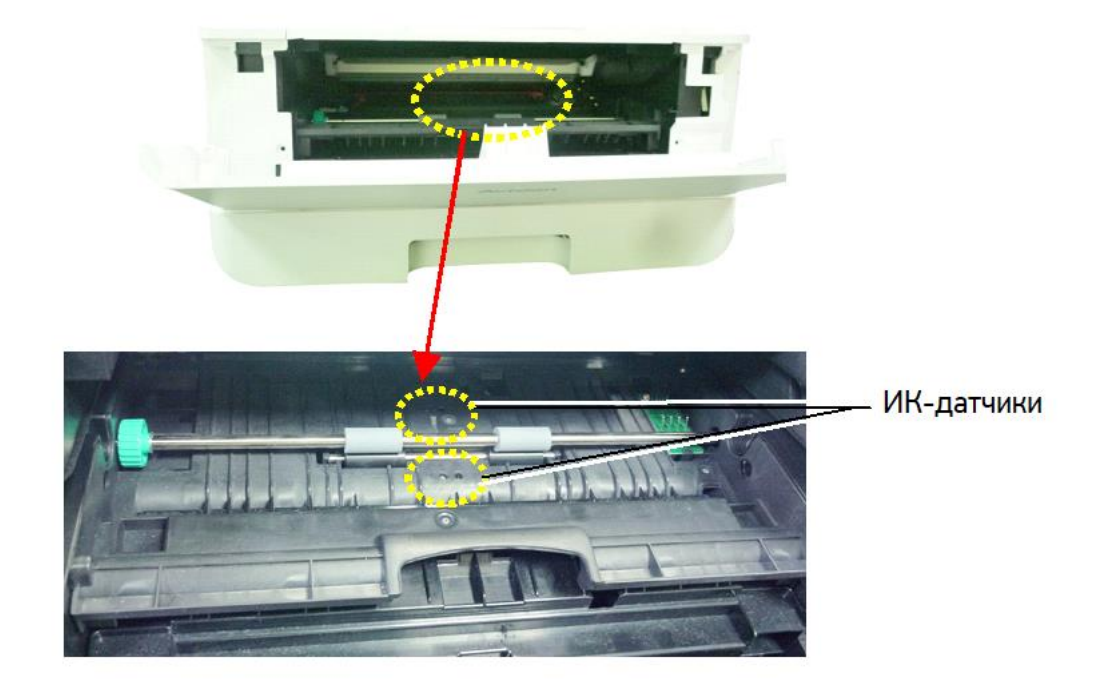

## 7.5. Очистка датчика подачи бумаги

Если на датчике подачи бумаги скапливается слишком много бумажной пыли или других загрязнений, это может привести к неправильной оценке замятия бумаги. Например, есть код ошибки замятия бумаги, но на самом деле внутри принтера застрявшая бумага не обнаружена. В этом случае очистите датчик подачи бумаги, выполнив пошагово приведенную ниже инструкцию. Если проблема не устранена, датчик, вероятно, неисправен. Обратитесь к сервисному персоналу для замены датчика.

Выключите питание и выньте шнур питания из розетки.

Извлеките основной лоток для бумаги.

- Смочите чистую мягкую ткань 95 %-м спиртом.
- Протрите заднюю часть сенсорной платы, указанной на рисунке ниже.

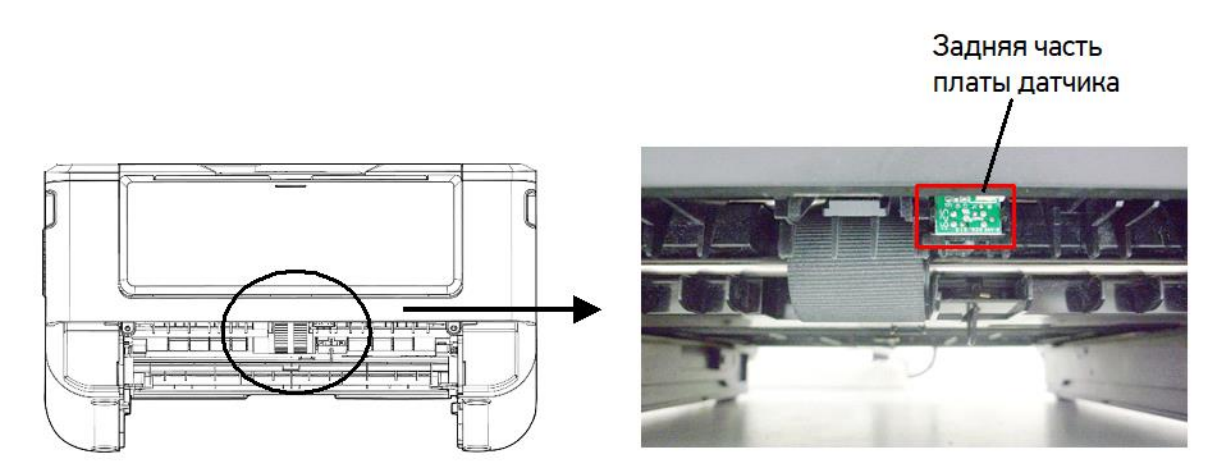

### Предостережение

Перед очисткой датчика подачи бумаги убедитесь, что питание отключено, и не прикасайтесь к лицевой части платы датчика, чтобы не повредить компоненты печатной платы.

## 7.6. Замена картриджа с тонером

Когда тонер в картридже заканчивается, выводится сообщение [Мало тонера]. Необходимо приобрести новый картридж с тонером до появления сообщения [Замените тонер]. При появлении сообщения [Замените тонер] необходимо заменить картридж с тонером на новый.

#### Примечание

Картридж с барабаном и картридж с тонером являются двумя отдельными частями.
### 7.6.1. Извлечение картриджа с тонером

Выключите питание и выньте шнур питания из розетки.

Откройте переднюю крышку, потянув за ручки с обеих сторон, как показано на рисунке.

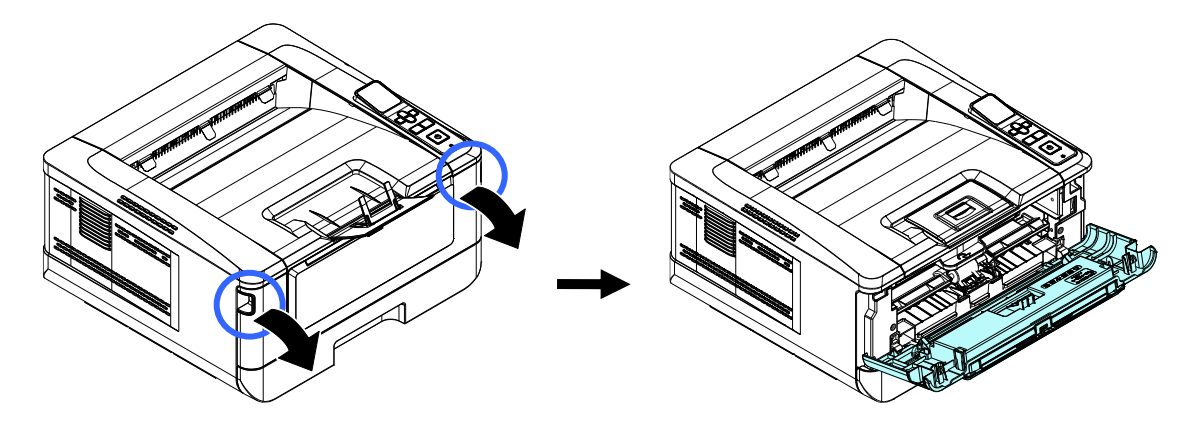

Возьмитесь за ручку драм-картриджа, приподнимите ее (1), потяните на себя (2) и вытащите печатающий картридж, как показано на рисунке.

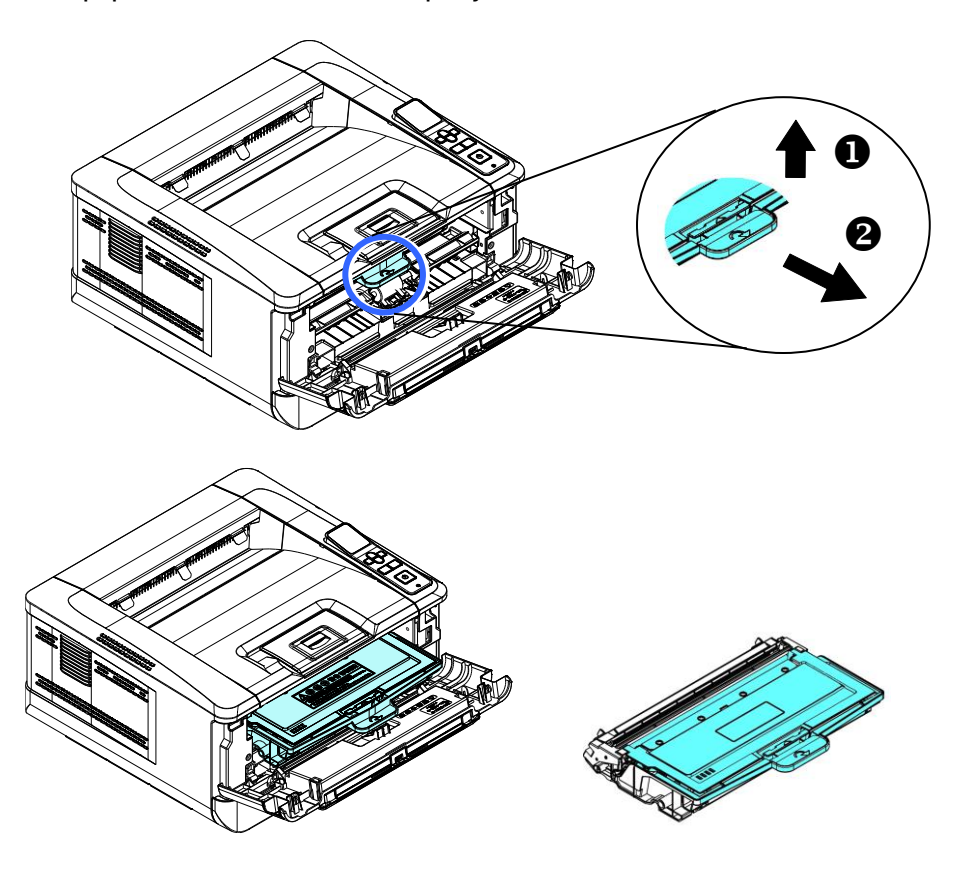

Извлеките картридж с тонером из драм-картриджа, как показано на рисунке, и наденьте на него крышку.

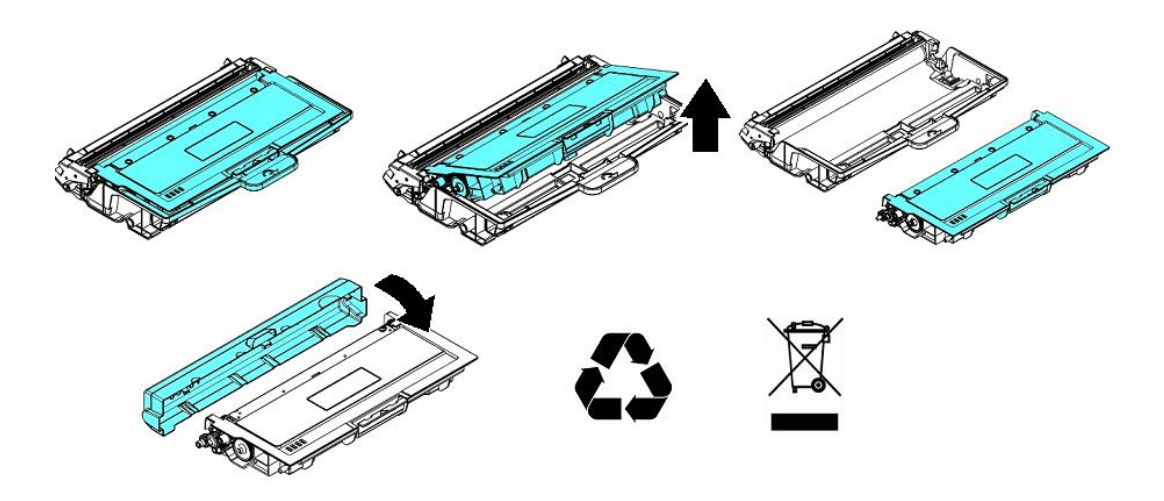

#### Важно

Не выбрасывайте картридж с тонером. Поместите использованный картридж с тонером в прилагаемый пластиковый пакет и верните его продавцу или представителю сервисной службы. Использованный картридж с тонером подлежит переработке или обработке в соответствии с установленными правилами.

### 7.6.2. Установка картриджа с тонером

Достаньте новый картридж с тонером из пластикового пакета, снимите с него защитную крышку и вытащите ленту с надписью.

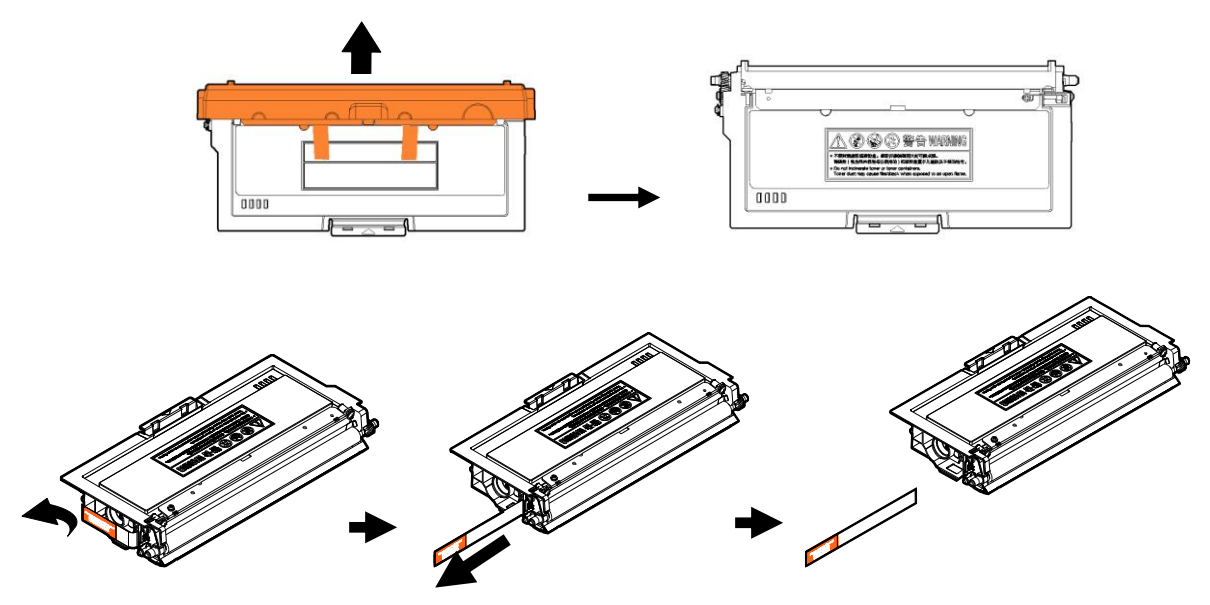

Наклоните картридж с тонером 10 раз вправо-влево и вперед-назад, чтобы тонер равномерно распределился внутри картриджа.

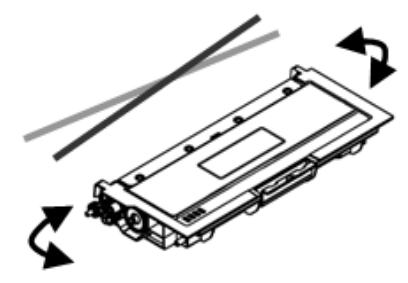

Установите новый картридж с тонером в драм-картридж.

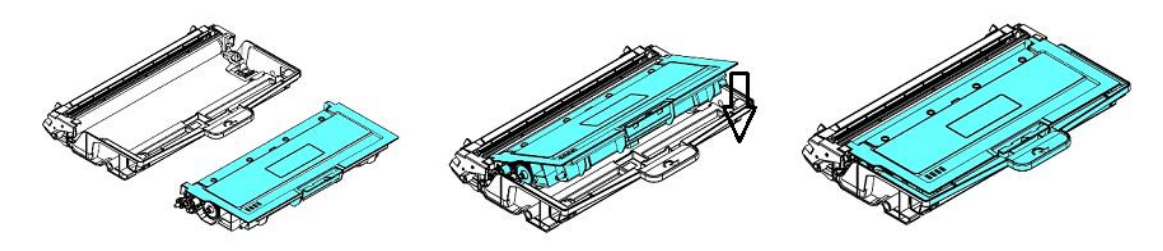

#### Предостережение

• Будьте осторожны, чтобы не вдохнуть тонер.

• Если тонер попал на одежду или другую ткань, сотрите тонер сухой тканью. Постирайте вещи в холодной воде с мылом и высушите на воздухе.

• Чтобы избежать проблем с качеством печати, не прикасайтесь к роликам картриджа с тонером.

• Во избежание повреждения картриджа с тонером не подвергайте его воздействию прямых солнечных лучей более нескольких минут.

Очистите коронирующий провод внутри фотобарабана, осторожно сдвинув язычок на драмкартридже слева направо и справа налево несколько раз.

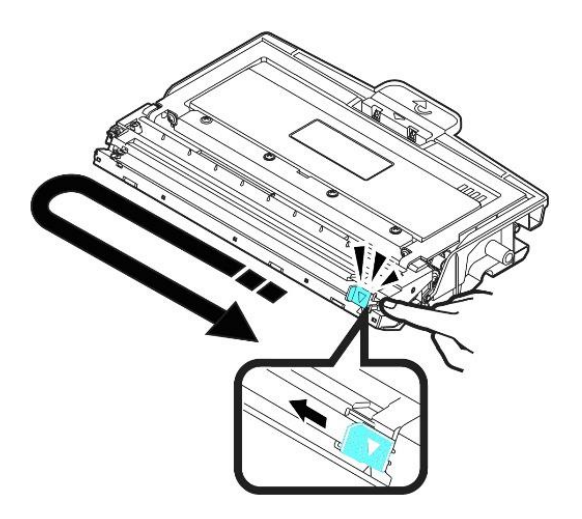

#### Важно

Обязательно верните язычок в исходное положение (▼). Стрелка на язычке должна быть совмещена со стрелкой на драм-картридже. В противном случае распечатанные страницы могут иметь вертикальную полосу.

Возьмитесь за ручку драм-картриджа и вставьте печатающий картридж на прежнее место. Нажмите на ручку, чтобы надежно зафиксировать картридж на месте.

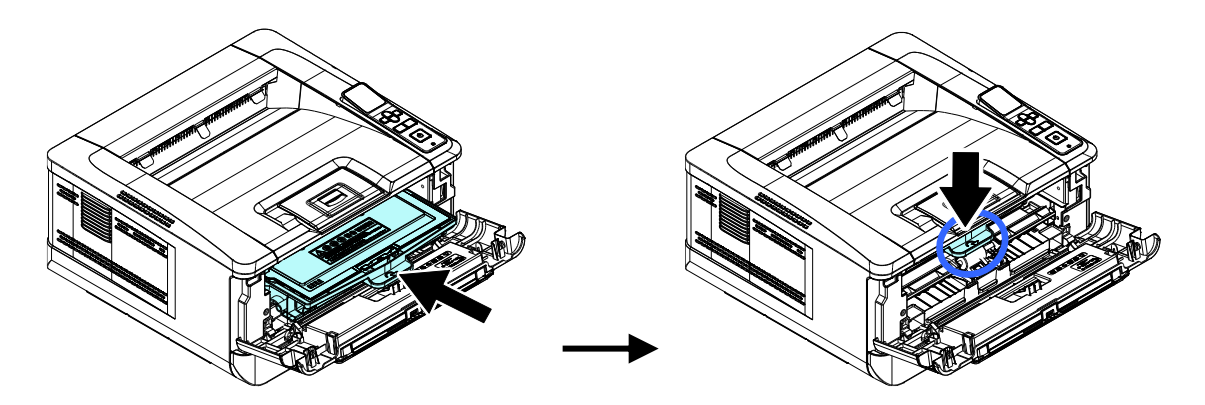

Закройте переднюю крышку.

## 7.7. Замена картриджа с барабаном

Когда ресурс фотобарабана подойдет к концу, вы получите сообщение [Ресурс фотобарабана заканчивается]. Купите новый картридж с барабаном и подготовьте его до появления сообщения [Замените фотобарабан]. При появлении сообщения [Замените фотобарабан] необходимо произвести замену картриджа с барабаном на новый.

### 7.7.1. Извлечение картриджа с барабаном

Выключите питание и выньте шнур питания из розетки.

Откройте переднюю крышку, потянув за ручки с обеих сторон, как показано на рисунке.

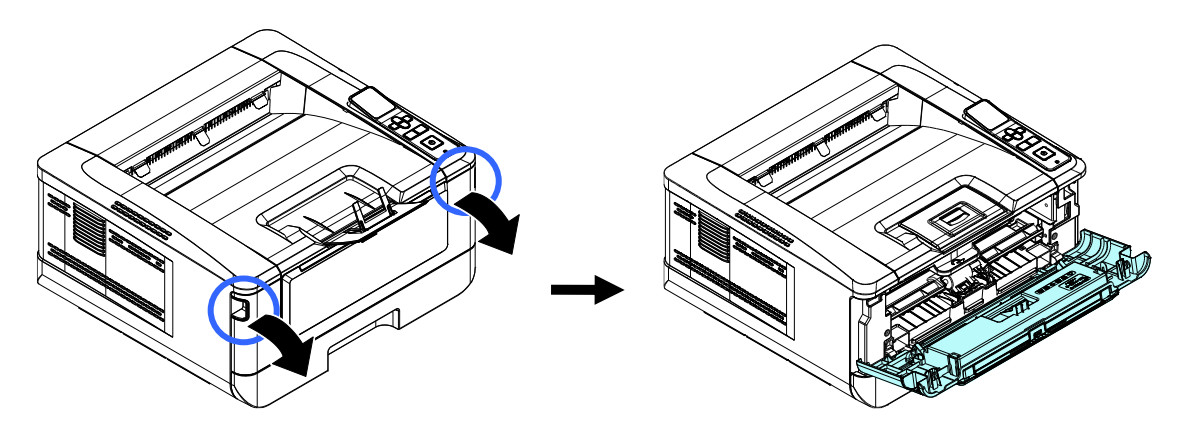

Возьмитесь за ручку драм-картриджа, приподнимите ее (1), потяните на себя (2) и вытащите печатающий картридж, как показано на рисунке.

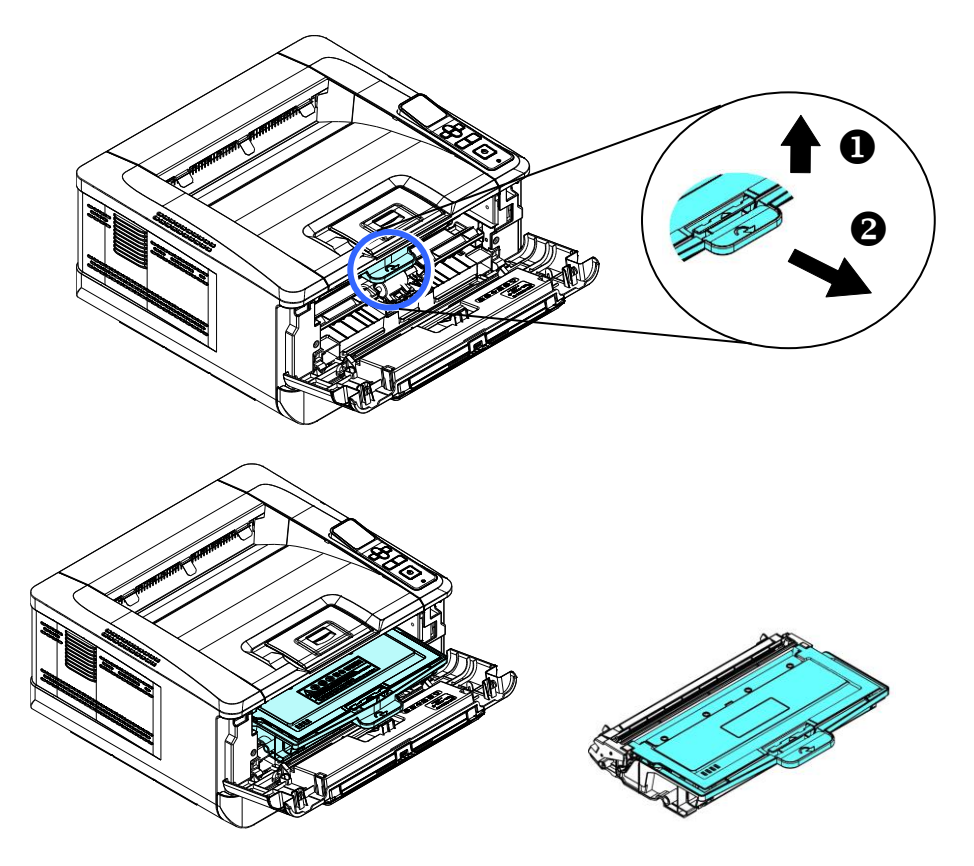

Разделите картридж с тонером и драм-картридж, как показано на рисунке.

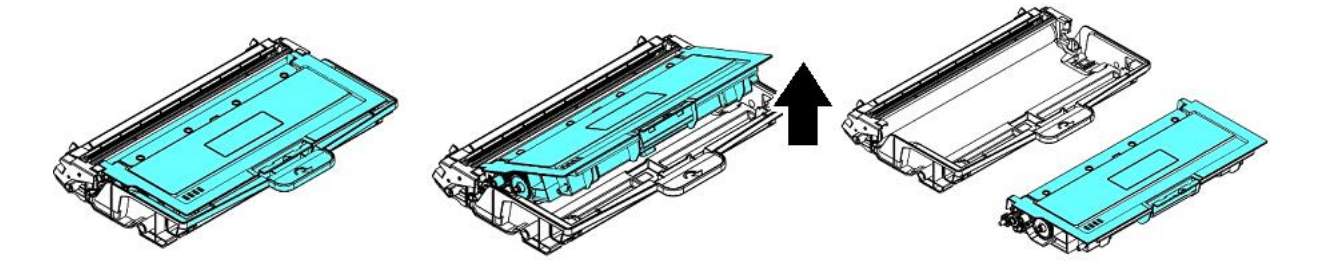

### 7.7.2. Установка картриджа с барабаном

Снимите с нового драм-картриджа защитную пленку и этикетку посредине него. Не прикасайтесь к фотобарабану во время распаковки. Следы от касаний ваших рук могут повлиять на качество печати.

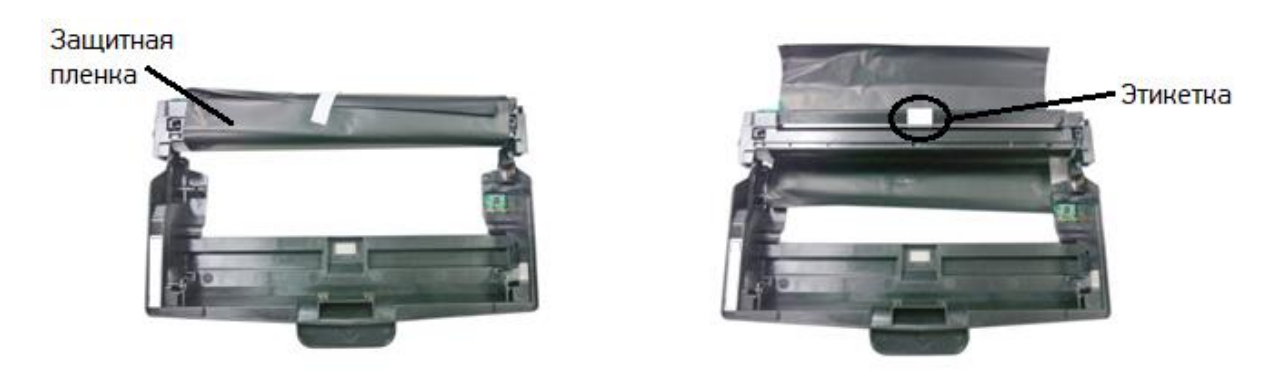

Установите картридж с тонером в новый драм-картридж.

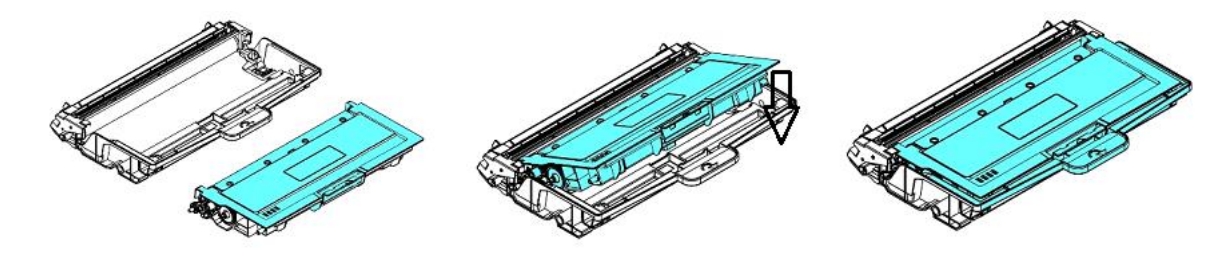

Возьмитесь за ручку драм-картриджа и вставьте печатающий картридж на прежнее место. Нажмите на ручку, чтобы надежно зафиксировать картридж на месте.

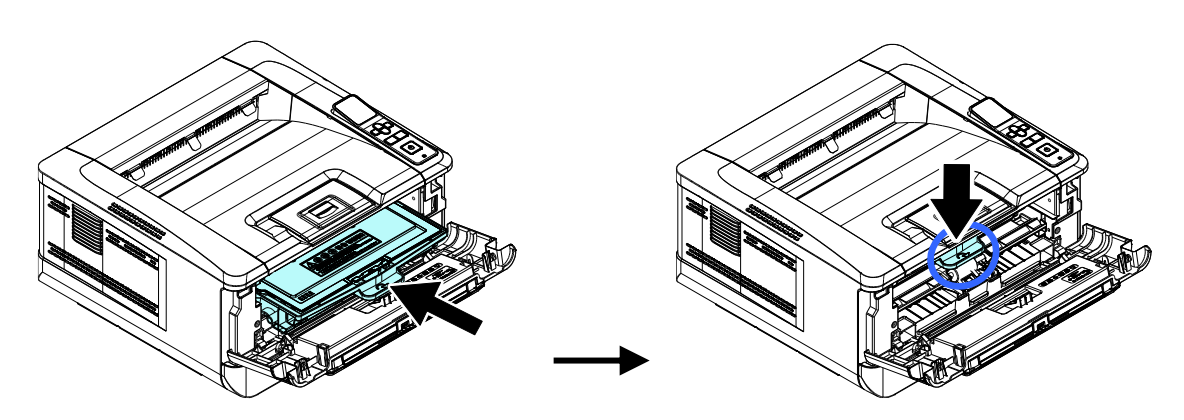

Закройте переднюю крышку.

# 8. Определение и устранение неисправностей

## 8.1. Оценка состояния принтера с помощью программы мониторинга

Программа мониторинга состояния принтера [Printer Status Monitor] позволяет оценивать состояние вашего принтера, получать информацию о расходных материалах и предупреждать вас о возникновении ошибок принтера.

Программа мониторинга состояния принтера доступна, когда принтер подключен непосредственно к вашему компьютеру через USB-порт или сетевой порт. Программа мониторинга состояния принтера устанавливается при установке драйвера принтера.

### 8.1.1. Открытие диалогового окна программы мониторинга состояния принтера

Дважды кликните мышью на значок [Printer Status Monitor] на панели задач.

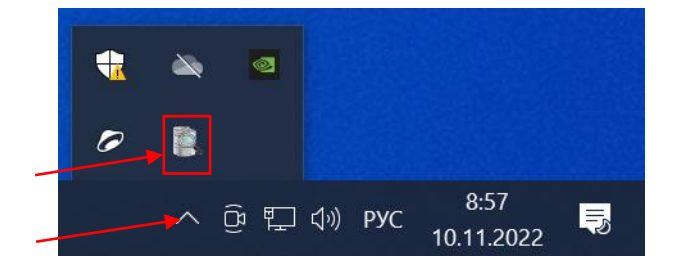

Появится диалоговое окно [Printer Status Monitor], в котором имеются вкладки [Состояние] и [Настройка].

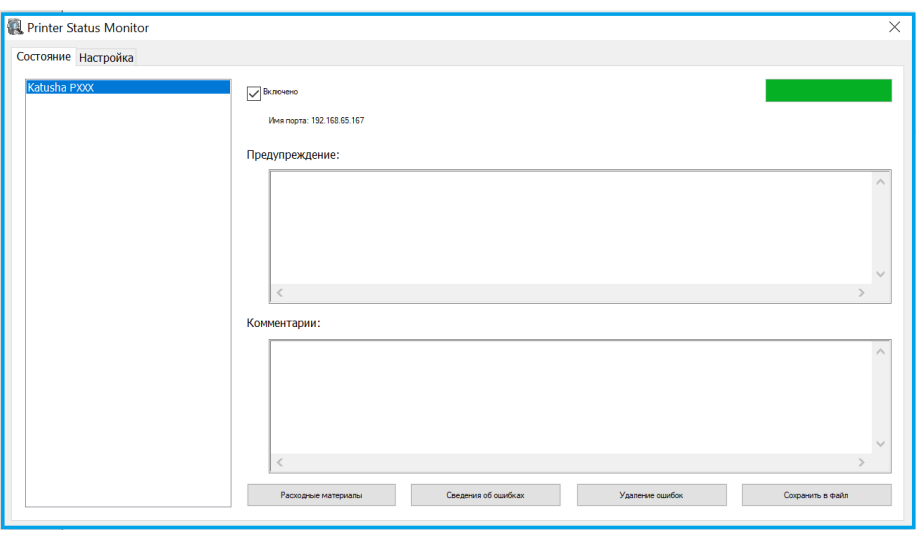

#### Примечание

РХХХ – обозначение модели устройства.

### 8.1.2. Получение сведений о состоянии принтера

Вы можете оценивать состояние принтера и получать информацию о расходных материалах в открытой закладке [Состояние] диалогового окна [Printer Status Monitor].

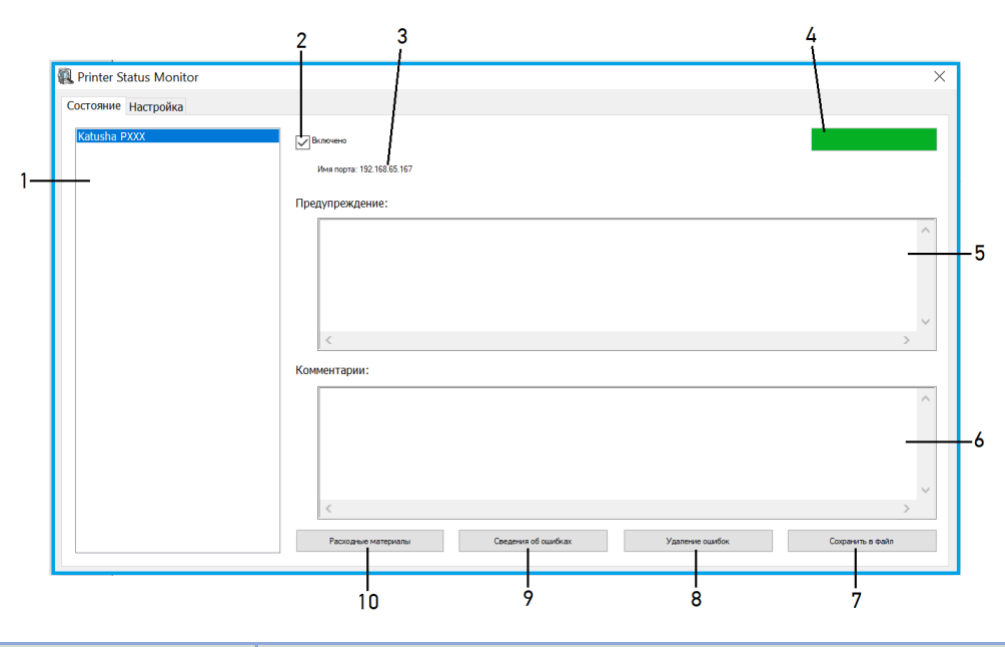

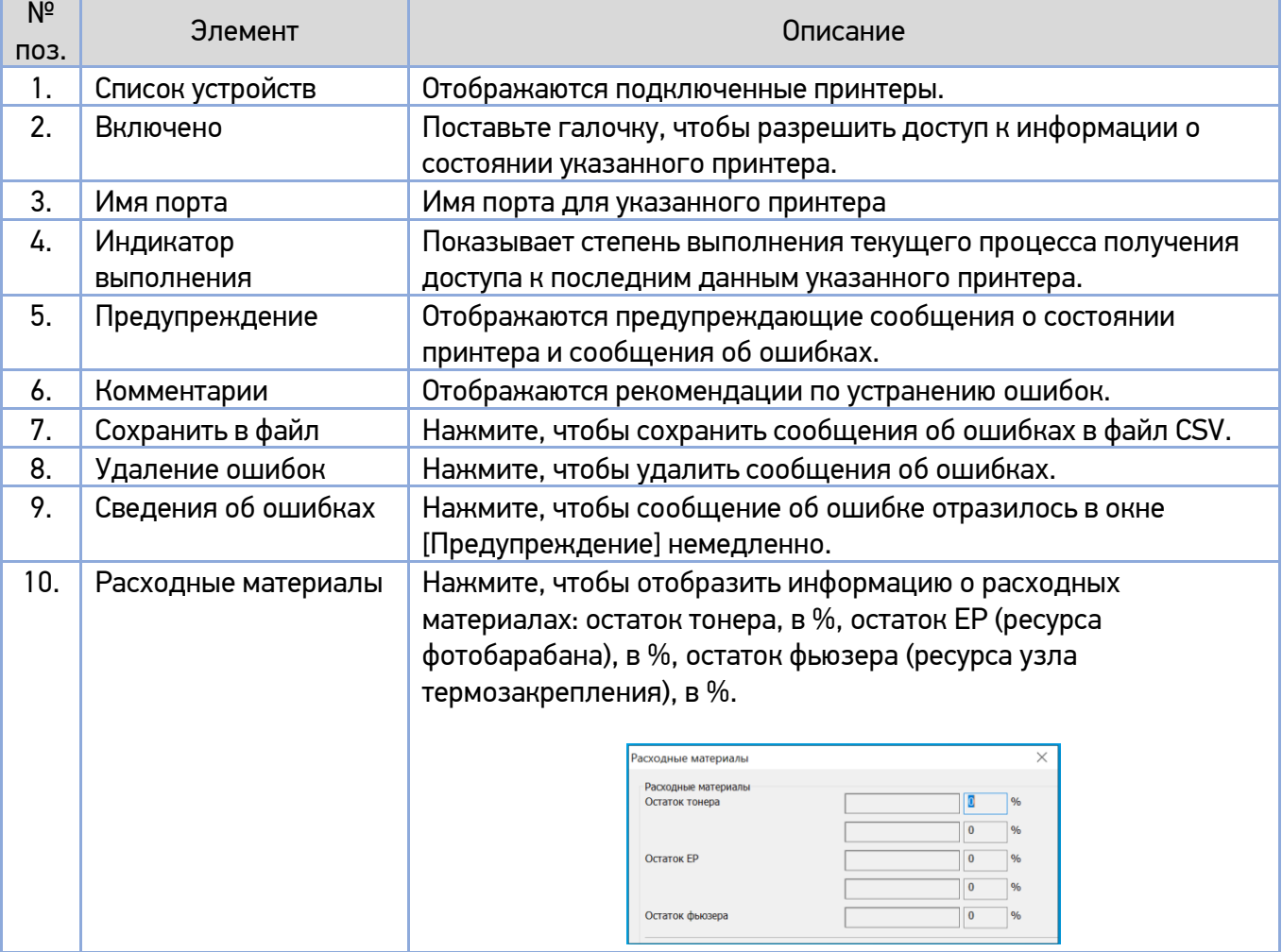

### 8.1.3. Настройка параметров мониторинга состояния принтера

Чтобы задать конкретные параметры мониторинга состояния принтера, откройте закладку [Настройка] в диалоговом окне [Printer Status Monitor].

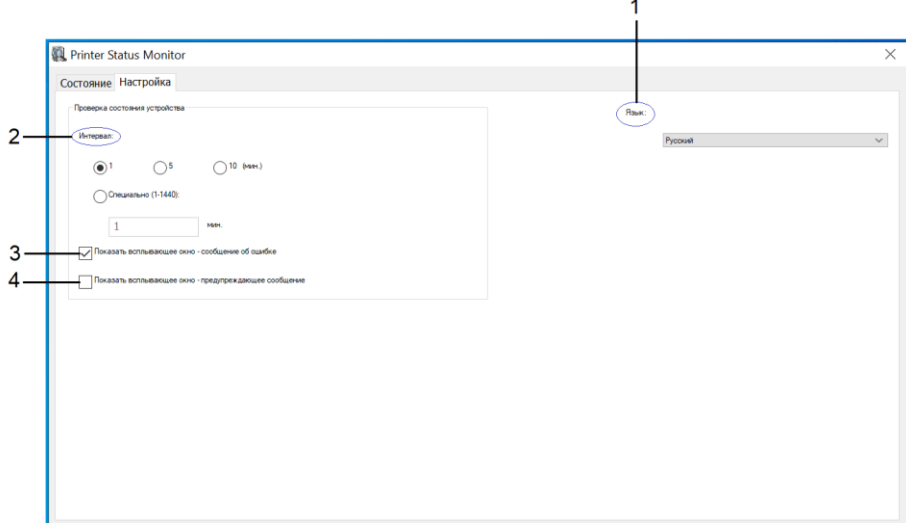

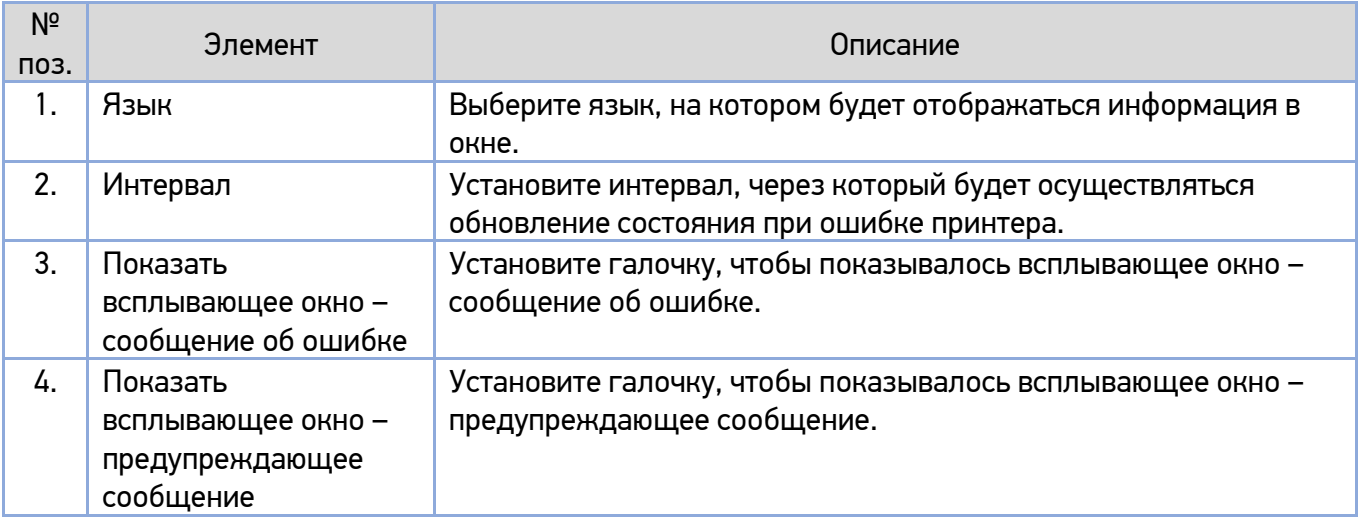

## 8.2. Сброс предупреждения или ошибки

Если во время работы принтера возникает проблема, светодиодная индикаторная лампа [ $\pm$ ] будет мигать, указывая на предупреждение или состояние ошибки. Чтобы решить проблему, выполните действия, приведенные в нижеследующих таблицах.

#### **1. Предупреждающие сообщения**

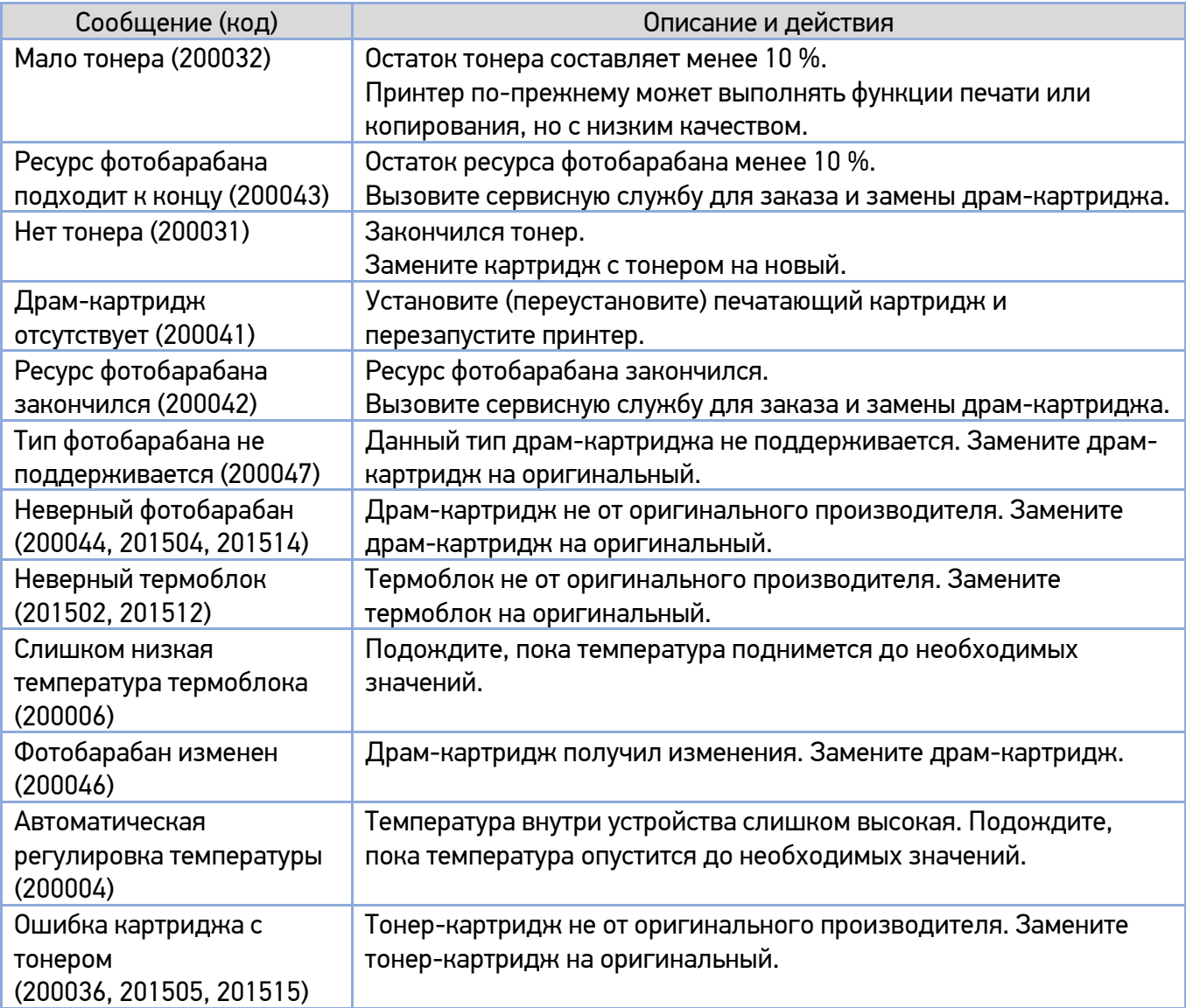

#### **2. Сообщения об ошибках**

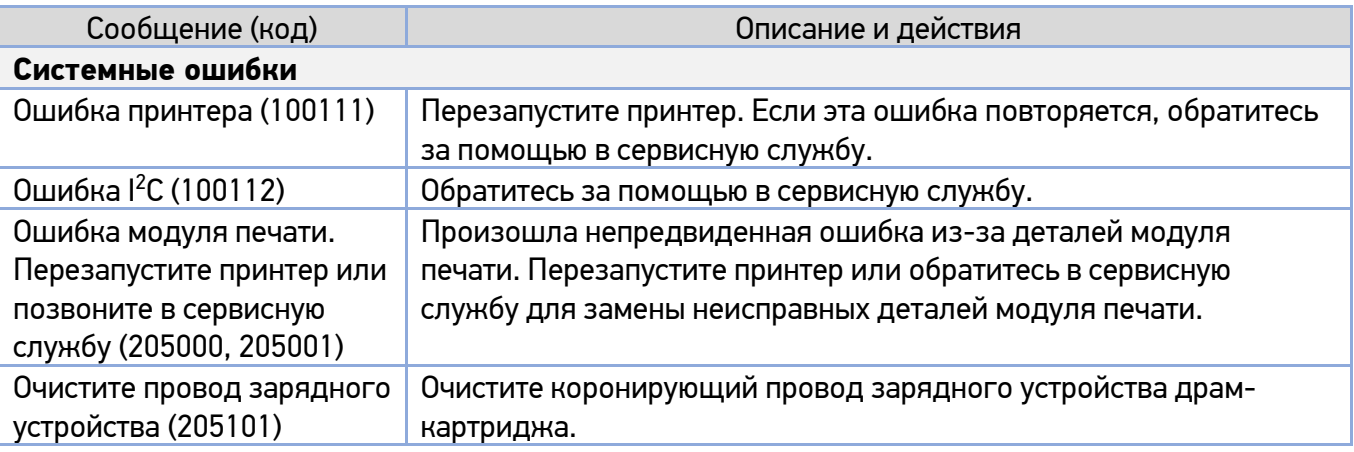

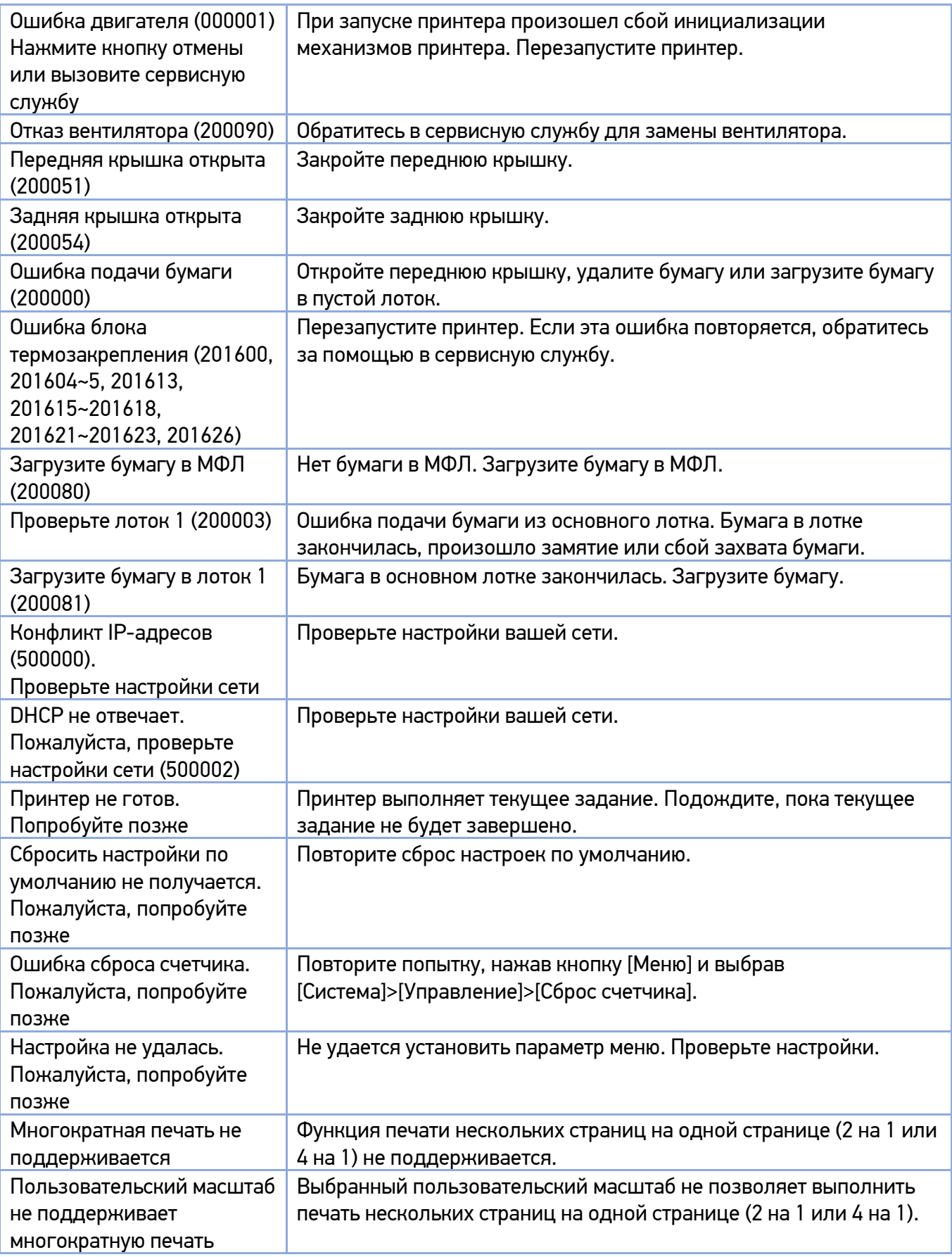

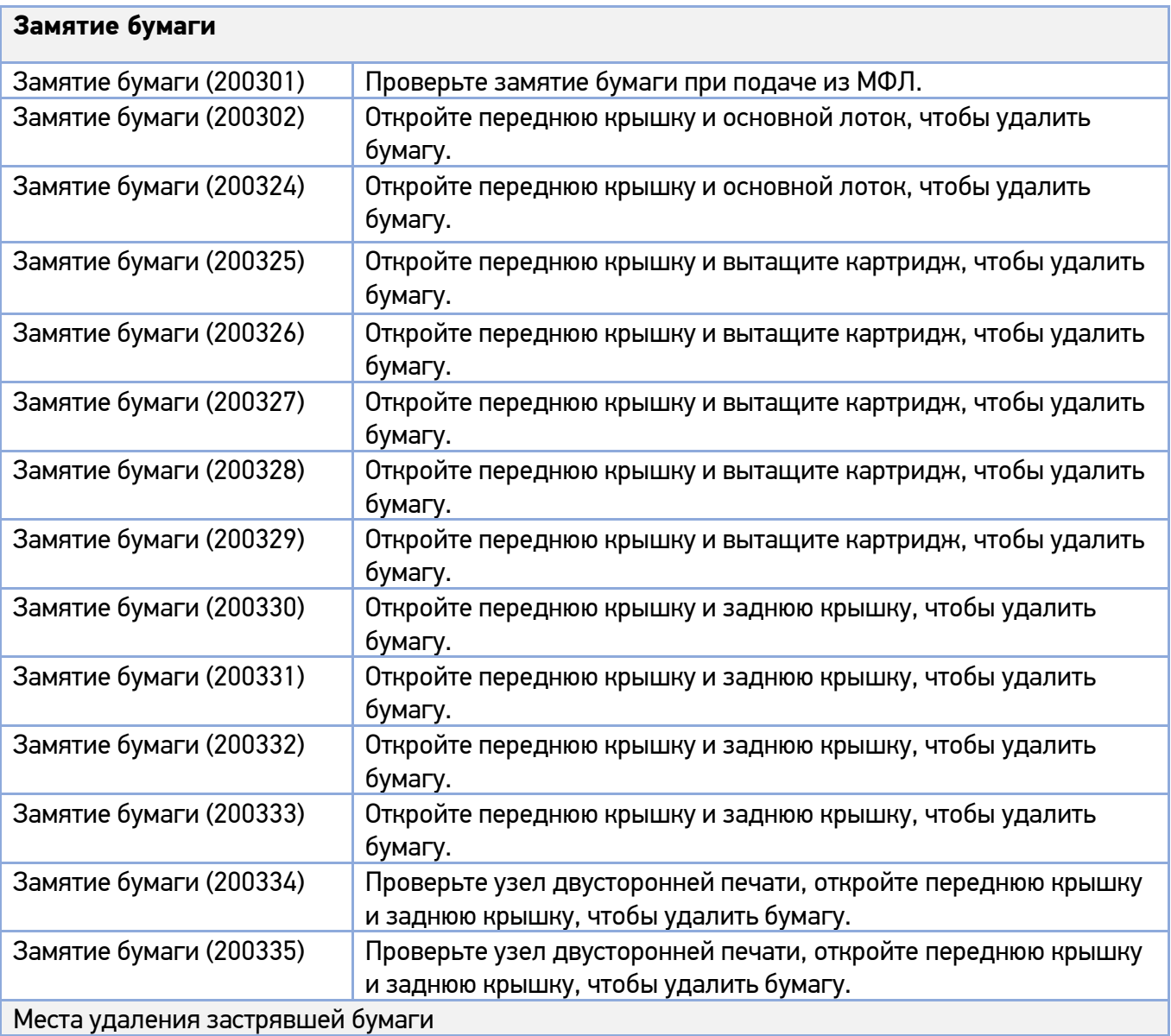

Передняя крышка:

Откройте переднюю крышку, потянув за ручки с обеих сторон, как показано на рисунке.

Задняя крышка:

Откройте заднюю крышку, потянув за ручку, как показано на рисунке.

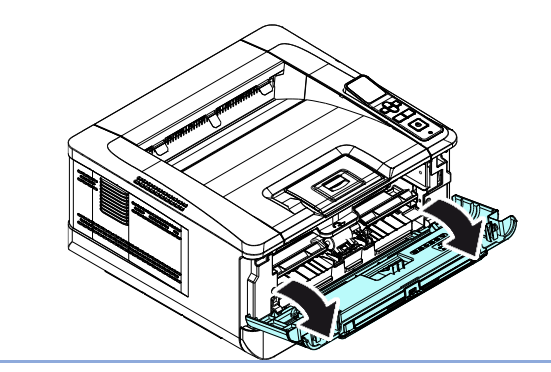

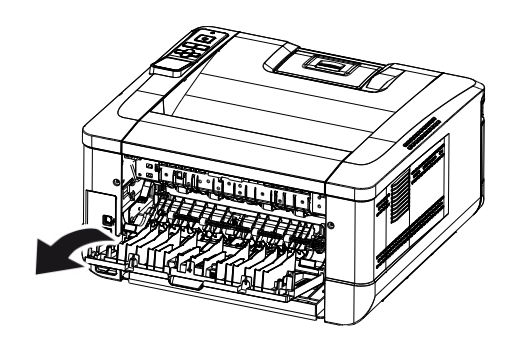

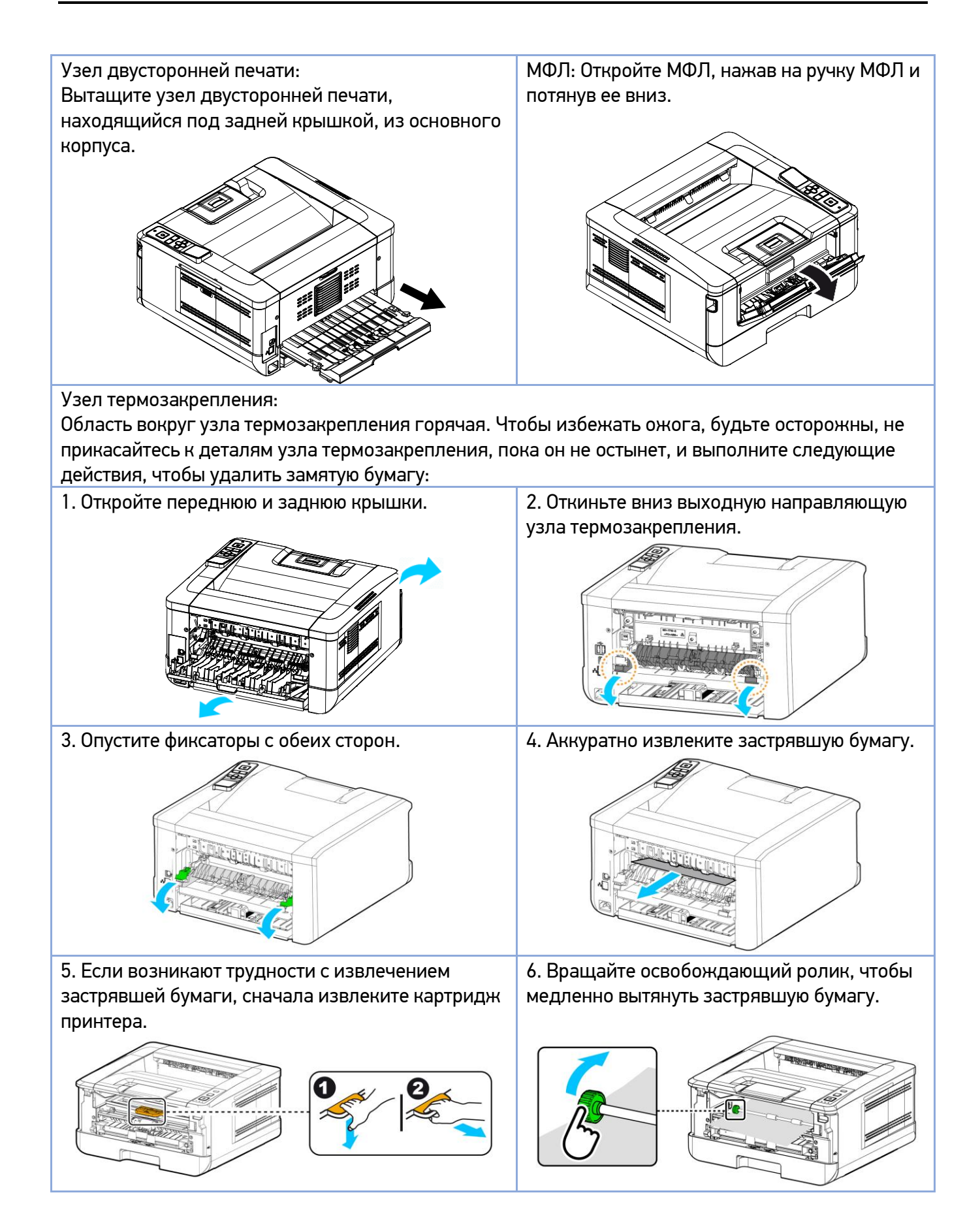

#### **3. Коды сообщений об ошибках**

При возникновении этих ошибок перезапустите принтер. Если ошибка повторяется, обратитесь за помощью в сервисную службу.

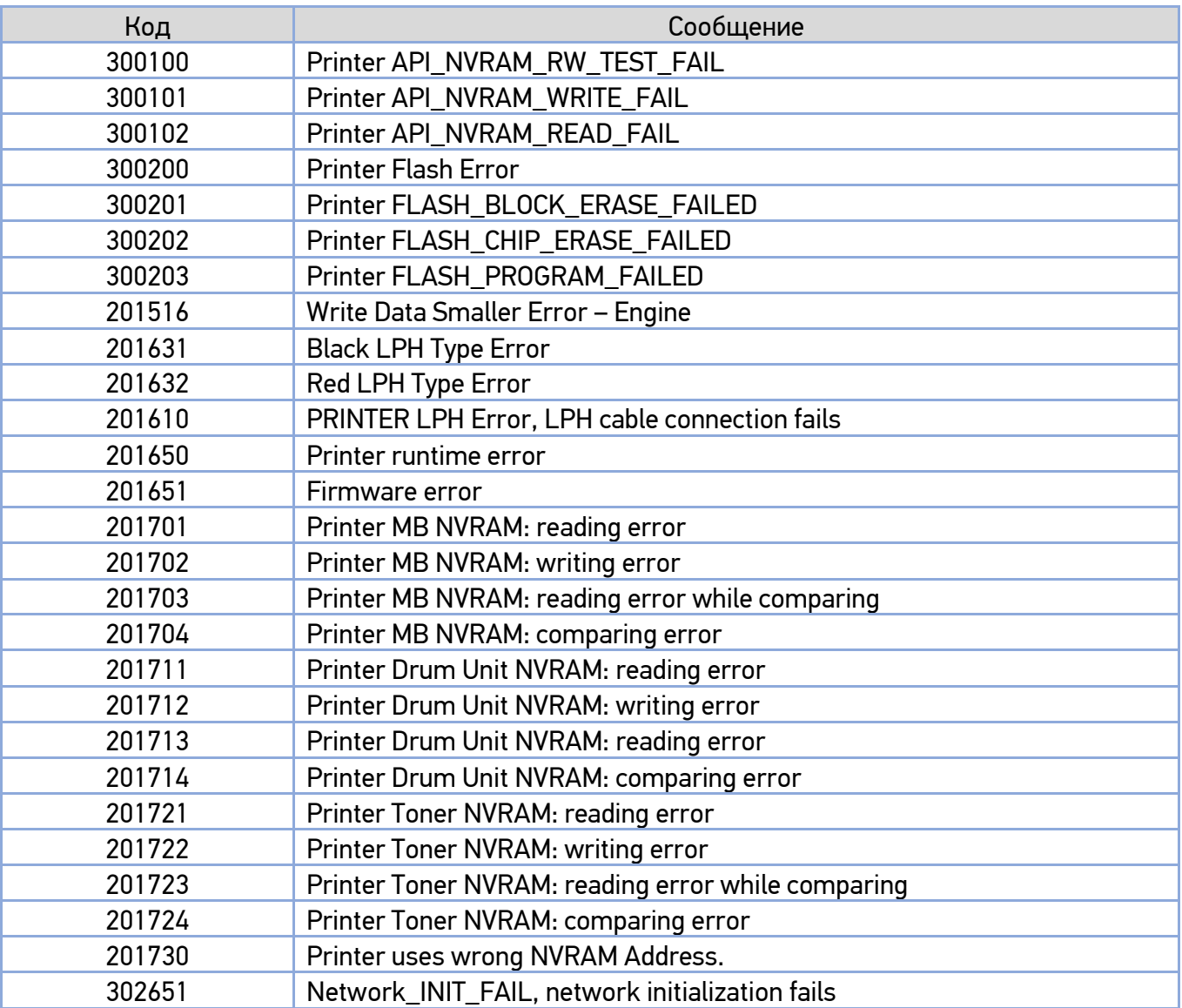

# 8.3. Устранение проблем с изображением

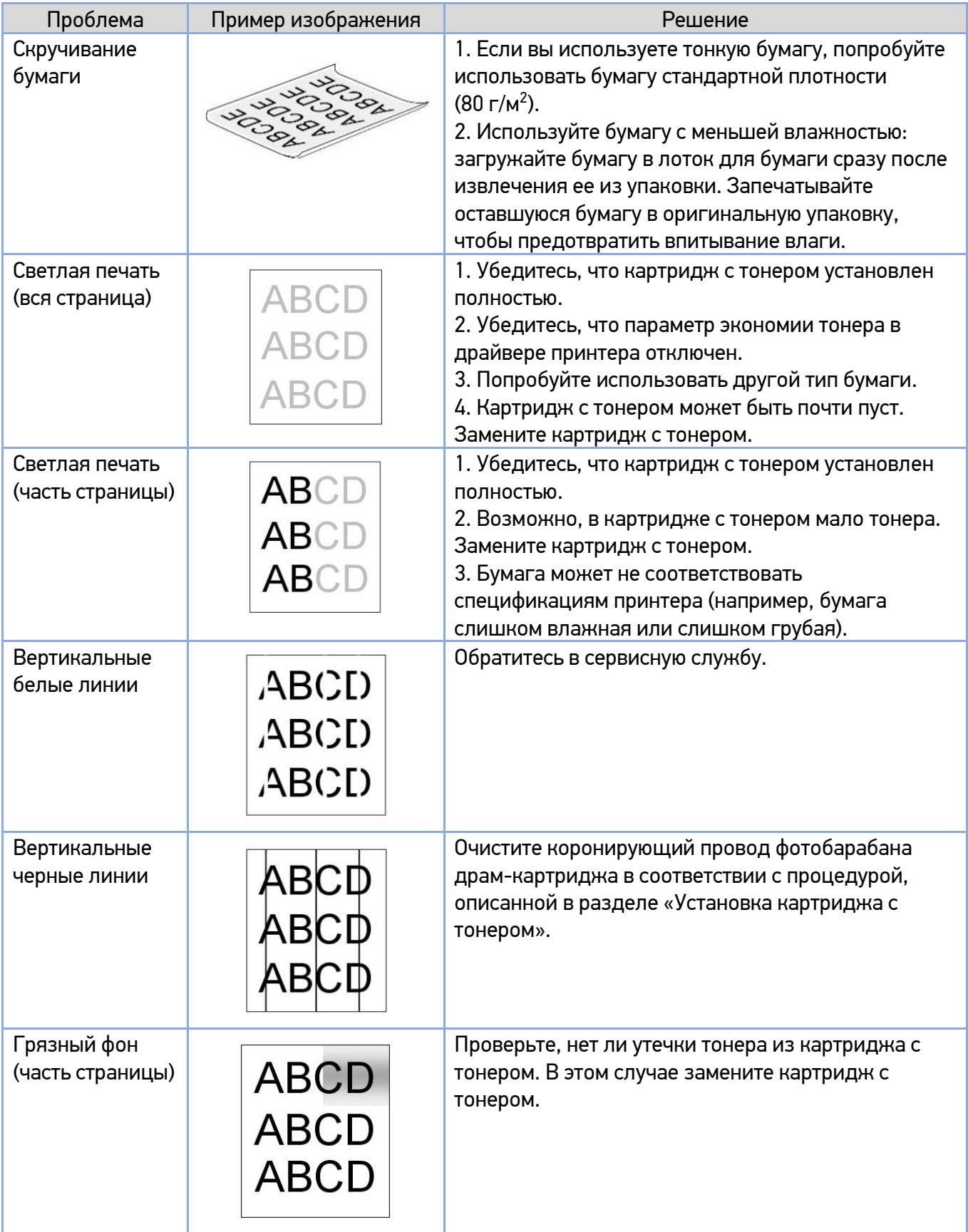

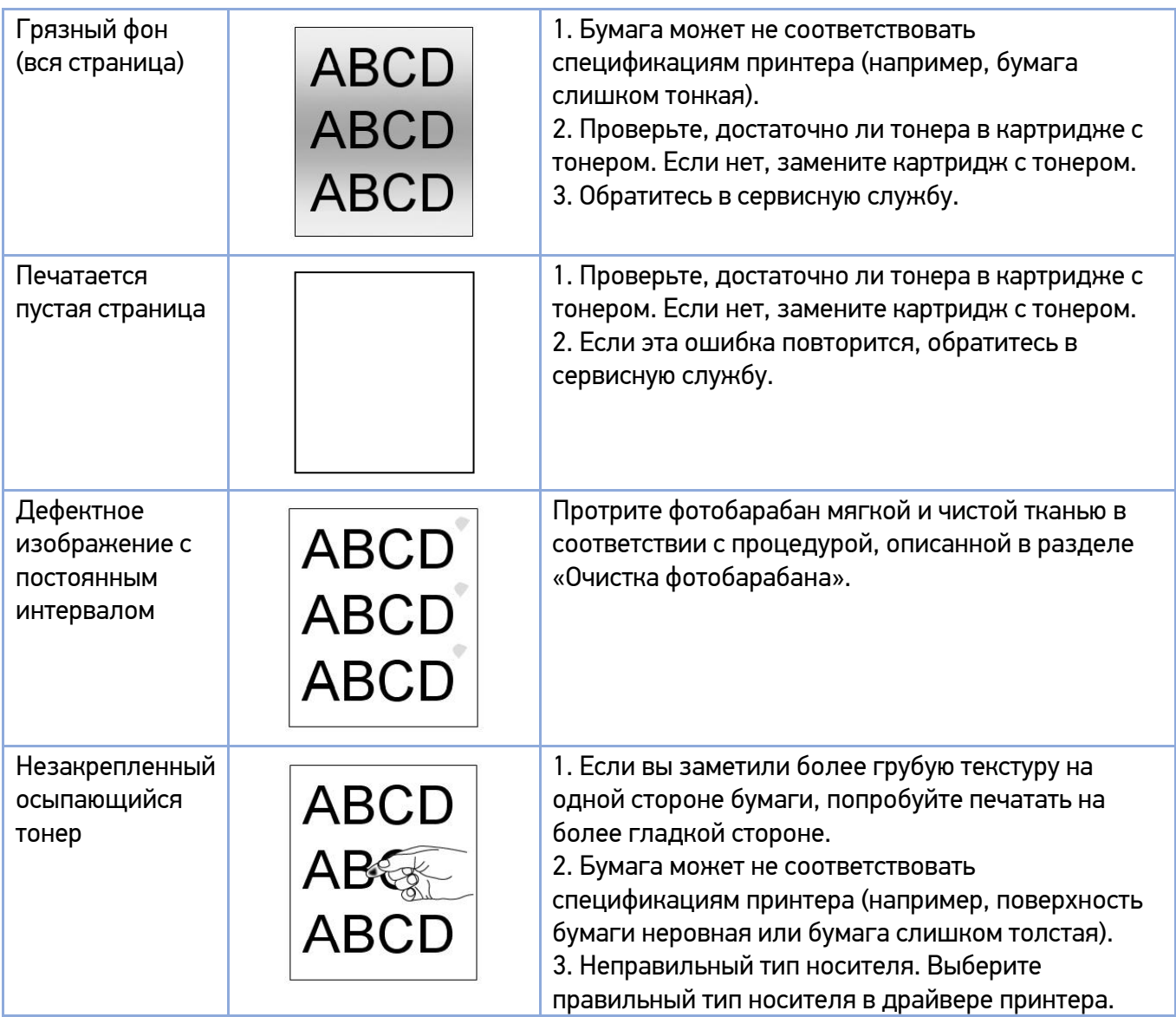

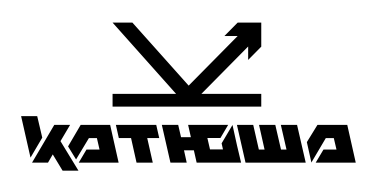

© 2024 "Катюша Принт"

10.06.2024